# **Axtel IP Phones AX-300G User Manual**

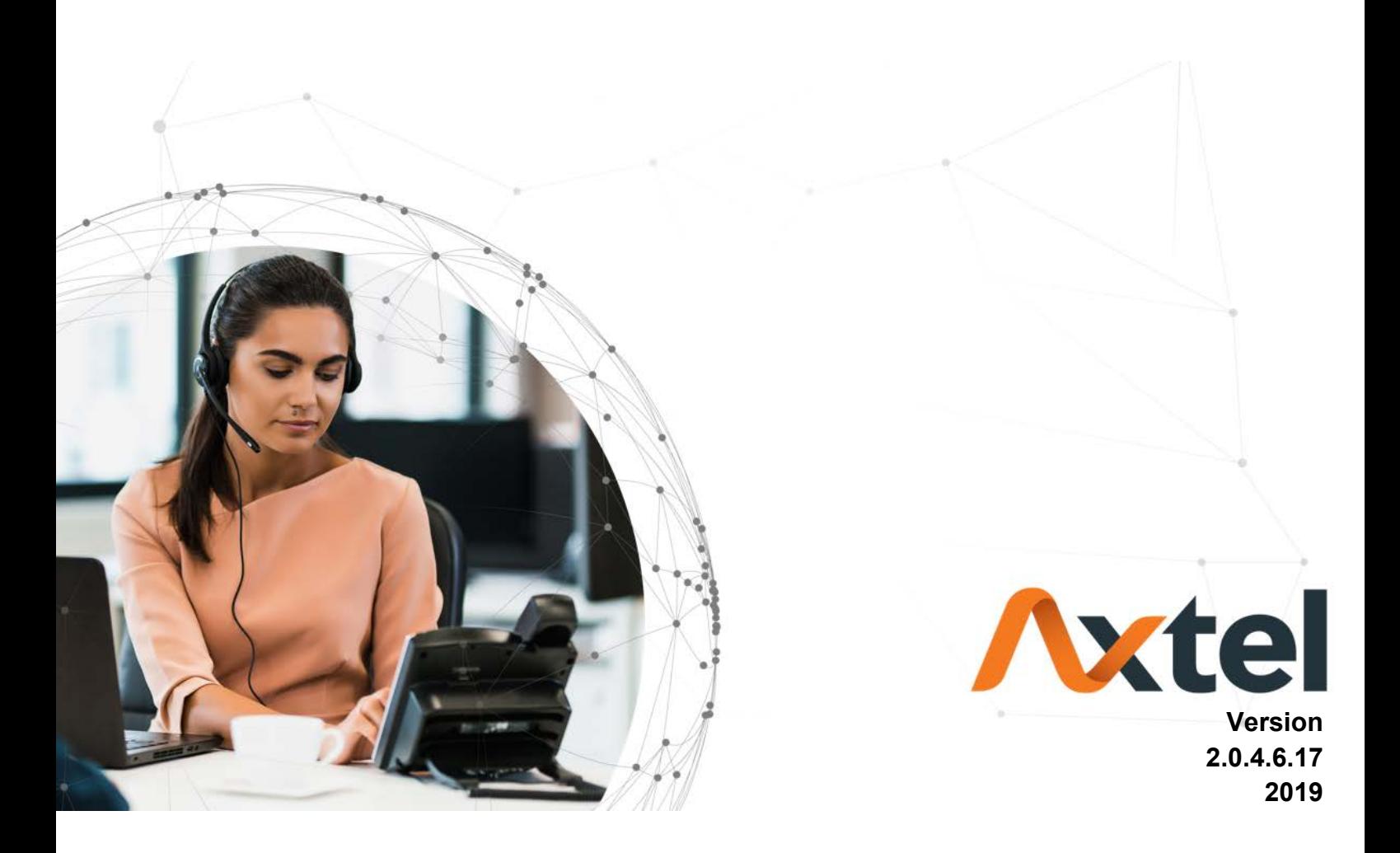

# <span id="page-1-0"></span>**Vxtel**

# **Notices Information**

# **Copyright**

Copyright © 2018 - 2019 Axtel Poland. All rights reserved.

Axtel Poland owns all the rights to modify and copy this document at any time. And all the illustrations and text in this document are copyright protected. Therefore, no parts of this document may be used or reproduced, transmitted by the third parties for any purposes without the express written permission of Axtel Poland.

When this document is made available on www.[axtelphones](www.axtelphones.com).com , Axtel Poland gives its right to download and print copies of this content only for private use as a user manual. No parts shall have the right to alter, modify or use as commercial means without prior written permission from Axtel Poland.

# **Safety Instructions**

- To use the Phone, please follow the instructions in this user manual.
- Use the power adapter supplied with your phone. Other power adapters may damage the phone.
- <span id="page-1-1"></span>**•** This phone is only for indoor use. And also avoid in high humidity, water and some other liquids.
- **•** Do not use the phone during thunderstorms.
- CE
- **FCC**

# **WEEE Warning**

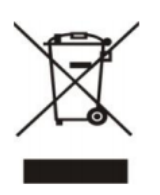

To avoid the potential effects on the environment and human health as a result of the presence of hazardous substances in electrical and electronic equipment, end users of electrical and electronic equipment should understand the meaning of the crossed-out wheeled bin symbol. Do not dispose of WEEE as unsorted municipal waste and have to collect such

WEEE separately.

# **Cleaning**

To clean the device, use an anti-static cloth. Please avoid cleaning liquids as they might

<span id="page-2-0"></span>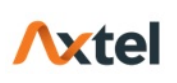

damage the surface or internal electronics of the phone.

# **FCC Statement**

1. This device complies with Part 15 of the FCC Rules. Operation is subject to the following two conditions:

(1) This device may not cause harmful interference.

(2) This device must accept any interference received, including interference that may cause undesired operation.

2. Changes or modifications not expressly approved by the party responsible for compliance could void the user's authority to operate the equipment.

NOTE: This equipment has been tested and found to comply with the limits for a Class B digital device, pursuant to Part 15 of the FCC Rules. These limits are designed to provide reasonable protection against harmful interference in a residential installation. This equipment generates uses and can radiate radio frequency energy and, if not

installed and used in accordance with the instructions, may cause harmful interference to radio communications. However, there is no guarantee that interference will not occur in a particular installation. If this equipment does cause harmful interference to radio or television reception, which can be determined by turning the equipment off and on, the user is encouraged to try to correct the interference by one or more of the following measures:

- **Reorient or relocate the receiving antenna.**
- **Increase the separation between the equipment and receiver.**
- Connect the equipment into an outlet on a circuit different from that to which the receiver is connected.
	- Consult the dealer or an experienced radio/TV technician for help.

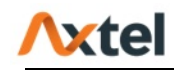

# **Table of Content**

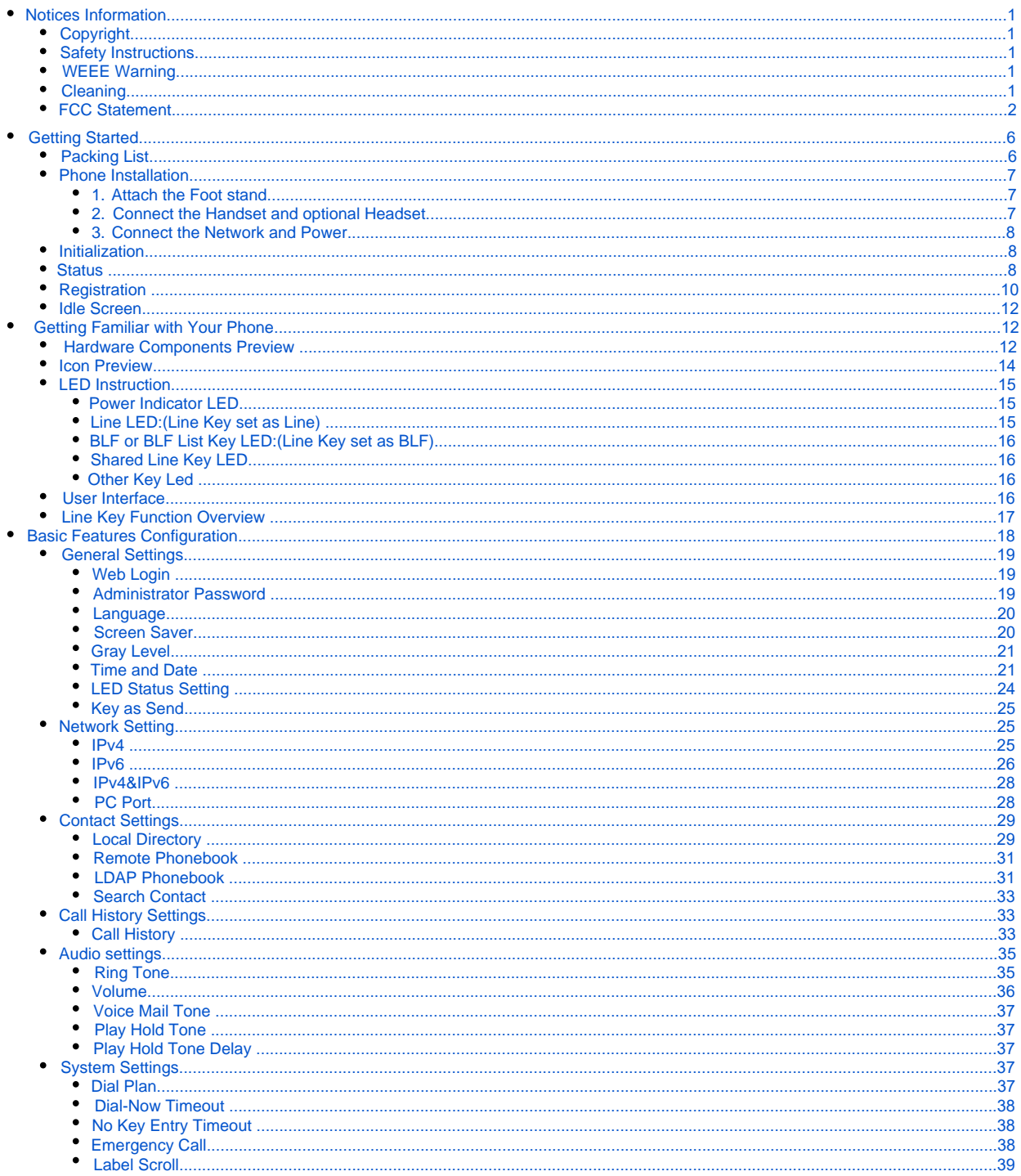

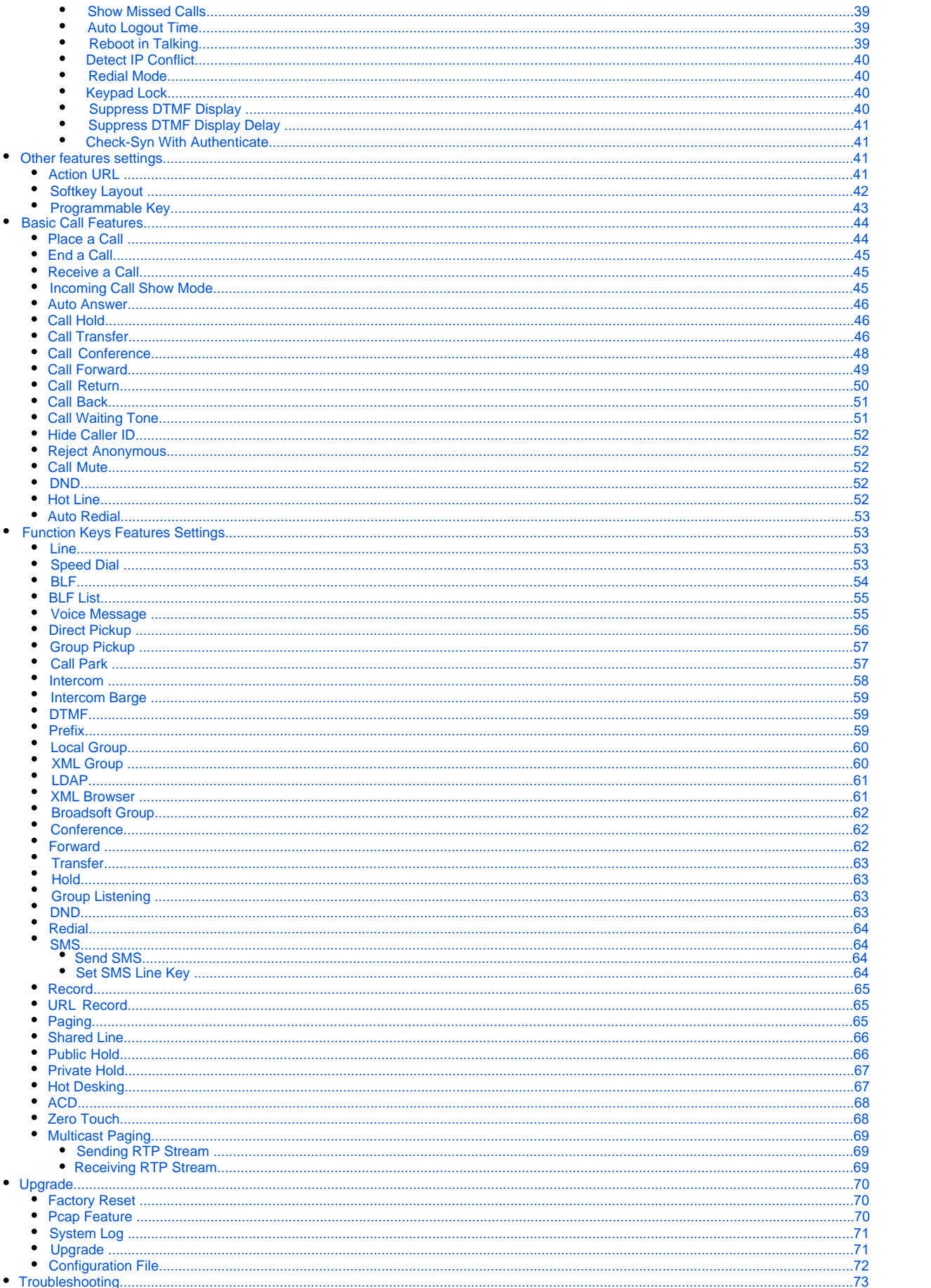

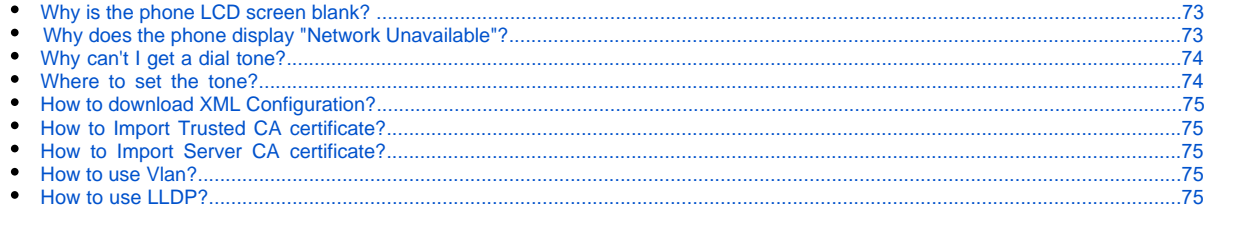

# <span id="page-6-0"></span>Getting Started

# Packing List

The package contains the following parts, please check if all the items are not missed:

1. The phone device

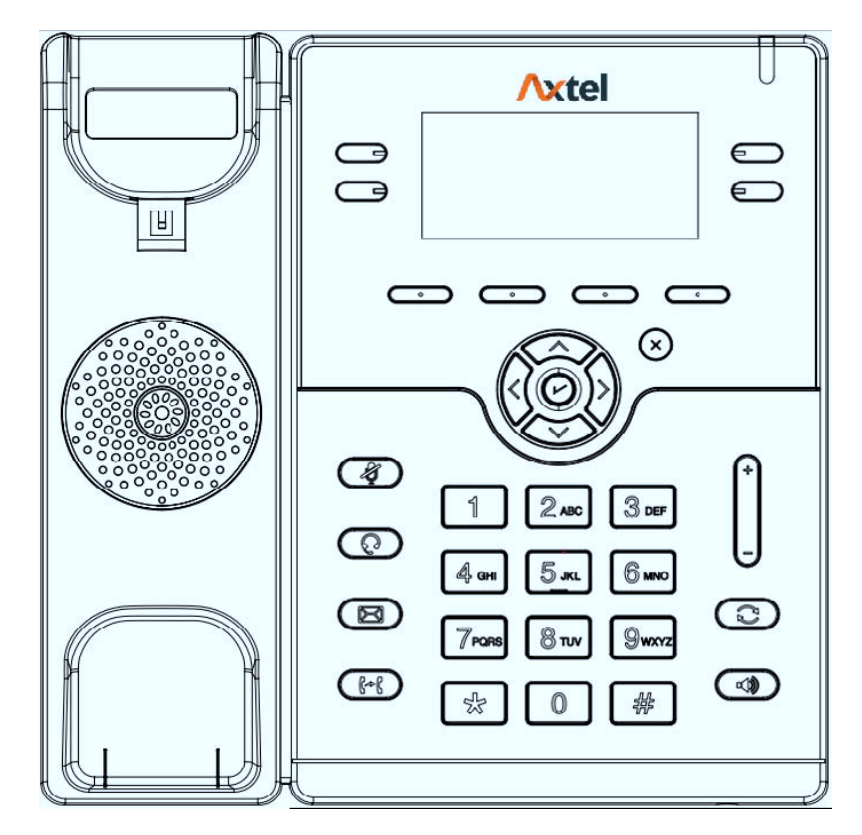

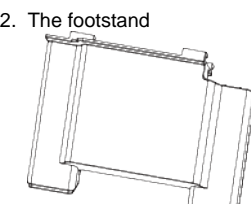

3. Handset

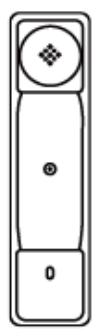

4. Headset cord

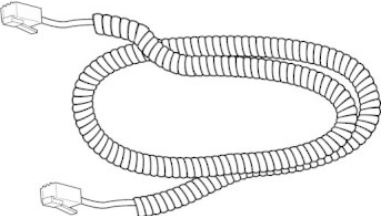

5. Power adapter (optional)

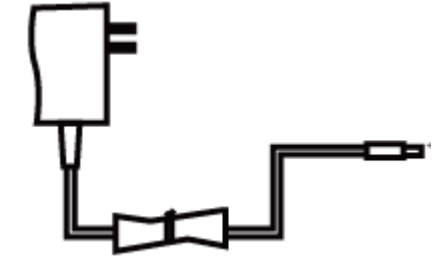

6. Ethernet cable

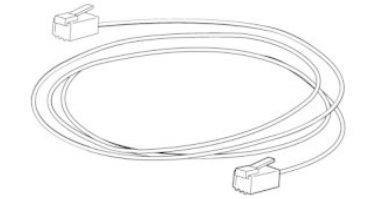

7. Quick installation reference

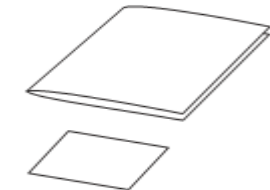

# <span id="page-7-0"></span>Phone Installation

# **1. Attach the Foot stand**

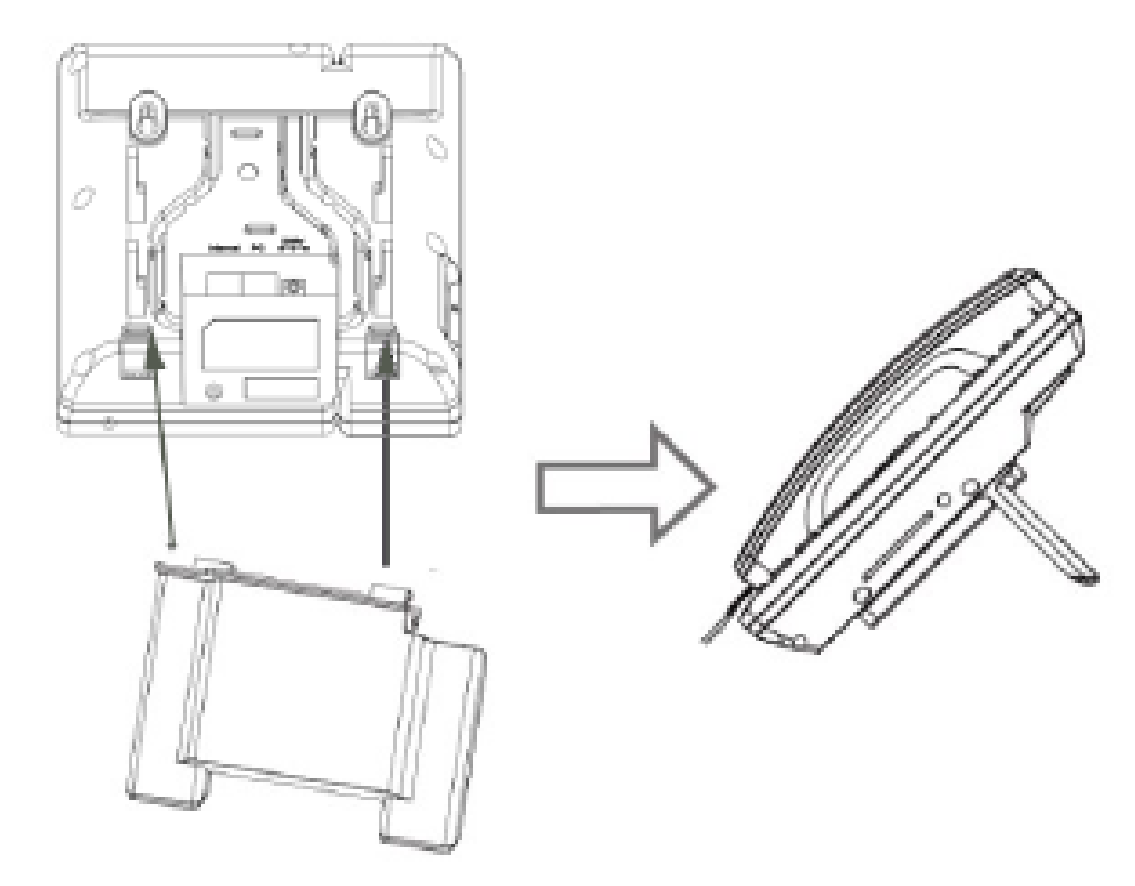

<span id="page-7-1"></span>**2. Connect the Handset and optional Headset**

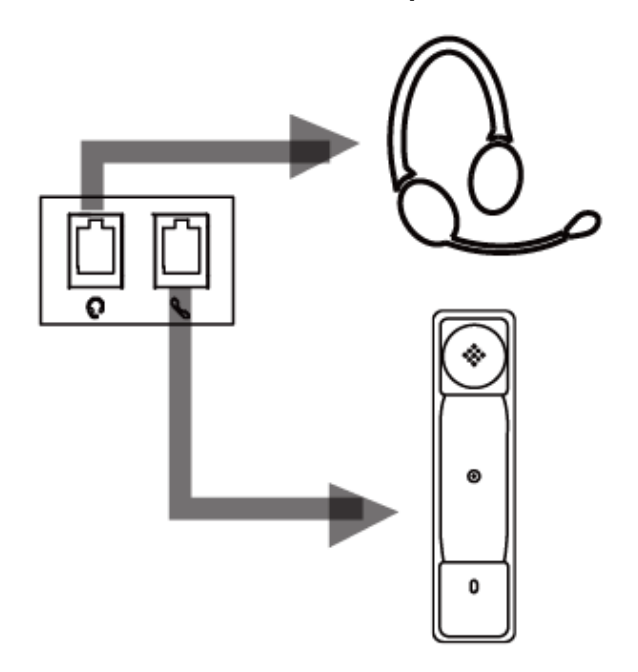

# <span id="page-8-0"></span>**3. Connect the Network and Power**

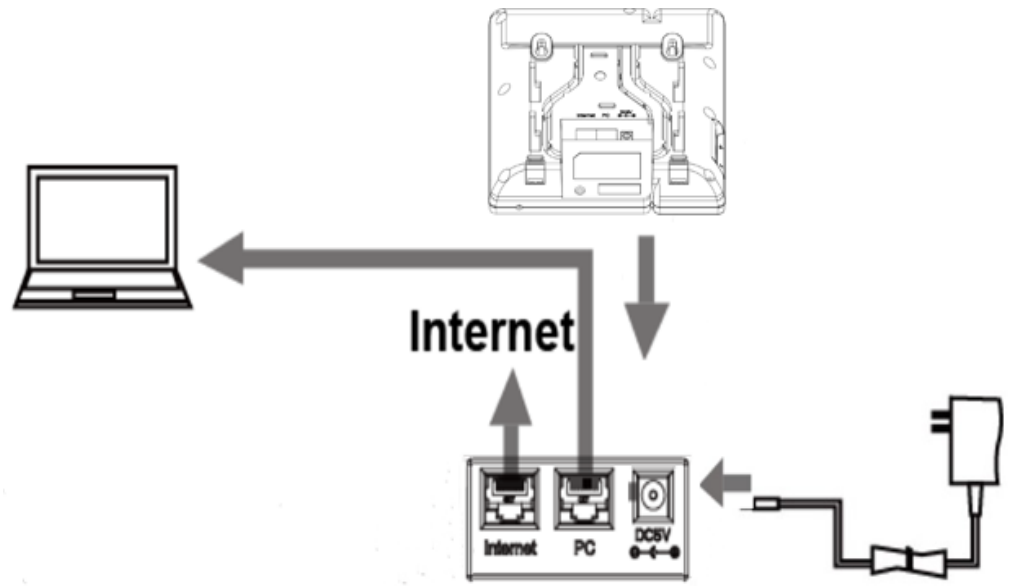

# <span id="page-8-1"></span>Initialization

After your phone has been powered up, the system boots up and performs the following steps: Automatic Phone Initialization The phone finishes the initialization process by loading the saved configuration. The phone LCD screen will display "Booting"

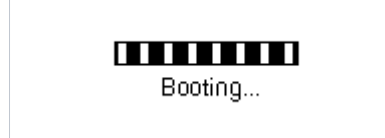

And then show "Initializing "during the initialization.

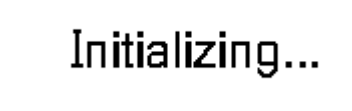

The IP Phone will upgrade the firmware if there is a new firmware on your server. And the IP Phone will show "Check firmware, please waiting…" after initialization.

# **Check firmware Please wait**

Then IP Phone will show Reboot information:

# **Device Reboot** Please wait...

By default the phone attempts to contact a DHCP server in your network in order to obtain its valid network settings, e.g. IP address, subnet mask, default gateway, DNS server.

# <span id="page-8-2"></span>**Status**

You can view the system status of your phone via phone user interface or web user interface. The information of phone status includes: Information(e.g., Model, IP, MAC, Firmware, Hardware), Network(e.g., WAN Type, IP, Mask, LAN Type, Gateway, DNS… )Account (e.g., register status of accounts) **To view the phone status via phone interface:**

1. Press Menu Status Information 2.IPV4:192.168.1.224 3.IPV6:2015:1fc1:1111:1111.f42c:2897:77... Back 2. Press Menu Status Network 2.IPV6 3.IP Port Mode:IPV4&IPV6 Back Enter 3. Press Menu Status NetworkIPV4 1.WAN:DHCP mode 2.IP:192.168.1.224 3.Mask:255.255.252.0 Back 4. Press Menu Status NetworkIPV6 2.IP:2015:1fc1:1111:1111:f42c:2897:7747.. 3.Gateway:/64 Back | 5. Press Menu Status Accounts (AX-300G support four accounts). 2.Empty:Not Registered 3.Empty:Not Registered Back ı

### **To view the phone status via Web interface:**

- 1. Login webpage (For How to login, please refer to Web Login)
- 2. View the information of Version, Account and Network.

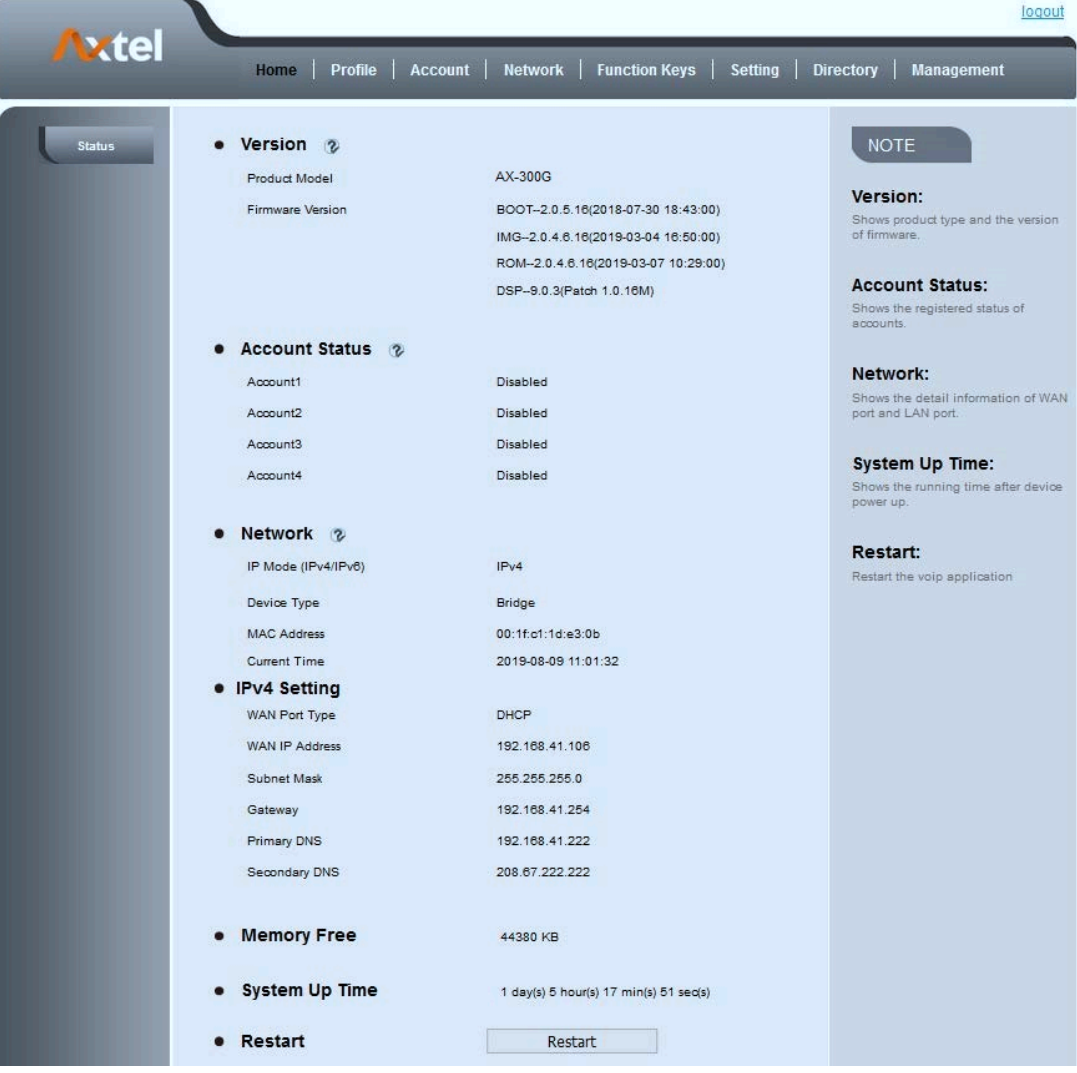

# <span id="page-10-0"></span>Registration

### **To register via phone interface:**

- 1. Press Menu Settings Advanced setting (default password: admin) Accounts.
- 2. Select the desired account
- 3. Select Enable for Account active
- 4. Select the desired profile of the account.
- 5. Fill the SIP User ID, Authenticate ID
- 6. Fill the Password and Name (shown on LCD).
- 7. Press Save to save the configuration.

**Note:** If there is a port of sip server, you need to press "1" on the keypad, then you will find the ":". **Additional Information:** When the current input method is ABC/abc/2ab, Pressing "1", you will find ", . ?:;" Pressing "0", you will find "  $\langle \rangle$  >(){}[]" Pressing "\*", you will find "\*/"!@\$". Pressing "#", you will find "#'%&\*|+" **To register via web interface:**

1. Login Web interface and Click Profile Basic.

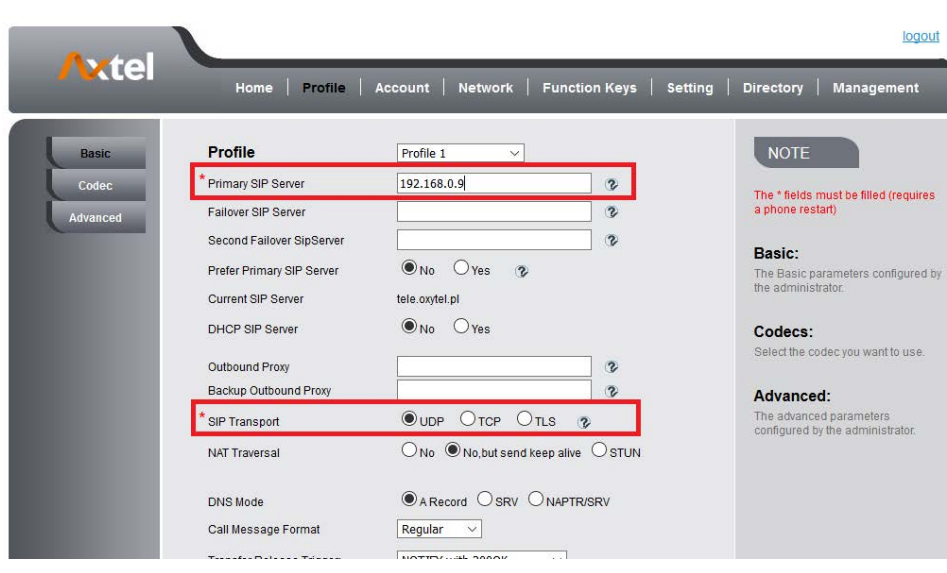

- 2. Fill the Primary SIP Server and other profile information.
- 3. Select the SIP Transport.
- 4. Click SaveSet | to save the configuration.
- 5. Click Account Basic.

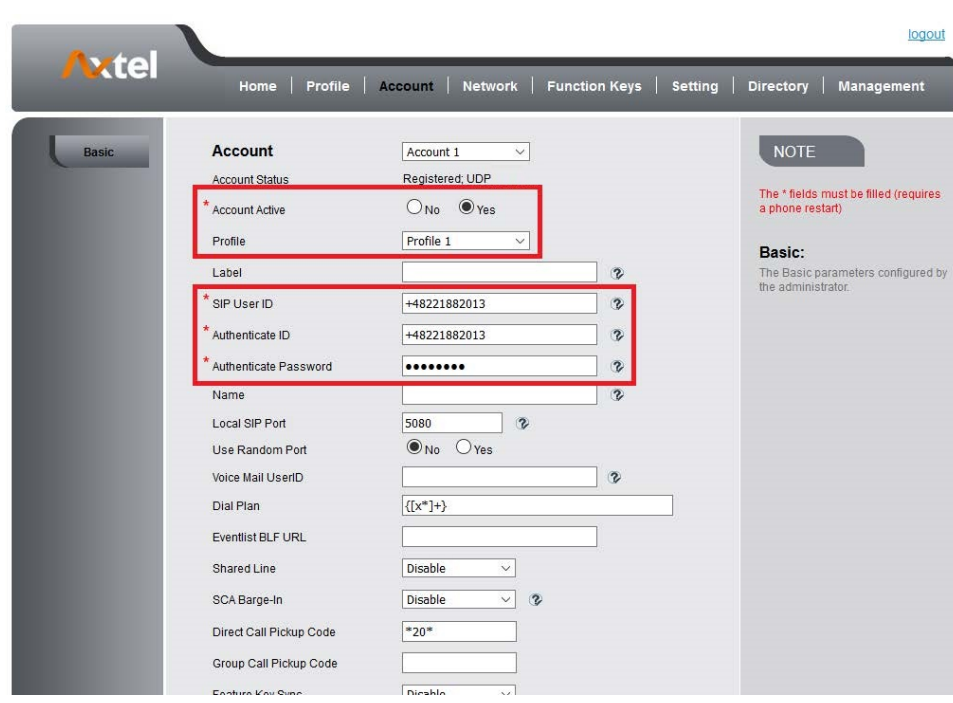

- 6. Select Yes for Account Active.
- 7. Select the desired Profile.
- 8. Fill the SIP User ID, Authenticate ID, Authenticate Password and other account information.
- 9. Click  $SaveSet$  to save the configuration.
- 1. **All fields with** \*\*\* **must be filled. If changed, it requires a phone restart.**
- 2. **Account Status says the account registered successfully or not.**
- 3. **When change the account information via phone, it will shown Restart note when back to idle page.**

# Idle Screen

<span id="page-12-0"></span>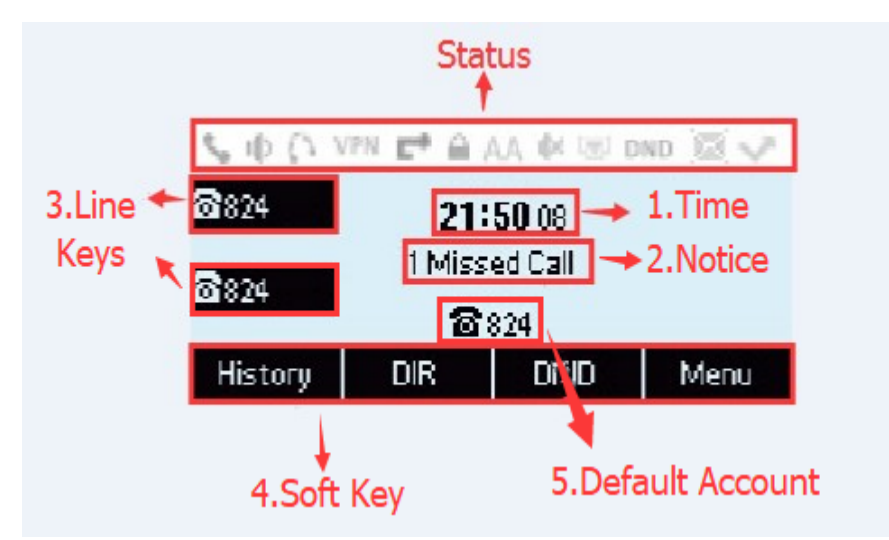

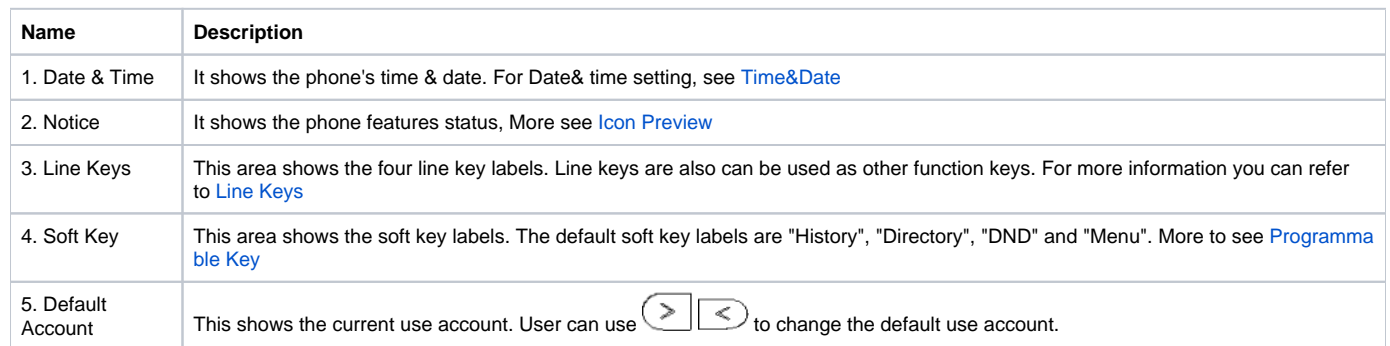

# <span id="page-12-1"></span>Getting Familiar with Your Phone

<span id="page-12-2"></span>Hardware Components Preview

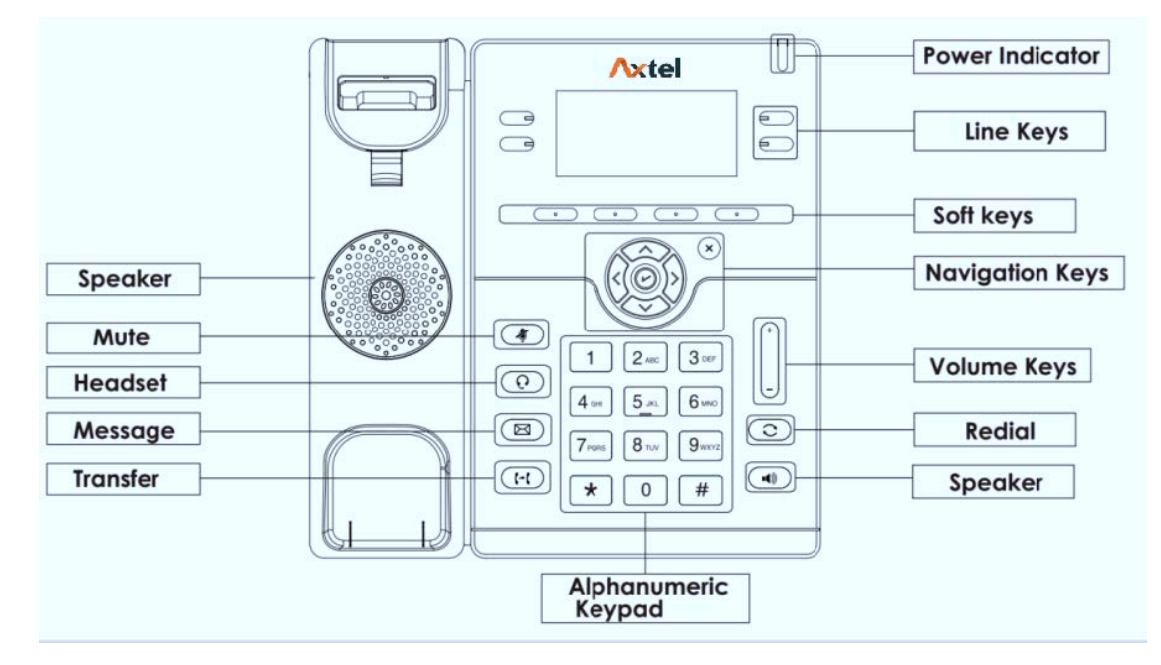

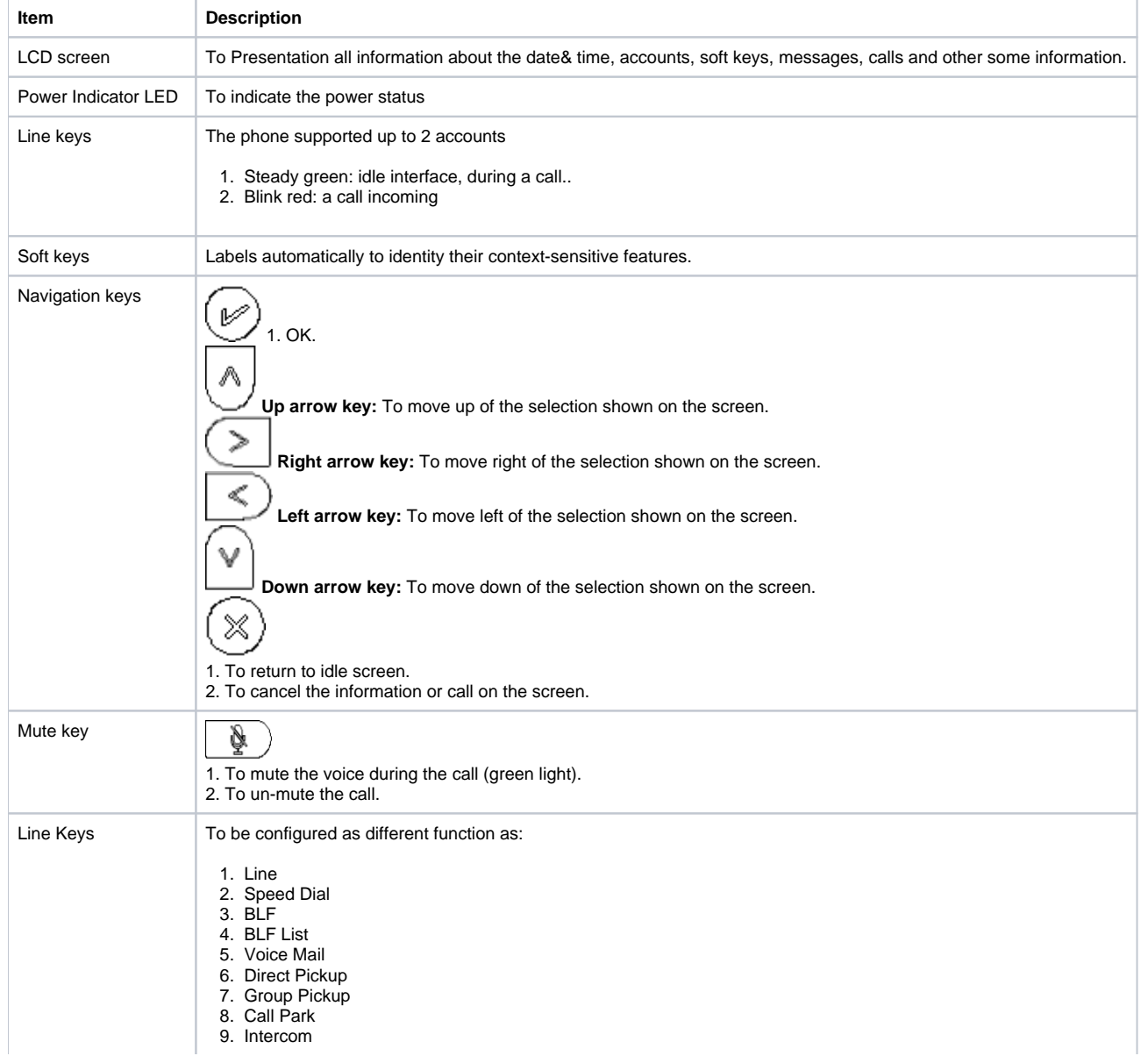

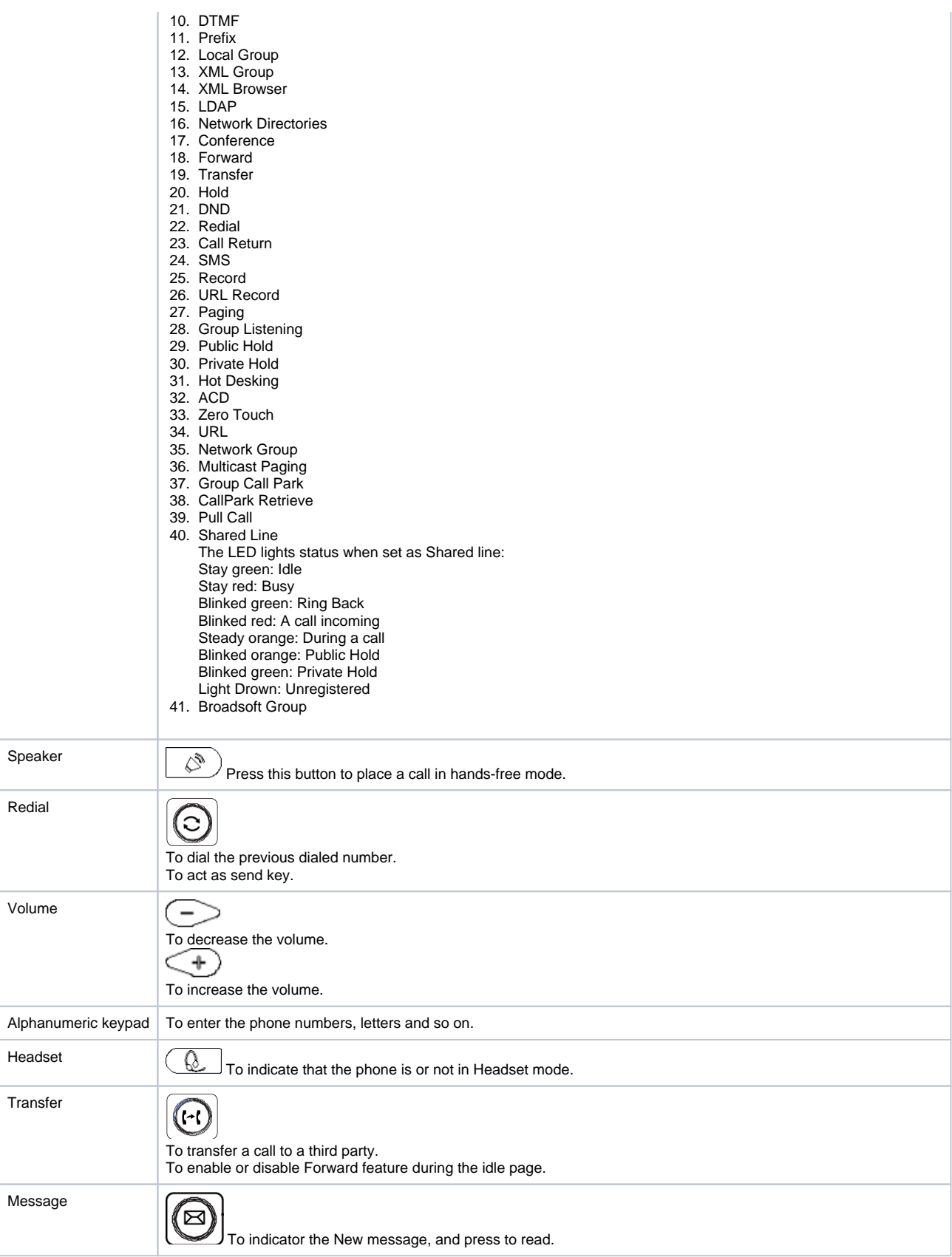

# <span id="page-14-0"></span>Icon Preview

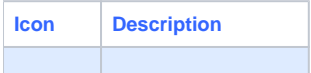

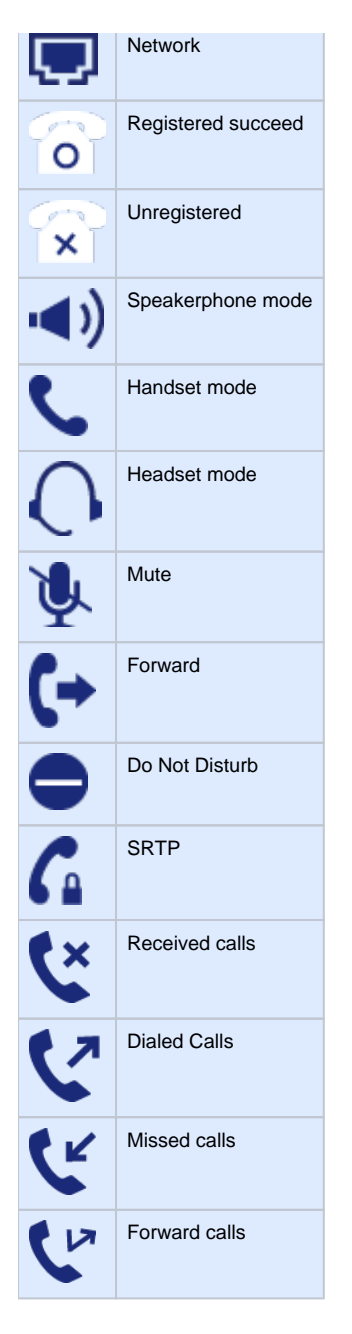

# <span id="page-15-1"></span>LED Instruction

This part mainly instructs the LED status. The Power LED Status describe on the premise that the LED setting all set as Yes. For LED status setting, please refer to: [LED Status Setting](#page-24-0)

# <span id="page-15-2"></span>**Power Indicator LED**

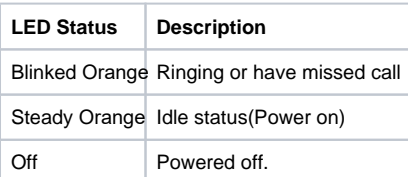

# <span id="page-15-0"></span>**Line LED:(Line Key set as Line)**

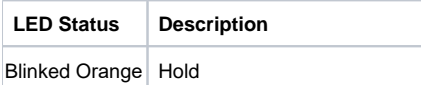

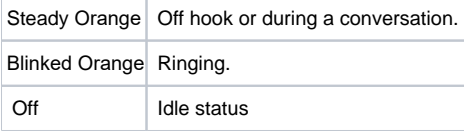

# <span id="page-16-0"></span>**BLF or BLF List Key LED:(Line Key set as BLF)**

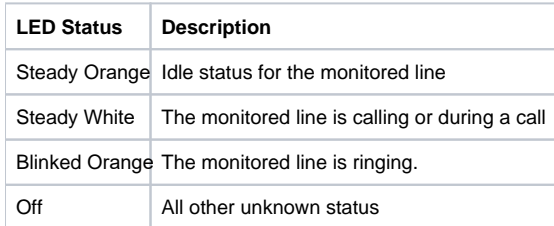

# <span id="page-16-1"></span>**Shared Line Key LED:**

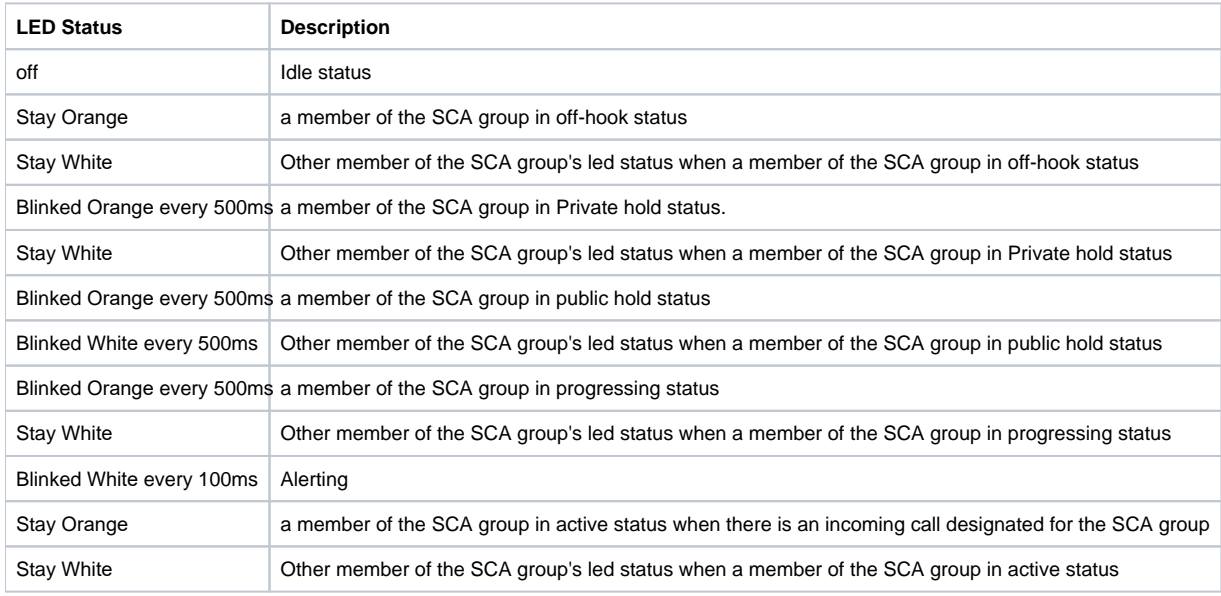

# <span id="page-16-2"></span>**Other Key Led**

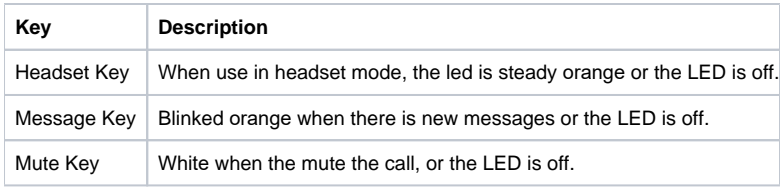

# <span id="page-16-3"></span>User Interface

There are two ways to customize specific configurations on your IP phone:

- The user interface on the IP phone
- The user interface in a web browser on your PC

The hardware components keypad and LCD screen constitute the phone user interface, which allows the user to execute all call operation tasks and basic configuration changes directly on the phone. In addition, you can use the web user interface to access all configuration settings. In many instances, it is possible to use both the phone user interface and the web user interface to operate the phone and change settings. However, in some instances, it is only possible to use the phone or the web user interface. **Phone Interface Overview**

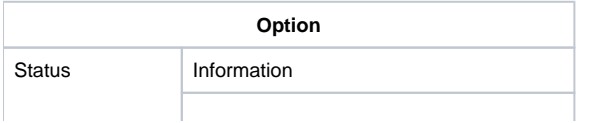

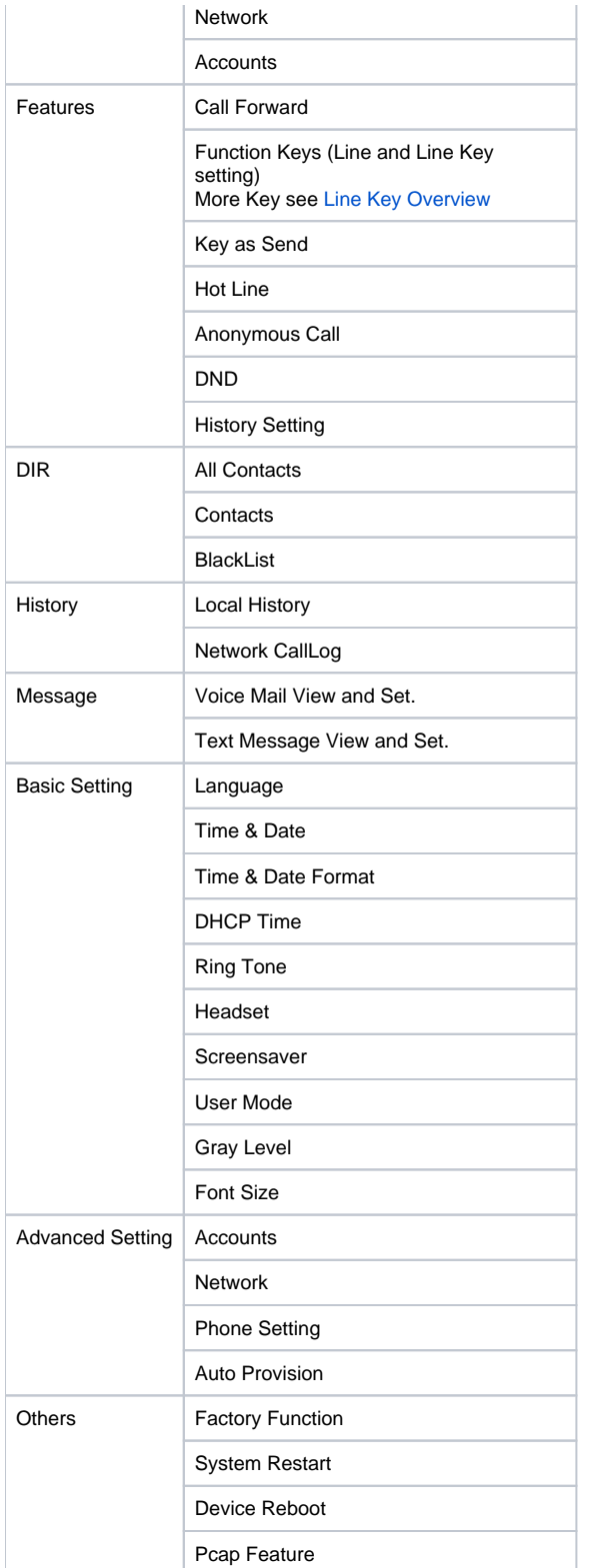

# <span id="page-17-0"></span>Line Key Function Overview

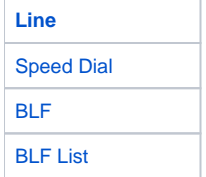

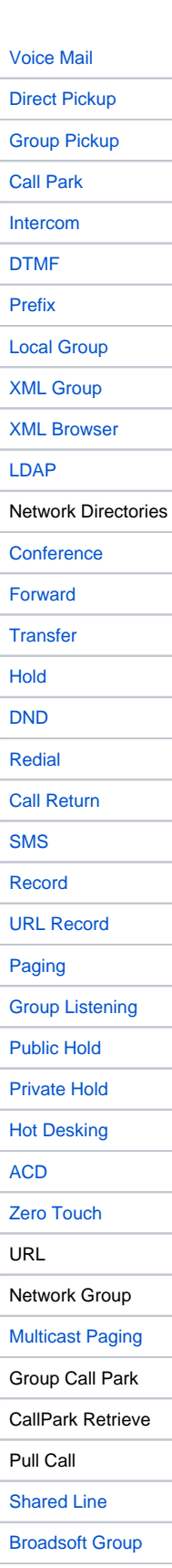

# <span id="page-18-0"></span>Basic Features Configuration

<span id="page-18-1"></span>This part will mainly introduce the basic configuration as the Time, Language, and Volume…

# General Settings

# <span id="page-19-0"></span>**Web Login**

- 1. Get the IP address: Press Menu Status Information 1.Model: AX-300G 2.IPV4:192.168.1.224 3.IPV6:2015:1fc1:1111:1111.f42c:2897:77...
- Back 2. Input the IP Address in the web browser.
- 3. Input the user name (default is admin), password (default is admin).
- 4. Login successfully.

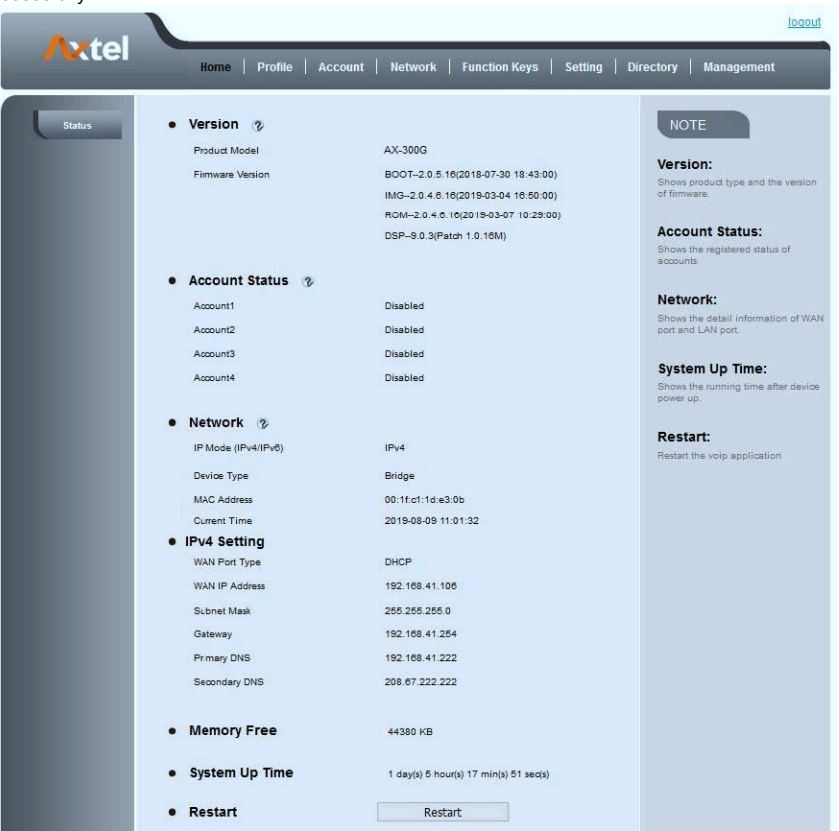

#### **Note:**

**The PC and phone should be in the same segment.**

**When register the accounts in web and the server port is not "5060", then "SIP Server" should be set as "SIP Server's IP address: server port.", for example, "192.168.0.122: 5090".**

# <span id="page-19-1"></span>**Administrator Password**

The password is mainly used for login the web interface or set the advanced settings through phone interface. And the default password of the administrator is: **admin**

# **To change to password via Phone interface**

- 1. Press Menu Settings Advanced Setting password (default admin) Phone Setting Set Password
- 2. Enter the current PWD (password), new password and confirm the new password.

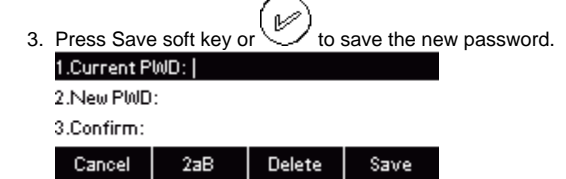

**To change to password via Web interface**

- 1. Management Password
- 2. Fill the value

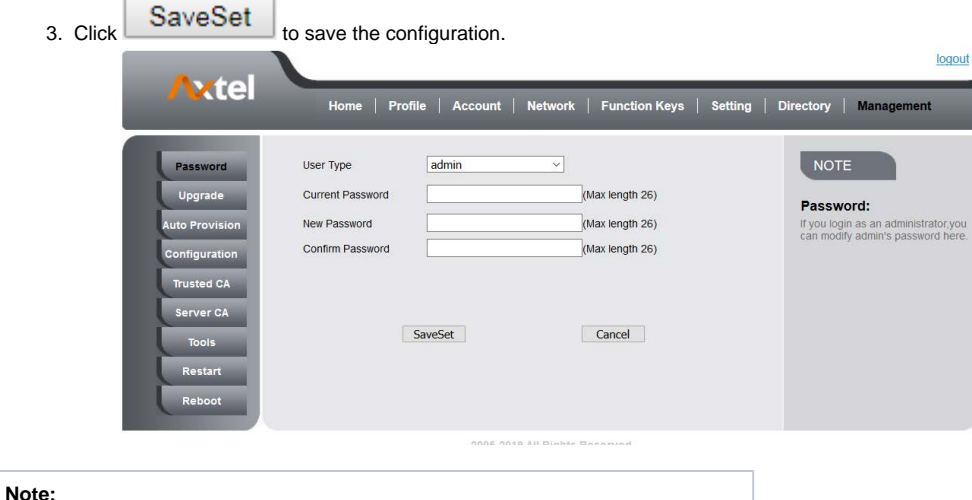

**When you use the web interface: user name: admin password: admin(default)**

# <span id="page-20-0"></span>**Language**

The default Phone interface language is English. **To change the language via Phone interface**

- 1. Press Menu Settings Basic Setting Language.
- $\mathbb{C}$  or Save soft key to save the configuration. 2. Press 1.English(English) 2.Français(French) 3.Deutsch(German) Cancel Save

#### **To change the language via Web interface**

- 1. Setting Preference Web Language & LCD Language.
- 2. Select the necessary one.

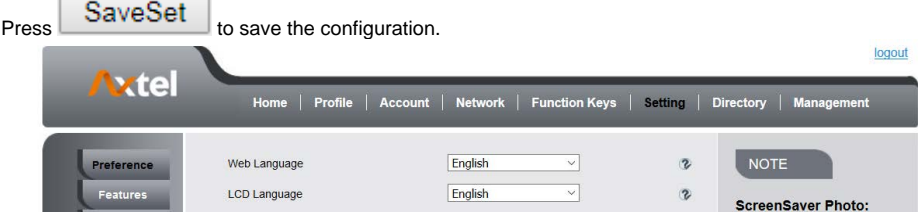

**Note:**

3.

**All languages may not be available for selection. The available languages depend on the language packs currently loaded to the IP phone.**

# <span id="page-20-1"></span>**Screen Saver**

There are two types of screen saver: Backlight off, Time & Logo. **To enable screen saver via Phone interface**

- 1. Press Menu Settings Basic Setting Screensaver...
- 2. 3. Press and or press Switch soft key to Choose the Time-out as 1 min or 2/5/10/30 minute, then press the Save button. Enter the Screensaver Type to choose one of the type: Logo only, Time & Logo.
- 4. Press  $\mathbb{Z}$  or Save soft key to save the selected configuration.

# **To disable screen saver via Phone interface**

- 1. Press Menu Settings Basic Setting Screensaver...
- 2. Press  $\geq \frac{1}{2}$  and  $\leq$  or press Info/Switch soft key to Choose the Time-out as off.
- v 3. Press  $\prime$  or Save soft key to save the selected configuration.

### **To Enable screen saver via Web interface**

- 1. To Click Setting Preference
- 2. To choose the Time-out as 1 min or 2/5/10/30 minute.
- 3. To select the screen Type as Logo only or time & logo.
- 4. Click SaveSet to save the configuration.

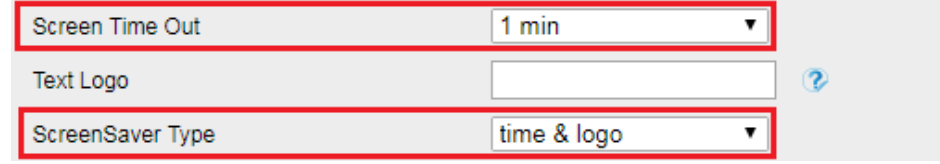

### **To Disable screen saver via Web interface**

- 1. To Click Setting Preference
- 2. To choose the Time-out as Off 3.

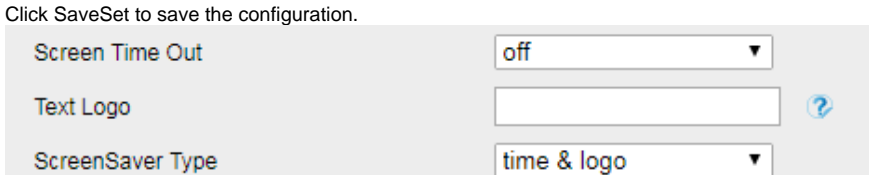

#### **To custom text logo via Web interface:**

- 1. Click Setting Preference.
- 2. Choose the Time-out as 1 min or 2/5/10/30 minute.
- 3. Enter the desired value in the Text Logo field.
- 4. Click SaveSet to save the configuration.

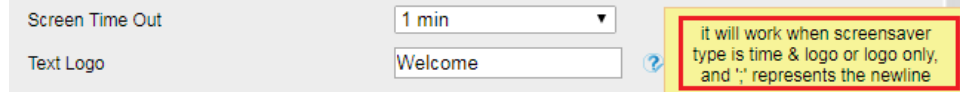

#### **To wake up screen saver via Web interface:**

1. Click Setting Preference

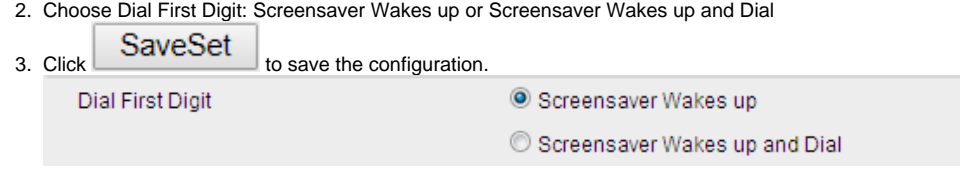

# <span id="page-21-0"></span>**Gray Level**

There are 20 levels. you can change the LCD's brightness according to your visual perception **To change the gray level via Phone interface**

- 1. Press Menu Settings Basic Setting Gray level
- 2. Press and or press Info/Switch soft key to Choose the level from 1 to 20  $\gg$  or Save soft key to save the selected configuration
- 3.

# <span id="page-21-1"></span>**Time and Date**

The time and date show on the idle page, and it can be set and change by SNTP server automatically or manual setting. **To configure the time and Date by SNTP setting**

- 1. Press Menu Settings Basic Setting Time & Date SNTP Settings
- 2. Press  $\textcolor{red}\check{\smile}$  or  $\textcolor{red}\check{\smile}$  , or Info/Switch soft key to change the Time zone.
- 3. Fill the NTP server1, NTP Server2, and Daylight Saving.

M or Save soft key to save the configuration. 4. Press 1. Time Zone:-5 United Statis 2.NTP Server 1: time.windows.com 3.NTP Server 2: Cancel | **INFO** Switch Save

### **To configure time and date manually via Phone interface**

- 1. Press Menu Settings Basic Setting Time & Date Manual
- 2. Press and  $\leq$  or change the right time, or you can input the right time.
- 3.  $\mathbb{Z}$  or Save soft key to save the configuration.

### **To configure the Time & Date Format**

- 1. Press Menu Settings Basic Setting Time & Date Format
- 2. Press 3. Press and  $\bigotimes$  or press Info/Switch to change between 12 Hour or 24 Hour. and Sor press Info/Switch to change among Y-M-D(year-month-day), M-D-Y(month-day-year), D-M-Y(day-month-year).
- 4. Press  $\mathbb{Z}$  or Save soft key to save the configuration.

# **To configure the DHCP time**

- 1. Press Menu Settings Basic Setting DHCP time
- 2. Press  $\geq$  and  $\leq$  or press Info/Switch to change between Disable and Enable.
- 3. Press  $\mathbb{Z}$  or Save soft key to save the configuration.

#### **To configure the NTP Server by web interface**

- 1. Login
- Login name: admin, password: admin (default)
- 2. Setting Date &Time NTP Server
- 3. Fill the value in the blank.

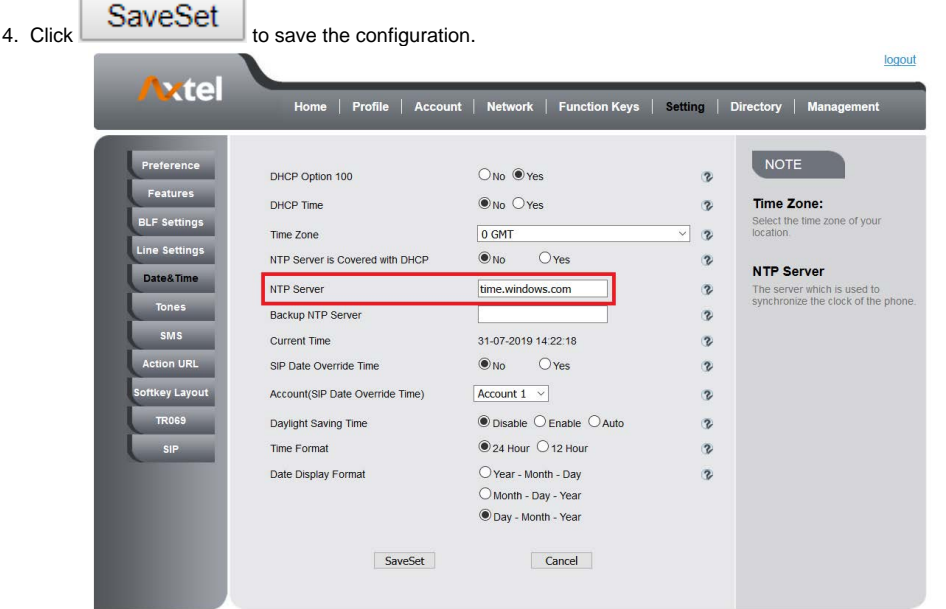

**To change the Time Zone and Date Display Format via Web interface**

- 1. Setting Date &Time
- 2. Select the necessary one.

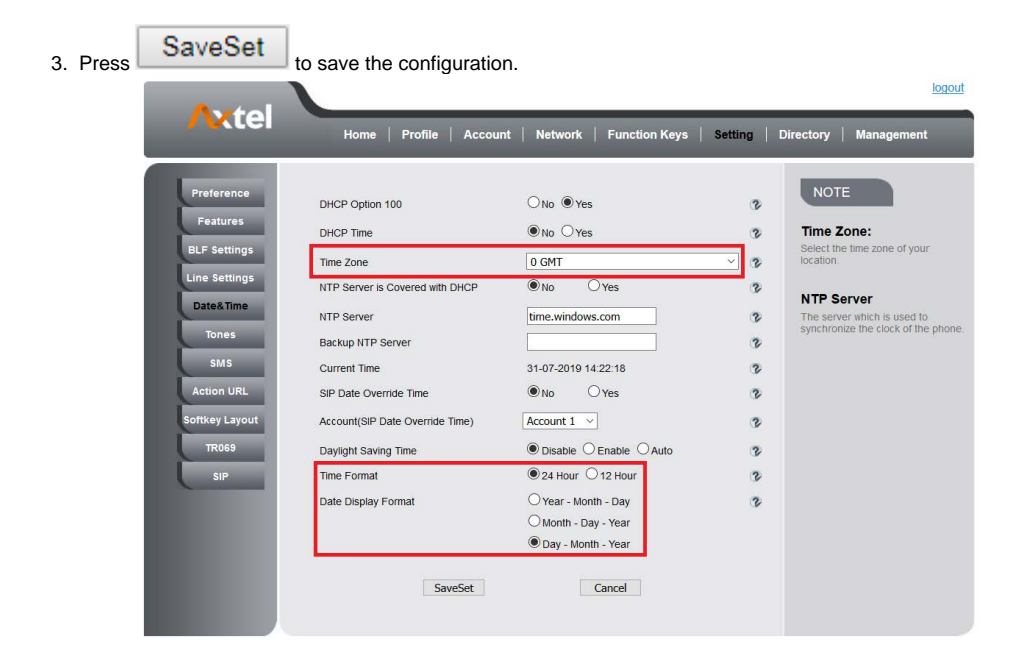

# **To change the SIP Date Override Time via Web interface**

- 1. Setting Date &Time SIP Date Override Time
- 2. Select Yes or No for SIP Date Override Time.
- 

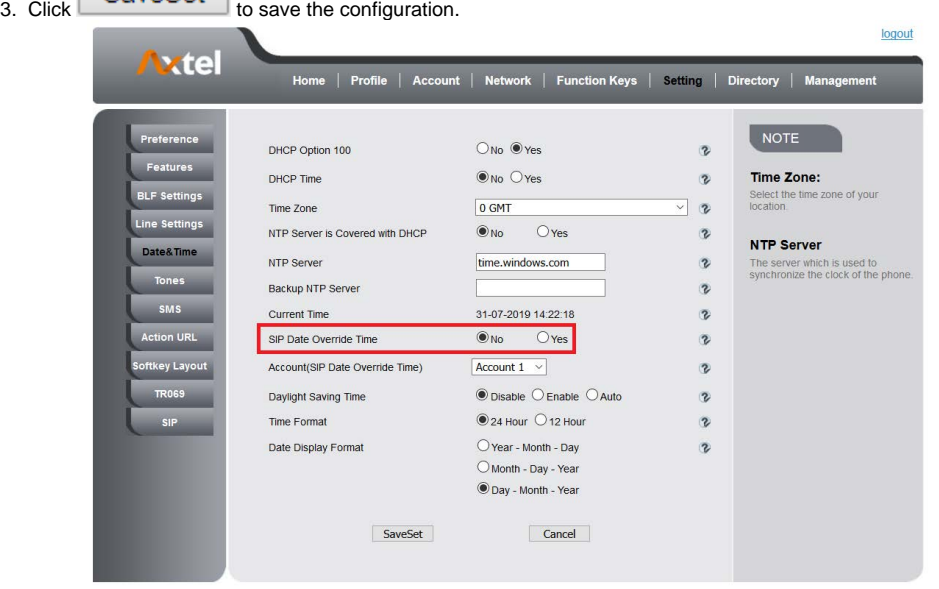

### **To change the Account via Web interface**

- 1. Setting Date &Time Account.
- 2. Select desired Account.

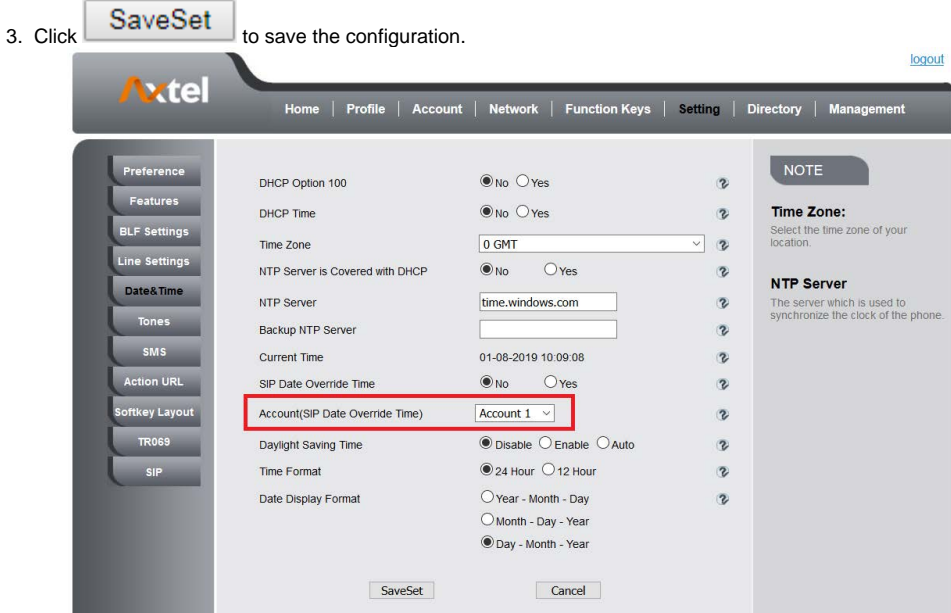

### **To change the Daylight Saving Time via Web interface**

- 1. Setting Date &Time Daylight Saving Time
- 2. Select Disable or Enable or Auto for Daylight Saving Time. SavoRot

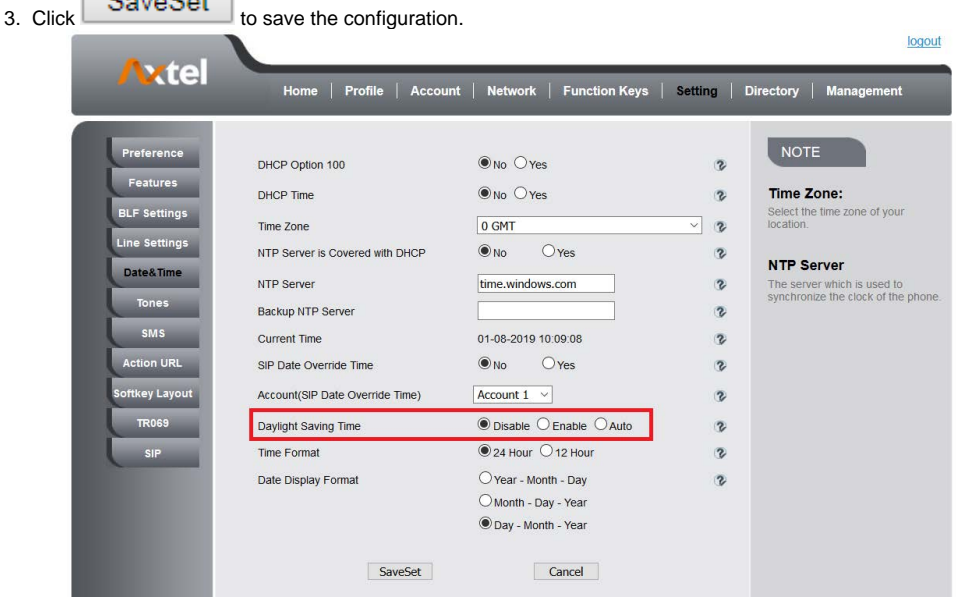

#### **Note:**

**If the IP Phone cannot obtain the time and date from the Simple Network Time Protocol (SNTP) server, please contact your system administrator for more information.**

#### **Daylight Saving Time**

Daylight Saving Time (DST) is the practice of temporary advancing clocks during the summertime so that evenings have more daylight and mornings have less. Typically, clocks are adjusted forward one hour at the start of spring and backward in autumn. Many countries have used the DST at various times, details vary by location. The DST can be adjusted automatically from the time zone configuration. Typically, there is no need to change this setting.

# <span id="page-24-0"></span>**LED Status Setting**

The LED Status setting mainly defines the power indicator LED. **To configure LED Status via Web interface:**

- 1. Click Setting Preference
- 2. Select Yes or No for Power Status, Ringing Status, Miss Calls Status and Voice Message Status.
- 3. Click SaveSet for the setting.

For the LED status description, see: LED Instruction [Power Indicator LED](#page-15-2)

LED Status Setting

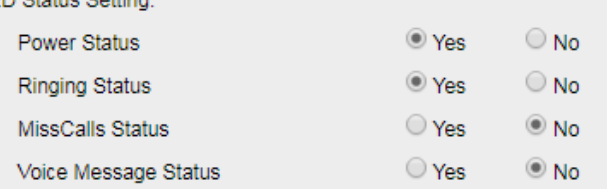

# <span id="page-25-0"></span>**Key as Send**

# **To configure Key as Send**

1. Press Menu Features Key as Send

 $\geq$  and  $\leq$  or press Info/Switch soft key to select the enable choice. 2. Press v

3. Press or Save soft key to save the configuration

# **To cancel # Key as Send**

1. Press Menu Features Key as Send 2. Press  $\geq$  and  $\leq$  or press Info/Switch soft key to select the disable choice.

3. or Save soft key to save the configuration.

# <span id="page-25-1"></span>Network Setting

Axtel IP Phone supports IPv4, IPv6, IPv4&IPv6. They have three mode of Network: DHCP, Static, and PPPoE. The default mode is DHCP, it will obtain IP address and other information automatically.

If your phone cannot contact a DHCP server for any reason, you need to configure a static IP address manually.

When switch DHCP, Static IP and PPPoE to each other, or change the Static IP on webpage, it will show the warning of restart as following.

# Network settings have been changed, Are you sure reboot the phone to save changes?

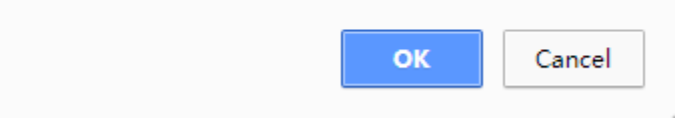

# <span id="page-25-2"></span>**IPv4**

If you set IP Mode to IPv4, IP phone will use IPv4 address. IPv4 has three network modes: DHCP, Static, and PPPoE **To configure IPv4 via Phone interface:**

1. Press Menu Settings Advanced Setting (password: admin) Network WAN Port IP Port Mode.

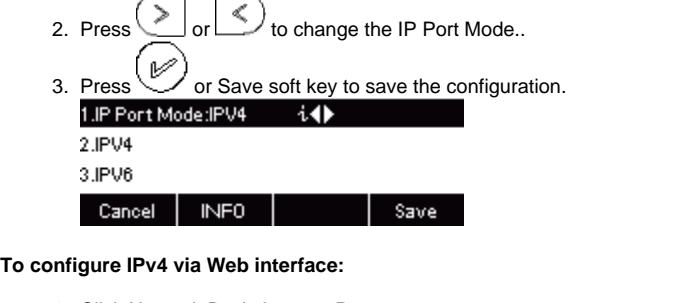

- 1. Click Network Basic Internet Port
- 2. Select IPv4 for Internet Port

3. Click SaveSet | for the setting.

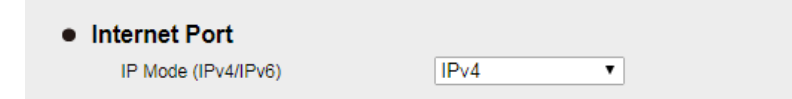

#### **To configure DHCP via Phone interface:**

- 1. Press Menu Settings Advanced Setting (password: admin) Network WAN Port IPv4 DHCP mode.
- 2. Click Save and restart the phone.

#### **To configure a static IP address via Phone interface:**

- 1. Press Menu Settings Advanced Setting (password: admin) Network WAN Port IPv4 Static mode.
- 2. Enter the parameters: IP, Netmask, Gateway, Pri.DNS(primary DNS), Sec.DNS (secondary DNS) in the corresponding fields.

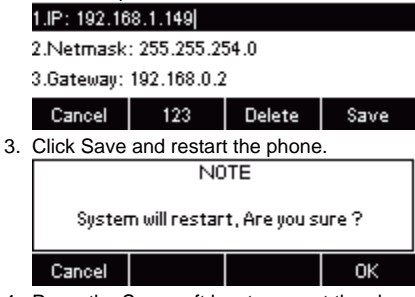

4. Press the Save soft key to accept the change or the Cancel soft key to cancel. If you are using an xDSL modem, you can connect your phone to the Internet via PPPoE mode. You can set a WAN port to be a PPPoE port. The PPPoE port will perform a PPP negotiation to obtain the IP address. Contact your system administrator for the PPPoE user name and password.

#### **To configure PPPoE via Phone interface:**

- 1. Press Menu Settings Advanced Setting (password: admin) Network WAN Port PPPoE mode.
- 2. Enter the User ID and password
- 3. Click Save and restart the phone.

1.User ID: 02584685230 2.Password: \*\*\*\*\*\*\*\*

Cancel |  $2aB$ Delete Save

#### **To configure Network via Web interface:**

- 1. Click Network Basic IPv4 setting
- 2. Select the desired Type: DHCP, Static or PPPoE
- 3. Filled the necessary information.
- 4. Click the SaveSet and restart the phone.

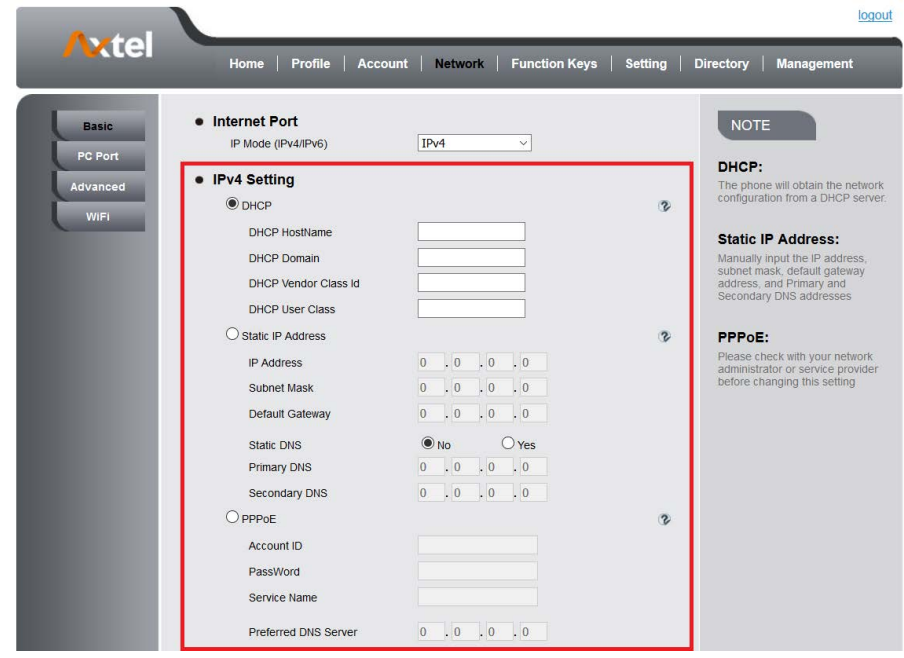

# <span id="page-26-0"></span>**IPv6**

If you set IP Mode to IPv6,IP phone will use IPv6 address. IPv4 has two network modes: DHCP, Static **To configure IPv6 via Phone interface:**

1. Press Menu Settings Advanced Setting (password: admin) Network WAN Port IP Port Mode.

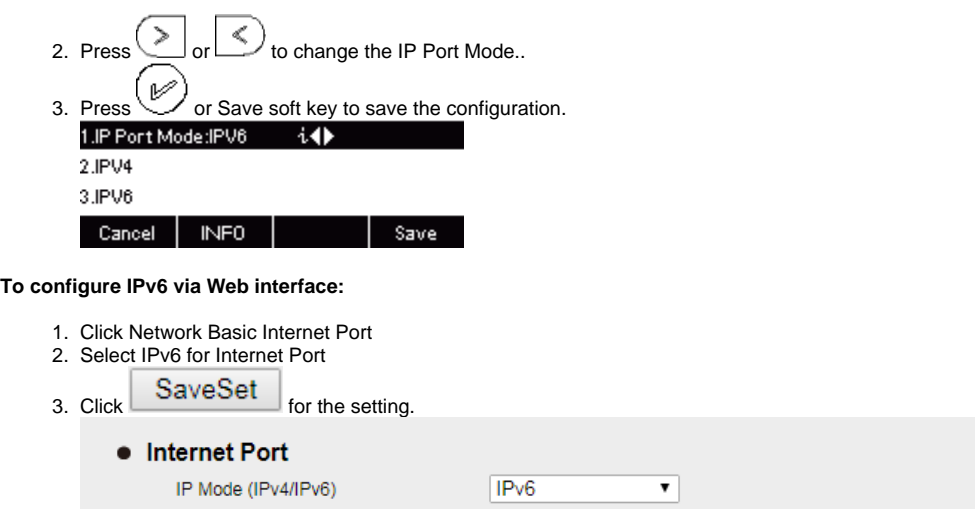

### **To configure DHCP via Phone interface:**

- 1. Press Menu Settings Advanced Setting (password: admin) Network WAN Port IPv6 DHCP mode.
- 2. Click Save and restart the phone.

# **To configure a static IP address via Phone interface:**

- 1. Press Menu Settings Advanced Setting (password: admin) Network WAN Port IPv6 Static mode.
- 2. Enter the parameters: IP, IPV6 Prefix, Gateway, Pri.DNS(primary DNS), Sec.DNS (secondary DNS) in the corresponding fields.

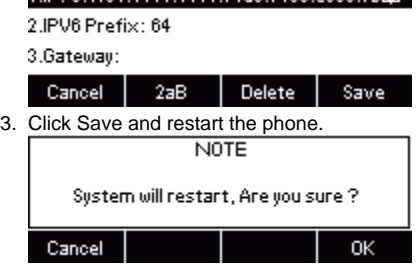

### **To configure Network via Web interface:**

- 1. Click Network Basic IPv6 setting
- 2. Select the desired Type: DHCP, Static
- 3. Fill required fields.
- 4. Click the SaveSet and restart the phone.

<span id="page-27-0"></span>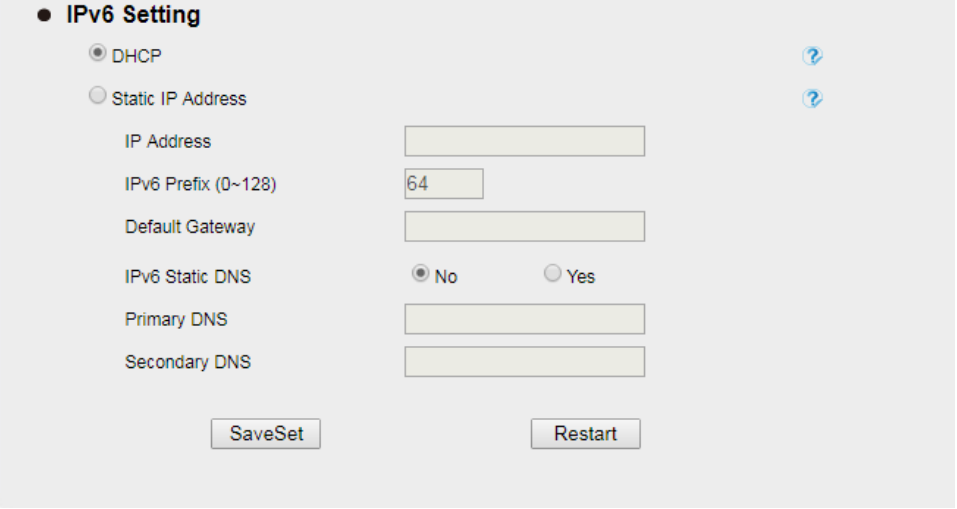

# **IPv4&IPv6**

If you set IP Mode to IPv4&IPv6,IP phone will support both IPv4 and IPv6 address. The settings of DHCP, Static, and PPPoE are same as above. **To configure IPv4&IPv6 via Phone interface:**

1. Press Menu Settings Advanced Setting (password: admin) Network WAN Port IP Port Mode.

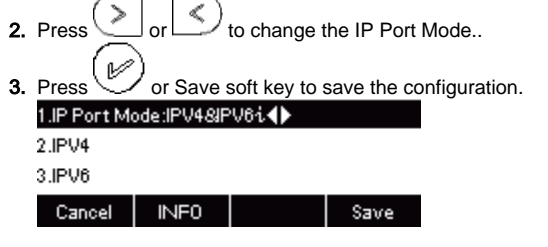

**To configure IPv4&IPv6 via Web interface:**

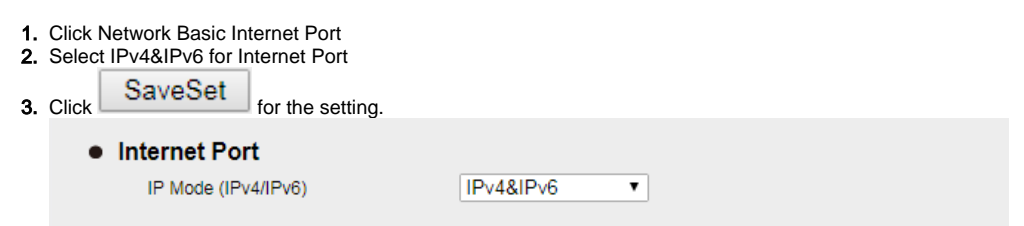

**Note:**

**Wrong network parameters may result in inaccessibility of your phone and may also have an impact on your network performance. For more information about these parameters, contact your system administrator.**

# <span id="page-28-0"></span>**PC Port**

Two modes for PC port: bridge and router. **To configure PC Bridge via Phone interface:**

- 1. Press Menu Settings Advanced Setting (password: admin) Network PC Port Bridge mode.
- 2. Click Save and restart the phone.

### **To configure PC router via Phone interface:**

- 1. Press Menu Settings Advanced Setting (password: admin) Network PC Port Router mode.
- 2. Enter the IP, Netmask and DHCP server
- 3. Click Save and restart the phone.

### **To configure Bridge via Web interface:**

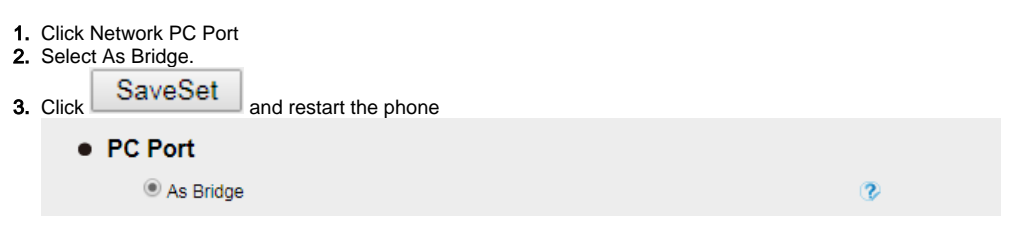

#### **To configure Router via Web interface:**

- 1. Click Network PC Port
- 2. Select As Router
- 3. Fill the IP address and other necessary information.

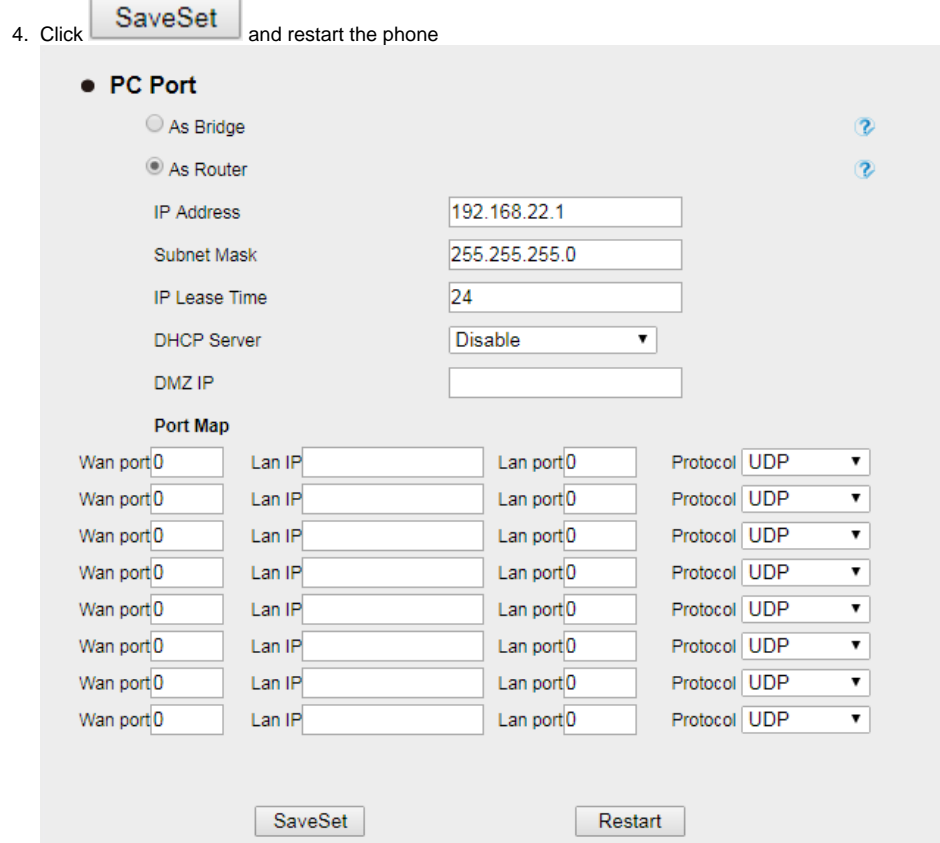

# <span id="page-29-0"></span>Contact Settings

This section provides the operating instructions for managing contacts. The topics include:

- Local Directory
- Remote Phonebook
- LDAP  $\bullet$
- $\bullet$ Search Contact

# <span id="page-29-1"></span>**Local Directory**

In the directory, you can add or delete your friends, business partner or anyone others' phone No. so you will not forget their number. Or put some anonymous phone No. in the blacklist to prevent from being disturbed. The local Directory can add up to 1000 contacts. **A. To add contacts list into local directory**

### **To add contacts manually**

- 1. Press Menu DIR Contacts...
- 2. Press Add soft key 1.Name: | 2.Number: 3. Mobile Number:

#### Cancel |  $2aB$ Delete Save ۰

3. Enter the necessary information as Name, Phone number…

4. Press Save soft key or  $\mathbb{C}$  to add the contacts successfully.

# **To add contacts from History via Phone interface**

- 1. Press History soft key or press Menu History Local History
- Λ V and to select the targeted one. (Press and Section among the All calls, Dialed calls, Received calls, Missed Calls 2. Press and Forward Calls).
- 3. Press Option soft key Add to Contacts
- 4. Edit the necessary information as Name, Phone number…
- 5. Press Save soft key or  $\mathbb{P}$  to add the contacts successfully.

29

#### **To add contacts via Web interface**

3.

- 1. Click Directory Directory
- 2. Enter the name, number and some other information.

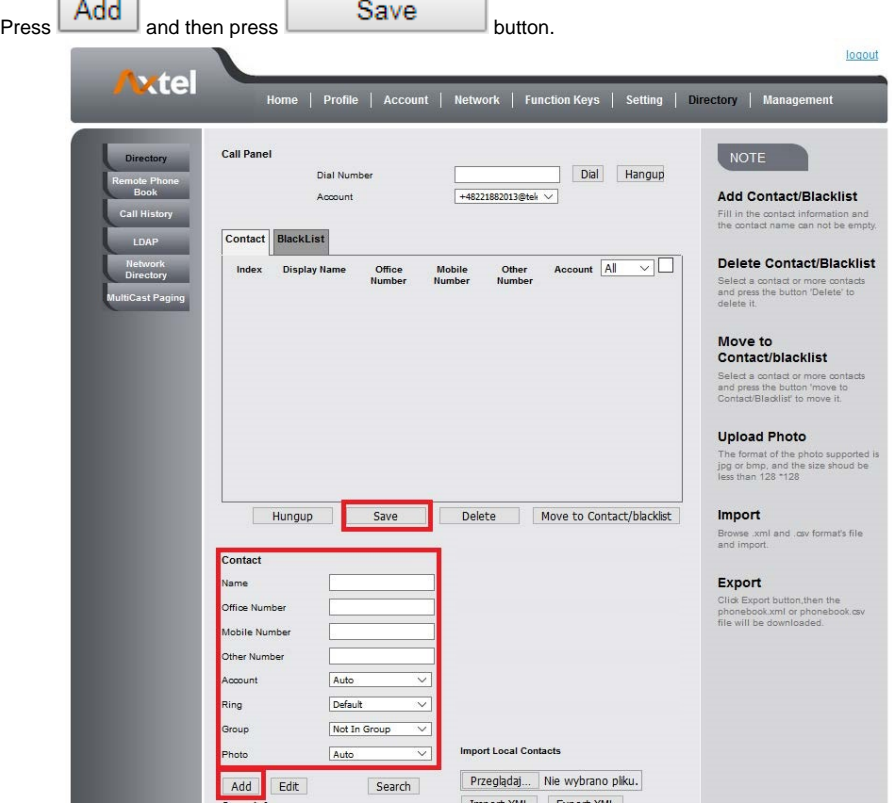

#### **B: To add contacts into blacklist**

#### **To add blacklist manually via Phone interface**

- 1. Press Menu DIR BlackList
- 2. Press Group soft key.
- 3. Press Add soft key.
- 4. Enter the Name and select the Ring Tone.

5. Press Save soft key or  $\left(\bigcup_{k=1}^{\infty}\right)$  to add the Group successfully.

- 6. Enter the added Group, then press Add soft key.
- 7. Enter the necessary information as Name, Phone number…

8. Press Save soft key or  $\mathbb{C}^{\mathbb{C}}$  to add the contacts successfully.

#### **To add blacklist from history via Phone interface**

- 1. Press History soft key or press Menu History Local History
- Λ V 2. Press and  $\searrow$  to select the targeted one.
- 3. Press Option soft key Add to Blacklist
- 4. Edit the necessary information as Name, Phone number…

5. Press Save soft key or  $\mathcal{P}$  to add successfully.

# **To import or export the contact list**

# You can manage your phone's local directory via phone or web user interface. But you can only import or export the contact list via Web interface. **To import an XML file of contact list via Web interface:**

- 1. Click on Directory Directory
- 2. Click Choose file to select a contact list file (file format must be .xml) from your local system.
- 3. Click Import XML to import the contact list.

### **To export an XML file of contact list via Web interface:**

- 1. Click on Directory Directory
- 2. Click Export XML to export the contact list.

#### **To import a CSV file of contact list via Web interface:**

- 1. Click on Directory Directory
- 2. Click Choose file to select a contact list file (file format must be .csv) from your local system.
- 3. Click Import Csv to import the contact list.

#### **To export a CSV file of contact list via Web interface:**

- 1. Click on Directory Directory
- 2. Click Export Csv to export the contact list.

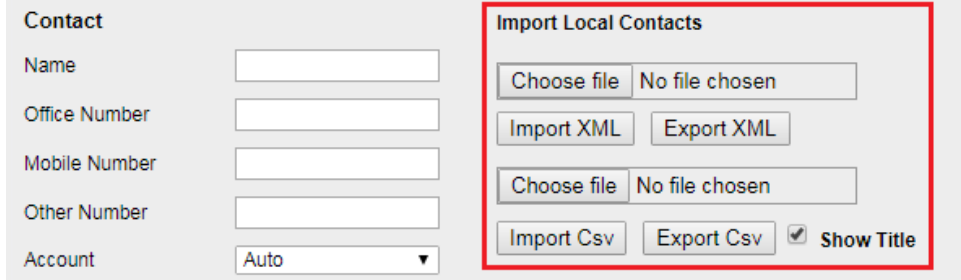

#### **Note:**

If the xml file and CSV file more than 1000 contacts, the phone will only upload 1000 contacts.

# <span id="page-31-0"></span>**Remote Phonebook**

#### **To set Remote Phonebook via Web interface:**

3. Fill the Name and then click

- 1. Login the webpage and click Directory Remote Phone Book
- 2. Fill the path of the remote file in the Phone Book URL field.
- For example, http://192.168.0.106/Phonebook/Remote\_Phonebook/remotephonebook.xml  $SaveSet$  to save the configuration.

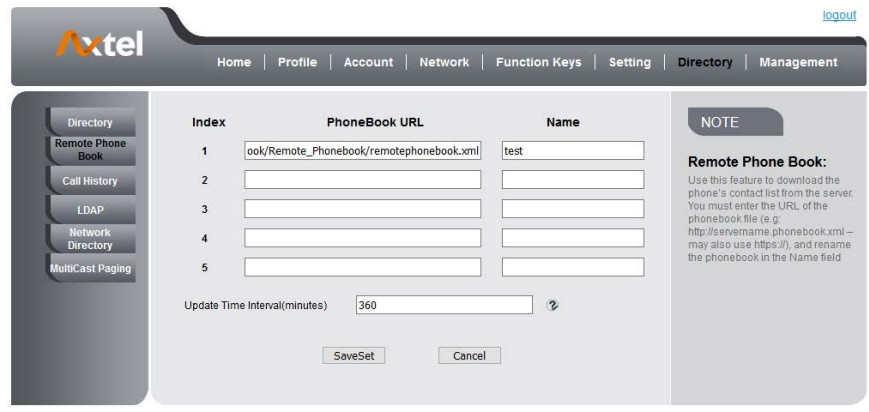

#### **To check the contacts via Phone interface:**

Press Directory Left Button Left Button, and then you can see the item you set, press enter you will find the detail. For More detail, please refer to: [Remote Phonebook](www.axtelphones.com). **Note:**

Every remote contact only support 1000 contacts.

# <span id="page-31-1"></span>**LDAP Phonebook**

When use the LDAP feature, you can get the LDAP Phonebook directly. **To configure LDAP via Web interface:**

- 1. Login Web interface and click Directory LDAP
- 2. Fill the LDAP Name Filter:
	- a. This parameter specifies the name attributes for LDAP searching. The "%" symbol in the filter stands for the entering string used as the prefix of the filter condition.
	- b. For example (cn=%), when the name prefix of the cn of the contact record matches the search criteria, the record will be displayed on the IP PHONE LCD.
- 3. Fill LDAP Number Filter:
- This parameter specifies the number attributes for LDAP searching.
- 4. Fill Server Address: Fill the domain name or IP address of the LDAP Server.
- For example: 192.168.0.124
- 5. Port(the port of the LDAP Serve) Base, User Name, Password 6. Max.Hits(1-32000): the maximum number of the search results to be returned by the LDAP server.
- 7. LDAP Display Name: the display name of the contact record displayed on the LCD screen.
- 8. Fill the relative value and then click to save the settings.

Following is the example screenshot for the configuration.

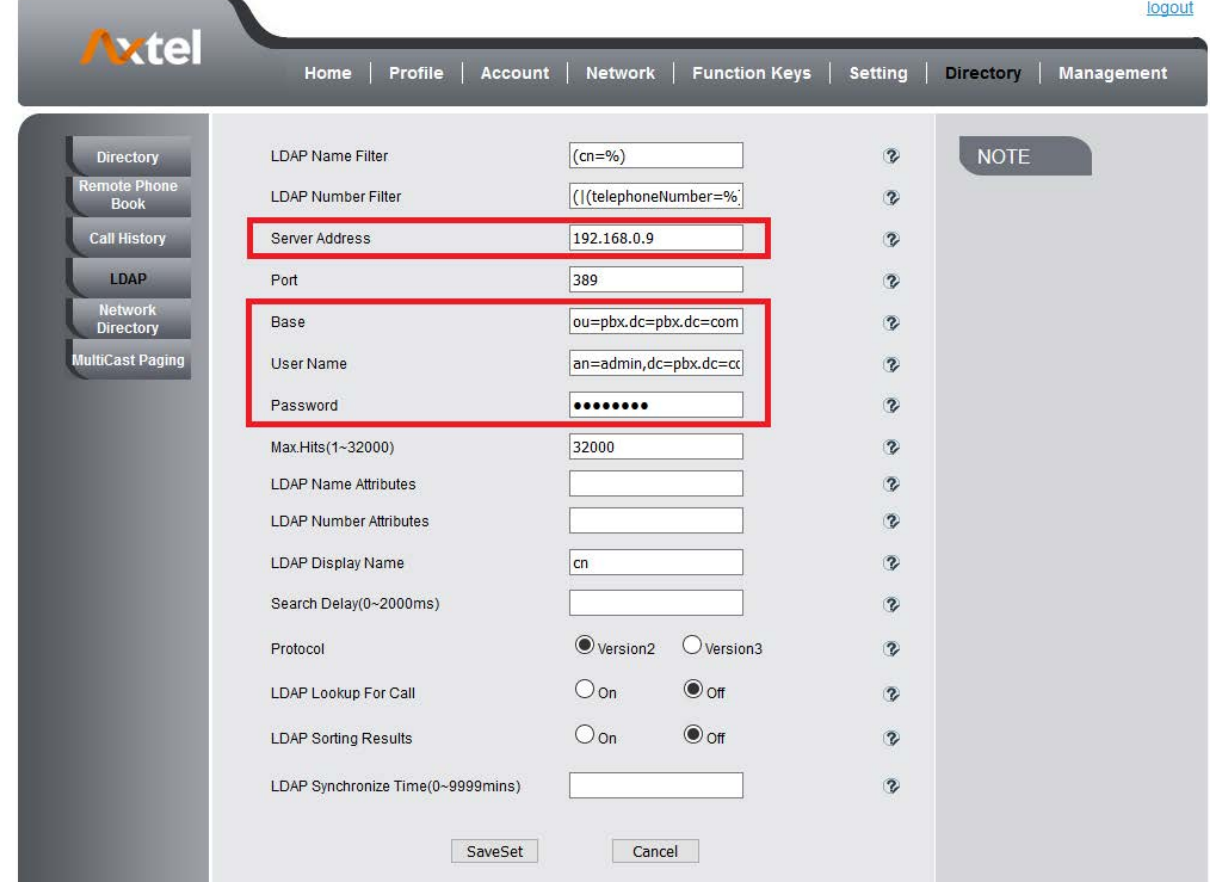

#### **To Configure LDAP Key**

3.

#### **To configure LDAP Key via Web interface:**

- 1. Click Function Keys Line Key choose Line Key 2(for example)
- 2. Select LDAP in the Type field.

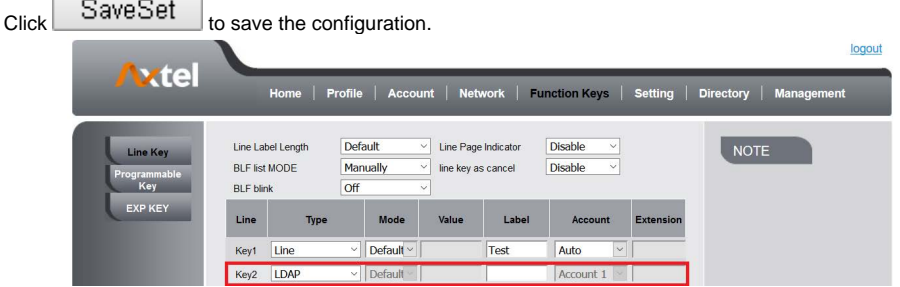

# **To Configure LDAP Key via Phone interface:**

- 1. Press Menu Features Function Keys Line Keys as Function Keys Line Key 2
- 2. Select LDAP in the Type field
- 3. Press Save or OK key to save the configuration.

When press the LDAP Key the LCD will display as following:

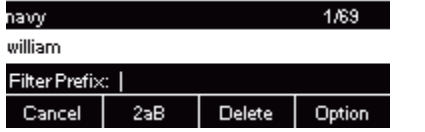

<span id="page-32-0"></span>For More detail, please refer to [LDAP](http://support.htek.com:8090/display/PHONES/LDAP).

# **Search Contact**

You can search contact in all contacts, local contacts, remote contacts and LDAP contact. **To search contact in all contacts:**

- 1. Click the Directory soft key on Idle interface.
- 2. Click the More soft key, then you can see the Search soft key
- 3. Click the Search soft key, you can enter the desired part of name or part of number.
- 4. With the search content to match the contact will be automatically displayed on the LCD within 5 seconds.

Luisa

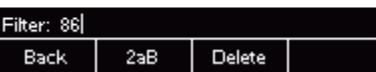

#### **To search contact in Local contacts:**

- 1. Click the Directory soft key on Idle interface.
- 2. Click the  $\geq$  button and select the Local contacts list.
- 3. Click the More soft key, then you can see the Search soft key
- 4. Click the Search soft key, you can enter the desired part of name or part of number.
- 5. With the search content to match the contact will be automatically displayed on the LCD within 5 seconds.

#### **To search contact in Remote contacts:**

- 1. Click the Directory soft key on Idle interface.
- 2. Click the  $\geq$  button and select the remote contacts list.
- 3. Select the desired the remote contact and click Enter soft key.
- 4. Click the Search soft key, you can enter the desired part of name or part of number.
- 5. With the search content to match the contact will be automatically displayed on the LCD within 5 seconds.

#### **To search contact in LDAP contacts:**

- 1. Click the LDAP function key.
- 2. Enter the first character or more of contact's name.
- 3. Select the desired the remote contact and click Enter soft key.
- 4. Then IP Phone will display the relevant contacts automatically within Search Delay.

# <span id="page-33-0"></span>Call History Settings

# <span id="page-33-1"></span>**Call History**

This phone maintains call history lists of Dialed Calls, Received Calls, Missed Calls and Forwarded Calls. The call history list supports up to100 entries in all on phone interface and more than 1500 items. You can check the call history, dial a call, add a contact or delete an entry from the call history list. You should enable the history record feature in advance. **To enable the history record feature via Phone interface:**

- 1. Press Menu Features History Setting
- 2. Press  $\ge$  and  $\le$  or Info/Switch soft key to enable History record.
- 3. Press Save soft key to save the configuration.
	- 1.History Record:On

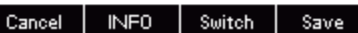

#### **To check the call history via Phone interface:**

- 1. Press the History soft key. The LCD screen displays All Calls list.
- 2. Press Right or Left Key to switch among All Calls, Missed Calls, Received Calls, Dialed Calls and Forwarded Calls.
- 3. Press to select the desired entry.
- 4. Press the Option soft key, and then select Detail from the prompt list.
- 5. The detailed information of the entry appears on the LCD screen.

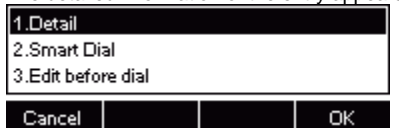

**To delete an entry from the call history list via Phone interface:**

- 1. Press the History soft key.
- 2. Press Right or Left Key to switch among All Calls, Missed Calls, Received Calls, Dialed Calls and Forwarded Calls.
- 3. Press UP or DOWN key to select the desired entry.

4. Press the Delete soft key.

# **To delete all entries from the call history list via Phone interface:**

- 1. Press the History soft key.
- 2. Press Right or Left Key to switch among All Calls, Missed Calls, Received Calls, Dialed Calls and Forwarded Calls.
- 3. Press the Option soft key, and then select Delete All from the prompt list.
- 4. Press the OK soft key.
- 5. Press the OK soft key to confirm the deleting or the Cancel soft key to cancel.

# **To check the call history via Web interface:**

- 1. Click Directory Call History
- 2. Click Dialed List, Missed List, Received List, Forwarded List then you can see the history list.

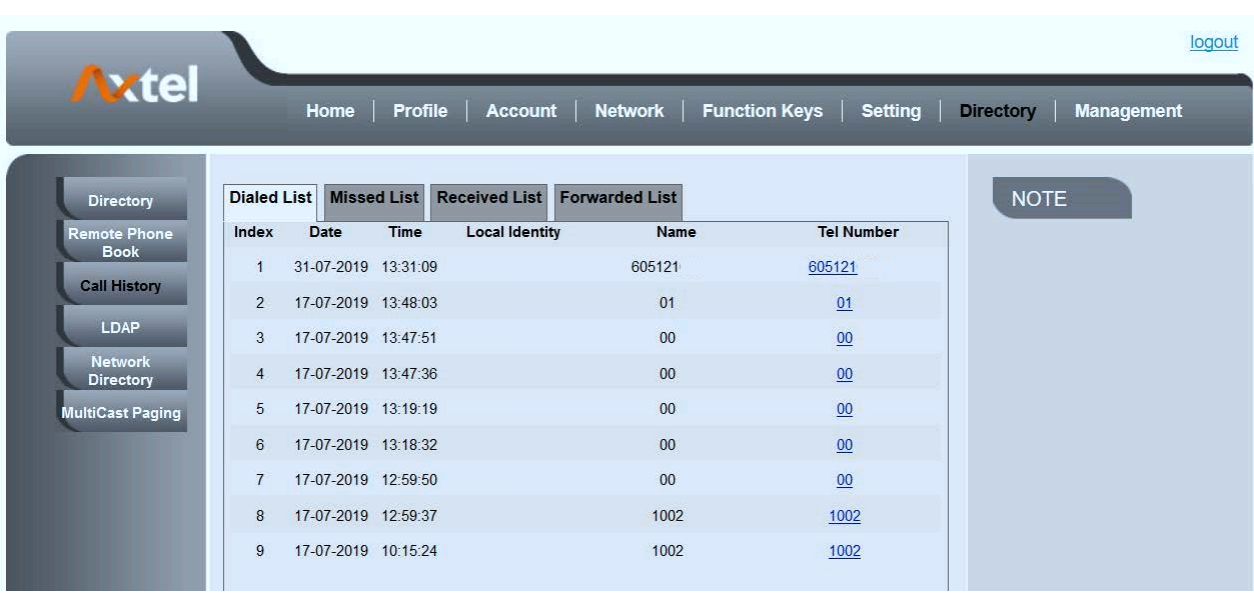

# **To dial a call from Call History via Web interface:**

- 1. Click Directory Call History
- 2. Select the desired history item, and click Tel Number.

3. Then the call is dialed on phone.

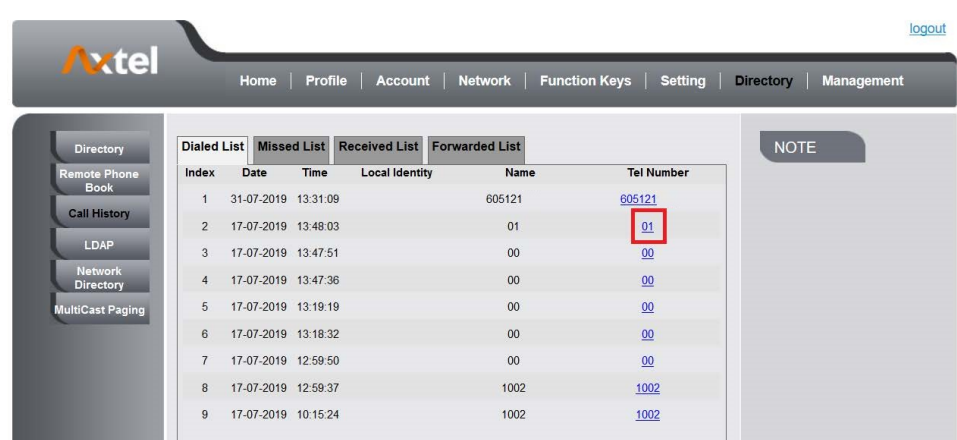

#### **To Dial a call from Call History via Phone interface:**

1. Press History soft key or press Menu History Local History 2. Press  $\Box$  and  $\Diamond$  to select the targeted one. 3. Press the Send soft key, or  $\left(\bigotimes_{\alpha} S_{\alpha}\right)$ , or the corresponding line key.

# <span id="page-35-0"></span>Audio settings

# <span id="page-35-1"></span>**Ring Tone**

You can adjust the type and volume of the ring tone. **To adjust the Ring Tone Type via Phone interface**

> 1. Press Menu Settings Basic Setting Ring Tone. ℛ 2. Press and  $\bigcup$  to select the aimed one.  $\mathbb{Z}$  or Save soft key to save the configuration. 3. Press 1.Default Ring 2.Ring1  $\checkmark$ 3.Ring2 Cancel Save

# **To adjust the Ring Tone Type via Web interface**

- 1. Setting Preference Ring Tone
- 2. Select the wanted one

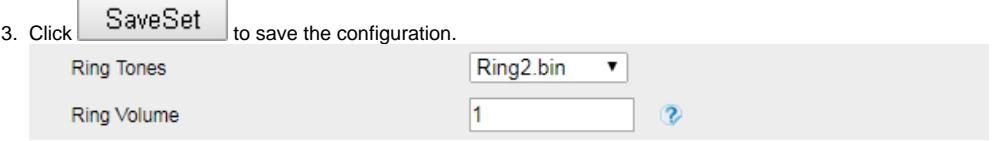

# **To configure Distinctive Ring Tone via Phone interface**

- 1. Press Directory
- 2. Select the target contact
- 3. Press Detail soft key to edit the contact.
- 4.  $\geq$  and  $\leq$  to select the wanted Ring Tone for the contact
- 5. Press Save soft key to save the contact.
#### **To configure Distinctive Ring Tone via Web interface**

- 1. Directory Directory Contact
- 2. Choose the Ring Tone you want to use.

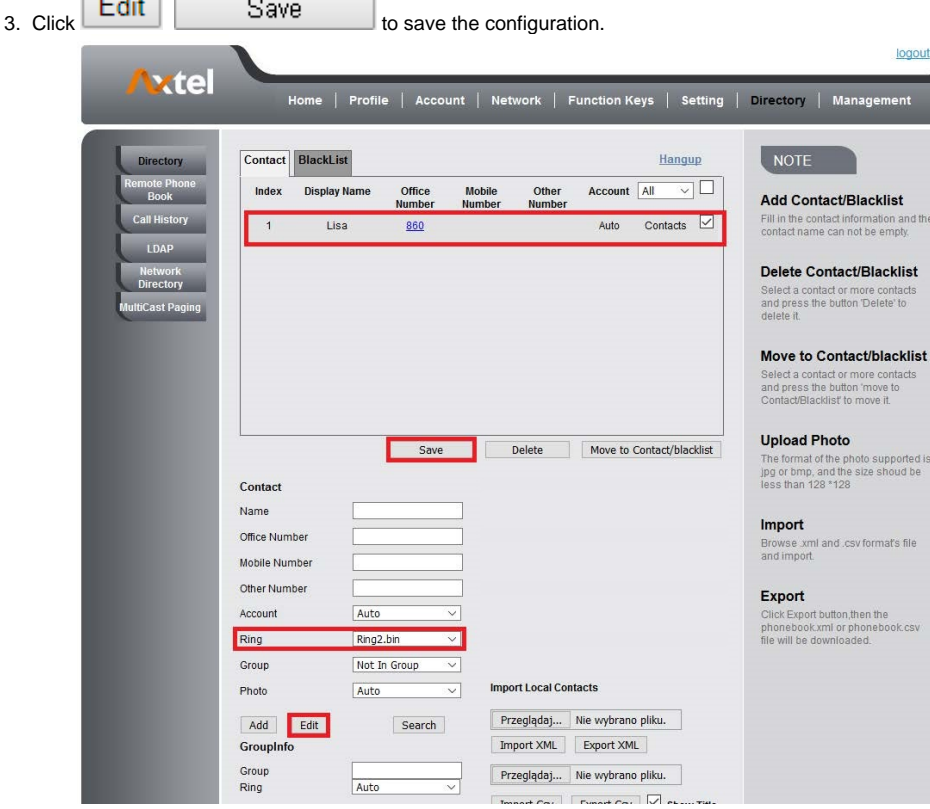

#### **Volume**

You can adjust the volume for the phone by the volume keys:  $\bigodot$  and  $\bigodot$ . **To adjust the Ring tone volume via Phone interface**

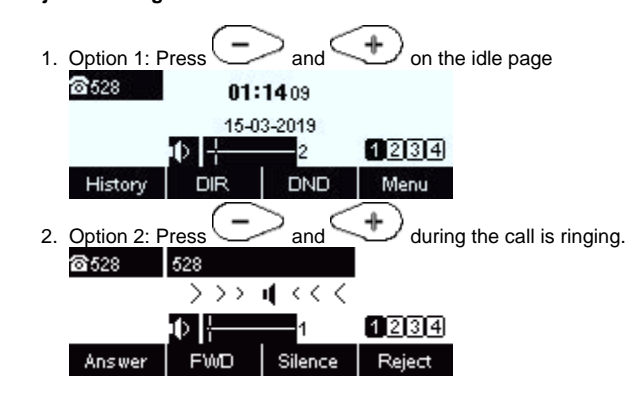

**To adjust the handset volume via Phone interface**

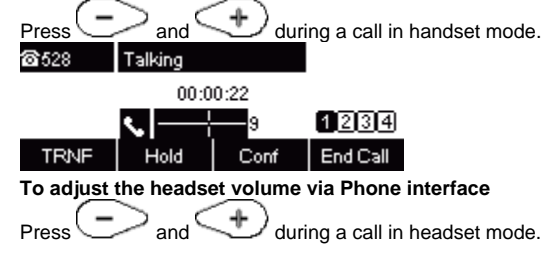

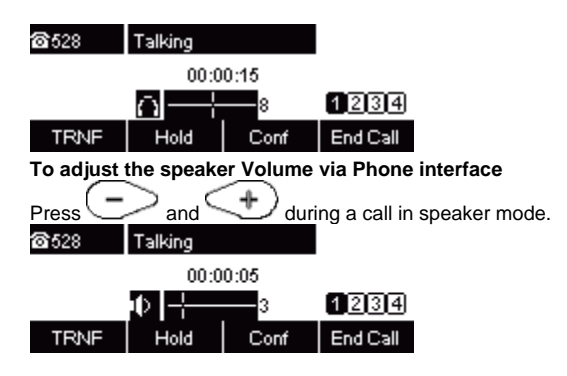

### **Voice Mail Tone**

This option can set whether to play the beep for phone's voice mail

1. Click the Setting Preference 2. Select On or Off for Voice Mail Tone.  $S$ ave $S$ et  $\overline{\phantom{a}}$  for the setting. 3. Click  $\bigcirc$  off  $\circ$  On Voice Mail Tone

### **Play Hold Tone**

When you hold the phone, Whether to play hold tone

- 1. Click the Setting Preference
- 2. Set On or Off for Play Hold Tone.
- SaveSet for the setting. 3. Click  $\circ$  on  $\circ$  off Play Hold Tone

### **Play Hold Tone Delay**

When you hold the phone. How many seconds to play beep?

- 1. Click the Setting Preference
- 2. Set Enable or Disable for Play Hold Tone Delay. SaveSet for the setting. 3. Click  $\overline{0}$ Play Hold Tone Delay

### System Settings

### **Dial Plan**

Dial plan is a string of characters that governs the way this phone processes the inputs received from your phone keypad. This phone supports dial plan with following accept digits: 1,2,3,4,5,6,7,8,9,0,\*,#

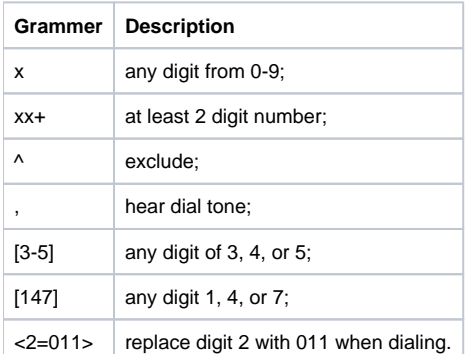

#### **To configure dial plan via Web interface:**

- 1. Click Account Basic Dial Plan.
- 2. Fill the value in dial plan field.
- SaveSet 3.

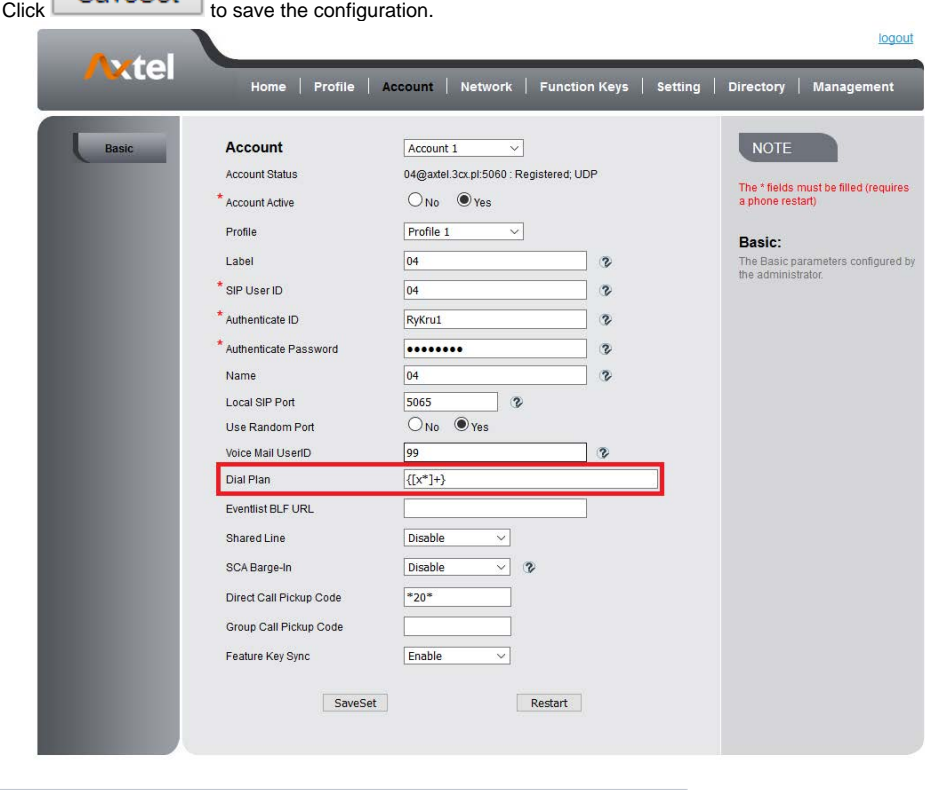

#### **Note:**

**Illegal input will fall back to default: {[x\*]+}. For More, please refer to Dial Plan.** 

#### **Dial-Now Timeout**

Dial-Now Timeout means that when you entry the number which matching with dial plan, it will dial out automatically after some time when you stop enter the number.

#### **To configure Dial-Now Timeout via Web interface:**

- 1. Click Webpage Setting Preference
- 2. Fill the blank of Dial-Now Timeout: for example 5(seconds).(0 means dial out immediately).

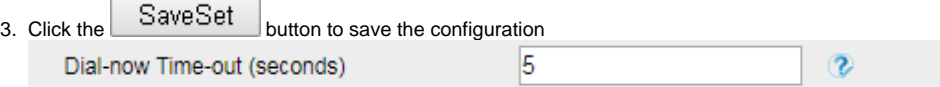

### **No Key Entry Timeout**

No Key Entry Timeout means that when you entry the number, it will dial out automatically after some time when you stop enter the number. **To configure No Key Entry Timeout**

- 1. Click Webpage Setting Preference
- 2. Fill the blank of No Key Entry Timeout: for example 5(seconds).(0 means never timeout, you should press the send key the dial out the number.  $\sim$  SaveSet  $\sim$

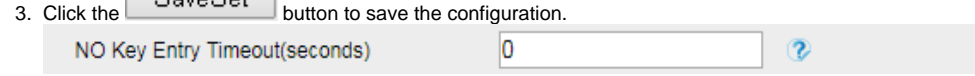

#### **Emergency Call**

Public telephone networks in countries around the world have a single emergency telephone number (emergency services number), that allows a caller to contact local emergency services for assistance when required. The emergency telephone number may differ from country to country. It is typically a threedigit number so that it can be easily remembered and dialed quickly. Some countries have a different emergency number for each of the different

emergency services.

You can specify the emergency telephone numbers on the IP phone for contacting the emergency services in an emergency situation. **To configure emergency call via Web interface:**

1. Click Setting Features Phone Lock

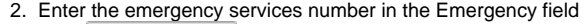

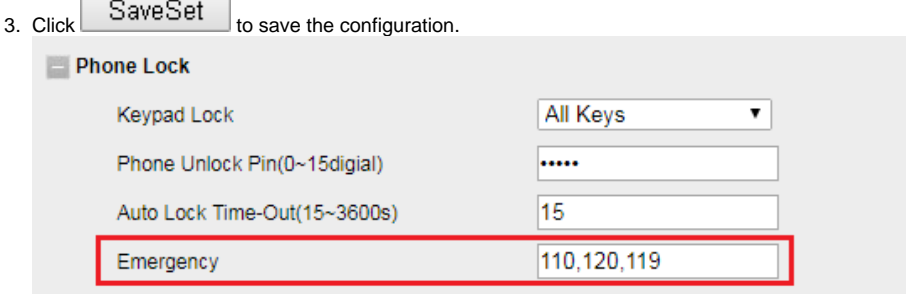

### **Label Scroll**

When setting function keys, you need to set the label of the function keys. If the words are too long to show on the label, you can use this function to make labels scroll. Another approach is to set the labels to long label mode. **To configure Label Scroll via Web interface:**

- 1. Click the Setting Preference
- 2. Select Enable or Disable for Label Scroll.

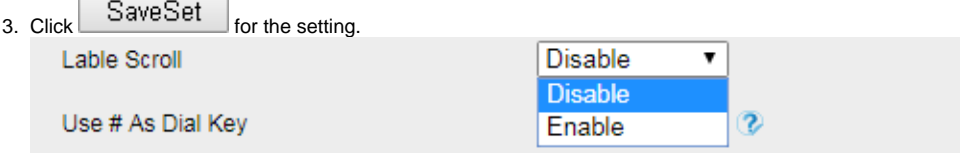

### **Show Missed Calls**

Whether to show missed call notification on LCD **To configure Show Missed Calls via Web interface:**

1. Click the Setting Preference

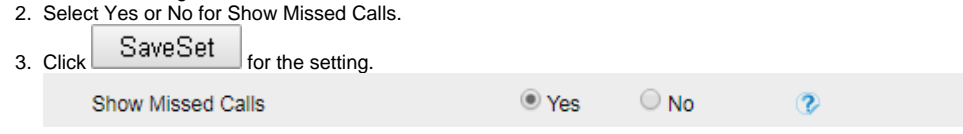

### **Auto Logout Time**

Set the Web login timeout

- 1. Click the Setting Preference
- 2. Set number 1~5000 min for Auto Logout Time.
- 3. Click SaveSet for the setting.

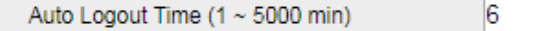

#### **Reboot in Talking**

This function is to allow reboot during the calls or not

- 1. Click the Setting Preference
- 2. Set Enable or Disable for Reboot in Talking.
- 3. Click  $S$ ave $S$ et  $\overline{\phantom{a}}$  for the setting.

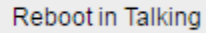

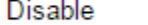

 $\pmb{\mathrm{v}}$ 

### **Detect IP Conflict**

LCD can display message when IP conflict

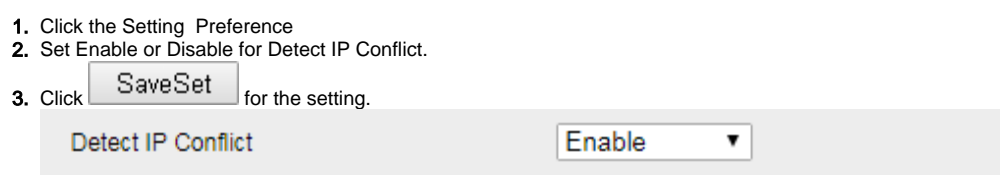

### **Redial Mode**

Call redial has two ways:(1) To redial the last placed call from the IP Phone (2) To redial the call from all calls list

- 1. Click the Setting Preference
- 2. Set Direct Mode or Select Mode for Redial Mode.

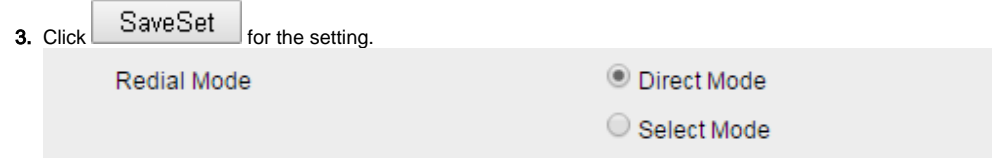

### **Keypad Lock**

#### **To enable Keypad Lock via Phone interface**

- 1. Press MenuSettingsAdvanced SettingPhone SettingLock
- 2. Press and key or Info or Switch to change choose lock type: All Keys, Menu Key, Function Key, Lock & Answer 3. Press Save or OK key to save the configuration.

**To disable Keypad Lock via Phone interface**

- 1. Press MenuSettingsAdvanced Setting(Password: admin)Phone SettingLock
- 2. Press Press and key or Info or Switch to change to choose Off.
- 3. Press Save or OK key to save the configuration.

#### **To enable Keypad Lock via Web interface**

- 1. Click Web interface Setting Features
- 2. To choose the Phone Lock.
- 3. To fill the Phone Unlock Pin and Auto Lock Time-Out
- 4. Fill the Emergence Number, when the phone is Lock, only Emergency Number can be sent.
- 5. To click SaveSet to save the configuration.

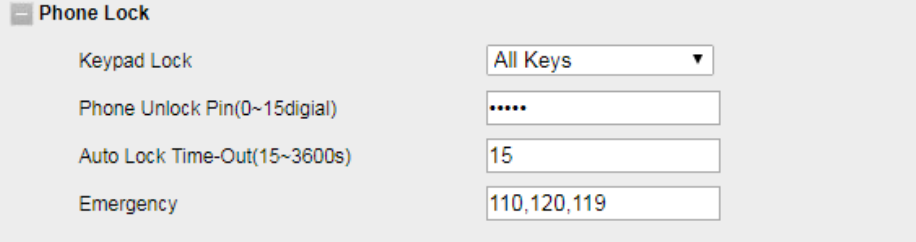

#### **To Disable Keypad Lock via Web interface**

- 1. Click Web interface Setting Features
- 2. To choose Disable for the Phone Lock.
- 3. To click SaveSet to save the configuration.

### **Suppress DTMF Display**

In order to ensure safety in Call process, you can choose whether to hide DTMF

- 1. Click the Setting Preference
- 2. Select On or Off for Suppress DTMF Display.
- 3. Click SaveSet for the setting.

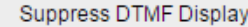

 $\bigcirc$  off  $\circ$  On

### **Suppress DTMF Display Delay**

In order to ensure safety in Call process, you can choose whether to hide DTMF

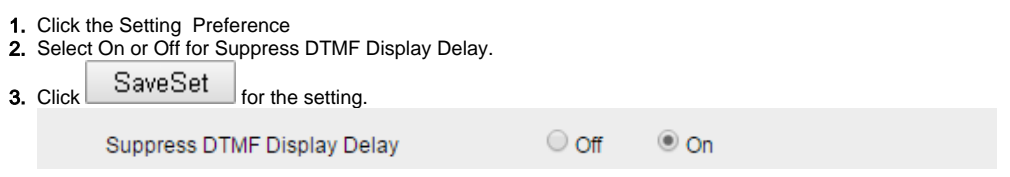

### **Check-Syn With Authenticate**

If this option is enabled, the server needs to be authenticated before the phone agrees to synchronize.

- 1. Click the Setting Preference
- 2. Set Enable or Disable for Check-Syn With Authenticate.
- SaveSet <sub>for the setting</sub> 3. Click Check-Syn With Authenticate

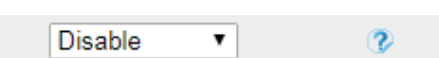

# Other features settings

### Action URL

#### **To configure action url via Web interface:**

- 1. Click Setting Action URL
- 2. Filled the needed value in the necessary blank.
- 3. Click SaveSet | to save the setting.

Click [Action URL](http://support.htek.com:8090/display/PHONES/Action+URL) for more how to use, or check on www.[axtelphones](http://www.axtelphones.com/).com.

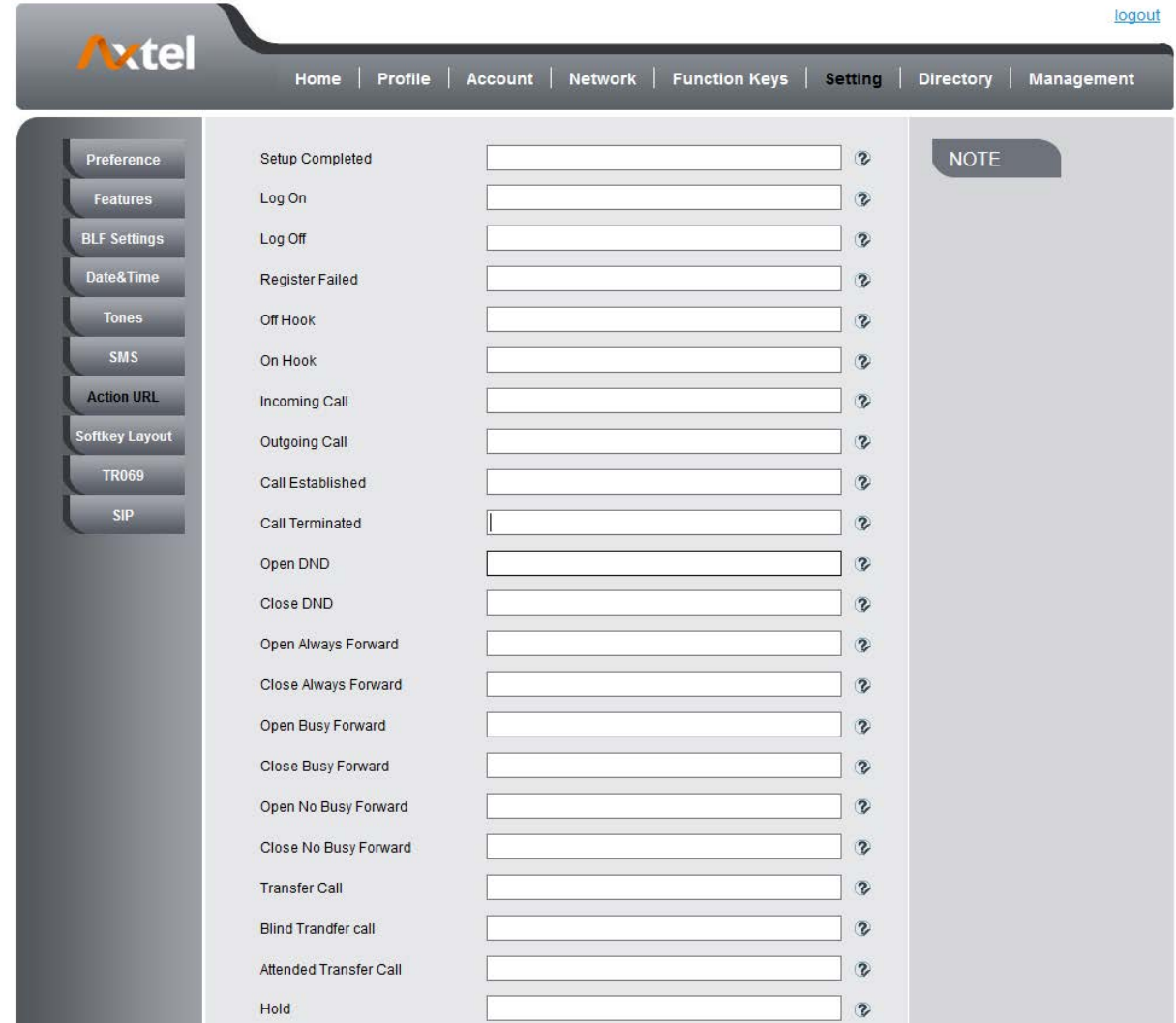

### Softkey Layout

This feature mainly defines which shown on the soft key in some status. For example, what the soft key displays when dialing, or talking. **To configure Soft key via Web interface:**

- 1. Click Setting Softkey Layout
- 2. Select Enable for Custom Softkey
- 3. Select Call States.

 $\rightarrow$ 

 $\rightarrow$ 4. Select the feature form the disable key to enable key field by

moves the Disable key to Enable field. **Fig. 2.** moves the Enable key, and it will back to Disable field.

5. Click or  $\begin{array}{c} \hline \textbf{I} & \textbf{I} \\ \hline \end{array}$  to change to position or each feature.

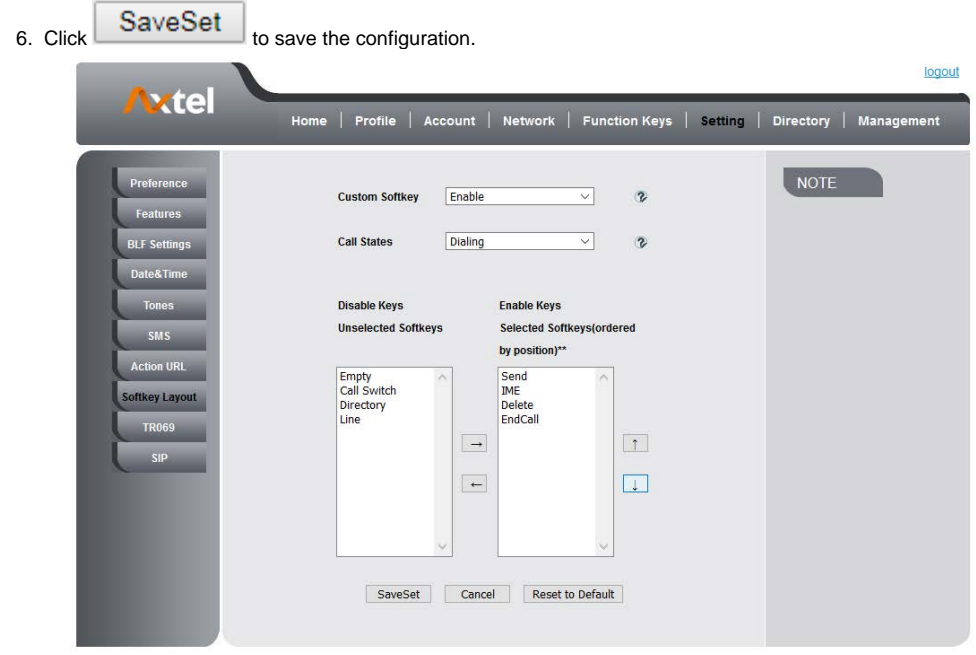

#### **Note:**

1. **When there more than 5 items in the Enable field, the last soft key will display More, and last two item will show in the next page soft key, you can check by press more.**

# Programmable Key

For the default keys as Soft keys, Navigation keys and so on, you can define them as some specific feature, and it works only on the idle page. **To configure Programmable Key via Web interface:**

- 1. Click Function Keys Programmable Keys
- 2. Select the desired Key to set.
- 3. Click SaveSet to save the setting.

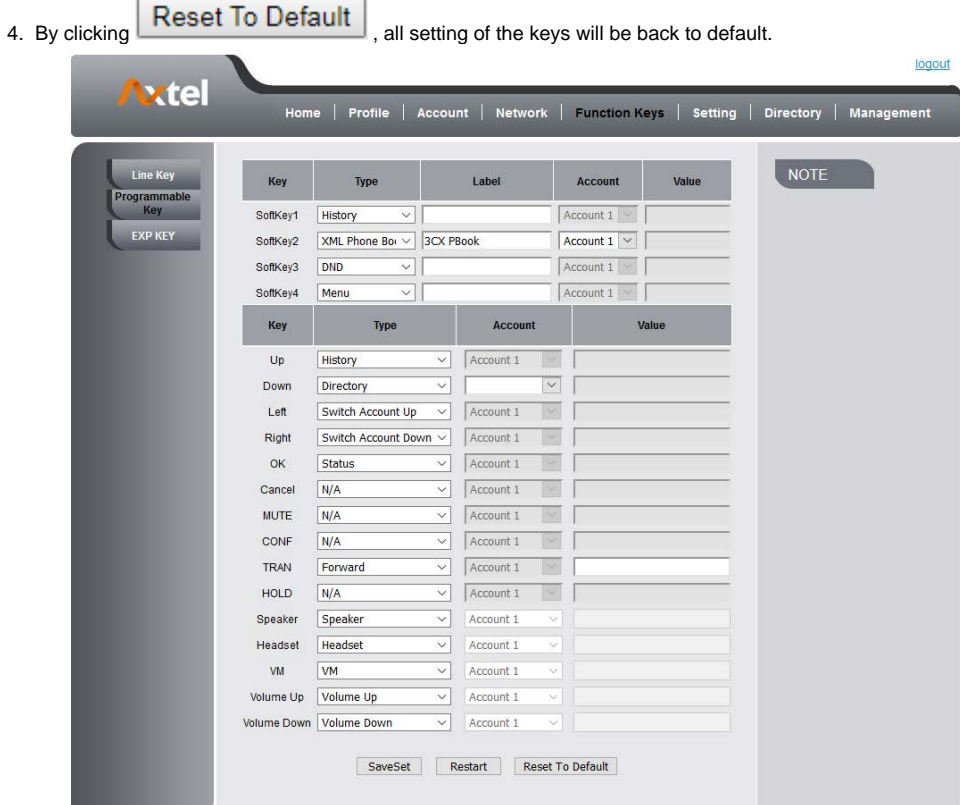

# Basic Call Features

### Place a Call

There are three ways to dialing a call: Handset, Headset and Hands-free speakerphone. **To place a call by Handset**

1. Pick up the handset, or press a line key and dial the necessary number.

2. Press

 $\frac{d\mathcal{D}}{d\mathcal{D}}$  or  $\left(\frac{d\mathcal{D}}{d\mathcal{D}}\right)$  or press the send soft key, then the call is sending.

#### **To place a call by Headset:**

- 1. Press the ( light is Green)
- 2. Enter the desired number.
- 

3.  $\frac{p}{\sqrt{m}}$  or  $(\bigvee)$  or press the Send soft key, then the call is sending.

#### **Using headset to place and answer calls for all time**

- 1. Click webpage Setting Preference
- 2. HeadSet Priority Enable
- 3. Ringer Device For HeadSet User Headset
- $SaveSet$  to save the setting. 4. Click ß 5. Press

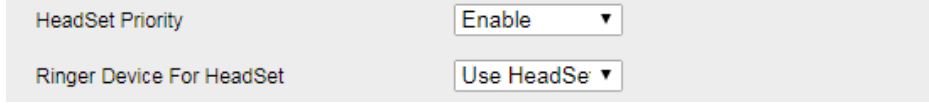

#### **Placing a call by hands-free speakerphone**

 $\overbrace{\mathbb{C}}^{\mathbb{S}}$  , or press the Line key, then you can hear the dial tone. 1. Press the  $\mathbb{C}^*$ <br>2. Press the number.

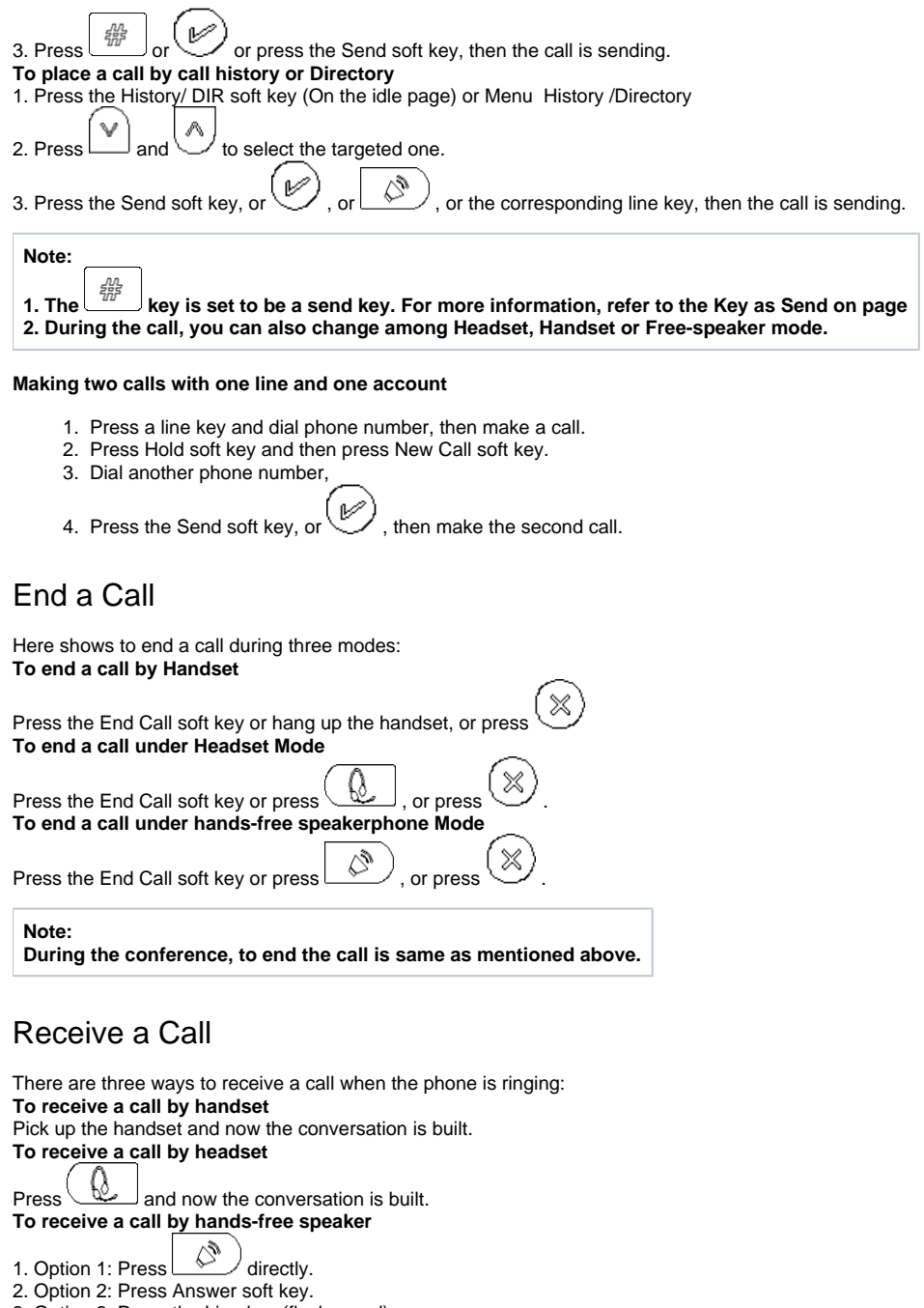

3. Option 3: Press the Line key (flashes red). Moreover, some other action can be done by soft key when the call is coming.

- 1. Press the Reject soft key to reject the call. Or press to reject the current call.
- 2. Press Forward soft key to forward to another phone.
- 3. Press Silence soft key, and then the call will keep silent, no ring tone display.

### Incoming Call Show Mode

There are two incoming call show modes for this phone:

- 1. name and number of the contacts
- 2. name and number of the incoming call and the account which is connecting

#### **To set incoming call show mode via Web interface:**

- 1. Click Setting Preference
- 2. Select the desire mode for the incoming call show mode

SaveSet to save the setting. 3. Click Incoming Call Show Mode

Peer Name & Peer Number

O Peer Name & Peer Number & Self Name

### Auto Answer

Enable auto answer feature, you will answer all incoming call automatically. **To enable Auto Answer via Web interface**

- 1. To Click Profile Advanced
- 2. To choose Yes for the Auto Answer.
- 3. To click SaveSet to save the configuration.

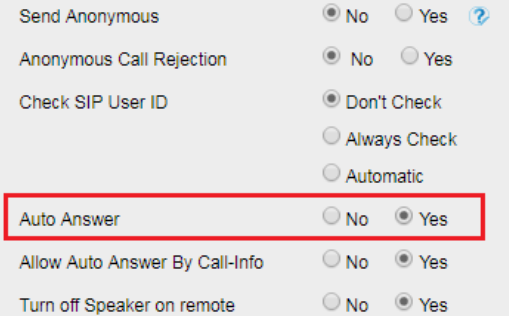

#### **To Disable Auto Answer via Web interface**

- 1. To Click Profile Advanced
- 2. To choose No for the Auto Answer.
- 3. To click SaveSet to save the configuration.

### Call Hold

When use hold feature, the Hold icon will show on the display. To make a call on hold during three modes: **To hold a call under handset mode:**

1. Press Hold soft key to hold the current call.

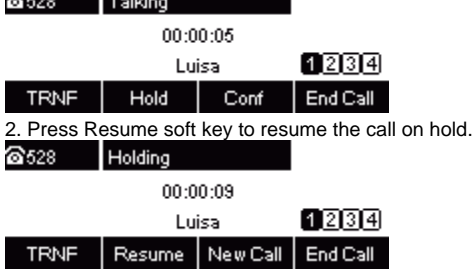

**To hold a call under headset mode:**

- 1. Press Hold soft key to hold the current call.
- 2. Press Resume soft key to resume the call on hold.

#### **To hold a call during the speaker mode:**

- 1. Press Hold soft key to hold the current call.
- 2. Press Resume soft key to resume the call on hold.

### Call Transfer

This phone supports blind, attended and Semi-Attended Transfer. **Blind Transfer** When you use this feature, you can transfer

1. Press Transfer soft key during the conversation, the call is on hold now. @ි628 Talking

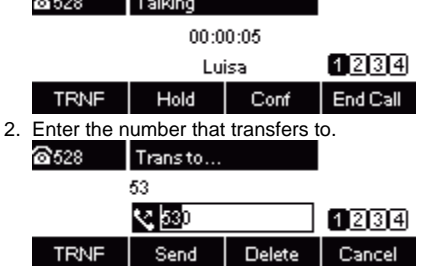

3. Press Transfer soft key , and now the blind transfer completed.

#### **Attended Transfer**

When you use this feature, you can

1. Press Transfer soft key during the conversation, the call is on hold now.

2. Enter the number that transfer to, and press the Send soft key or  $\mathbb{Z}_p^{\mathbb{Z}_p}$  or  $\mathbb{Z}_p$ 3. Start the second conversation, press the Transfer soft key, then transfer completed.

#### **NOTE:**

**To transfer calls across SIP domains, SIP service providers must support transfer across SIP domains. Blind transfer will usually use the primary account SIP profile.**

#### **Semi-Attended Transfer**

1. Press the Transfer soft key during the conversation, the call is on hold now.

2. Enter the number transfer to, and then press  $\left( \bigoplus_{n=1}^{\frac{dR}{dH}} \right)$  or , then you can hear the ring tone.

3. Press the Transfer soft key, and now the Semi-attended transfer completed.

#### **BLF Transfer**

1. Set a Programmable Key or line key is set as BLF. For how to set BLF, please refer to [BLF](#page-54-0)

- 2. Press the Transfer soft key during the conversation, the call is on hold now.
- 3. Press BLF key then realize blind, attended and Semi-Attended Transfer. (WebpageSettingFeaturesTransfer Settings)

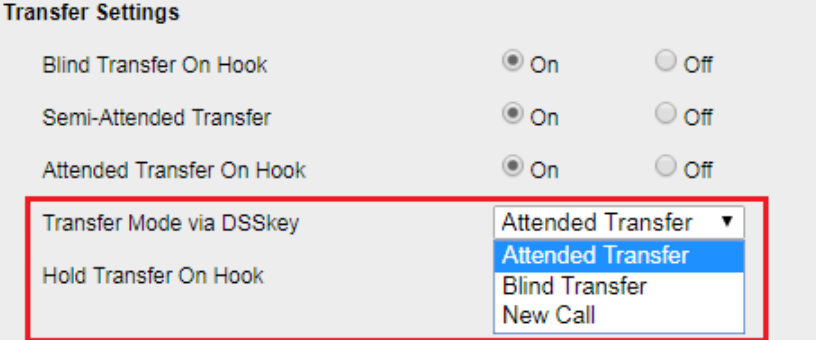

#### **Hold transfer on hook:**

- 1. Setting Features Transfer Setting: Hold Transfer On Hook: ON.
- 2. A place a call to B, B answer, A press the hold soft key and place a call to C, A cancel the call when C is ringing or answering, then C and B in the same call and the transfer is successful.

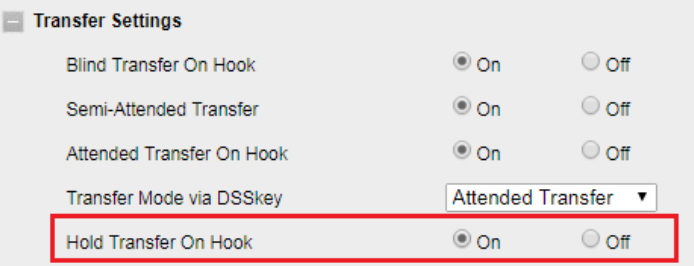

#### **Hold transfer on Three Way conference:**

- 1. Setting Preference Three Way Call Release Type: Transfer.
- 2. A place a call to B, B answer, A place a call to C again, C answer, A press the Conference soft key then A, B and C will establish meeting.
- 3. A press the End Call soft key or on-hook to exit the meeting in the process of talking.

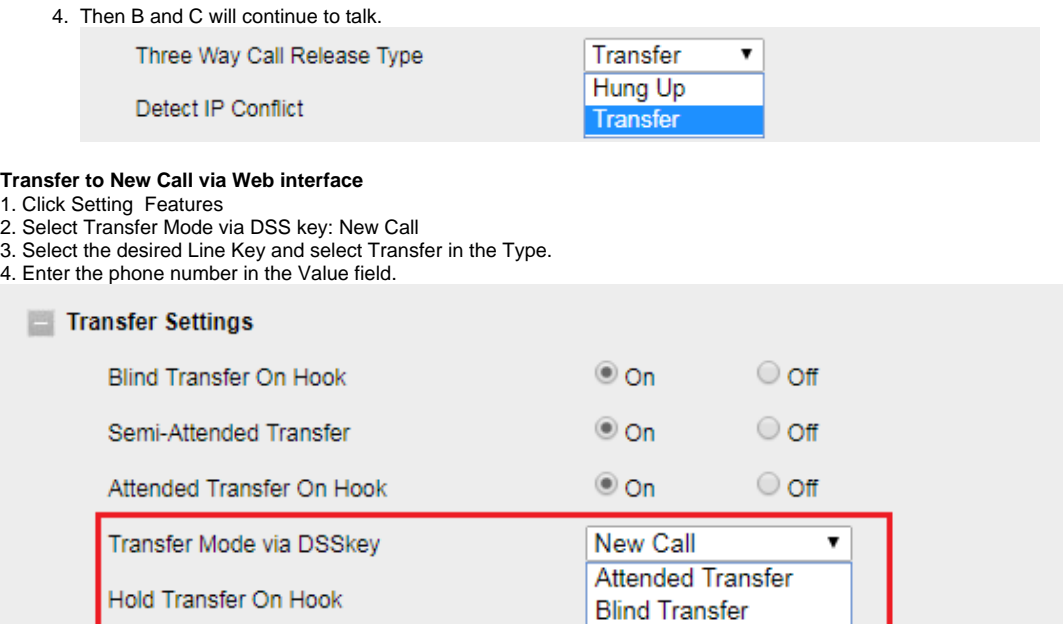

logout xte Home | Profile | Account | Network | Function Keys | Setting | Directory | Management  $\overline{\vee}$  Line Page Indicator Line Label Length Default Disable  $\overline{\vee}$ NOTE BLF list MODE Manually  $\overline{\vee}$ line key as cancel Disable  $\overline{\mathsf{v}}$ **BLF** blink off  $\checkmark$ **EXP KE** Line Mode Label Account Extensio Type Value Key1 Line  $\sqrt{|\text{Default}\vee|}$  $\sqrt{\frac{1}{2}}$ Account  $1 \vee$  \*04 Key2 BLF  $\vee$  Default  $\vee$  527

**New Call** 

#### **Note:**

**If the person that wanted to be spoken to do not want to answer the call, then the person that answered the coming call could use this function.**

#### **Transfer Release Trigger**

This option defines when the phone sends BYE to the server to release the transferred call.

1. **NOTIFY with 200OK**

After receiving REFER request sended by the phone, server will send NOTIFY to the phone, and the phone response 200OK, this is the trigger for the phone to release the call.

- 2. **2xx response of REFER**
- The phone will not release the call until it receives a 2xx response from the server to the phone's REFER request.
- 3. **BYE for the call**

The phone will not release the call until receiving BYE from the server.

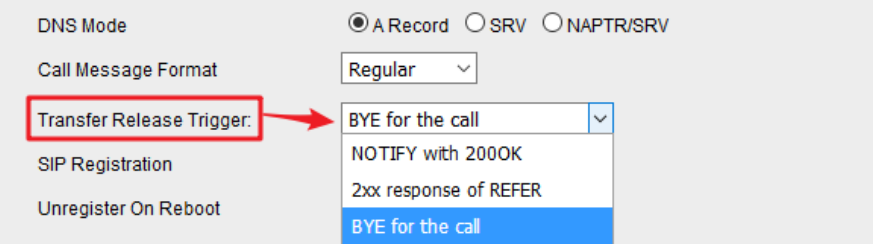

### Call Conference

This IP Phone supports up to 5-way conference. **5-way conference**

1. Assuming that call party A and B are in conversation. A wants to bring C, D and E in a conference

- 2. **A** press the Conference soft key, the call is placed on hold.
- 3. **A** enter the number of and then press Send soft key or . **C**
- 4. **C** answer the call.
- 5. A press Conference soft key, then A, B and C are now in a conference.(and now this is 3-way conference)
- 6. **A** press the Conference soft key, the current 3-way conference is placed on hold.
- 7. **A** enter the number of and then press Send soft key or . **D**
- 8. **D** answer the call.
- **9. A** press the Conference soft key, then **A**, **B**, **C** and **D** are now in a conference.(and now this is 4-way conference)

10. **A** press the Conference soft key, the call is placed on hold.

- 11. **A** enter the number of and then press Send soft key or . **E**
- 12. **E** answering the call.
- 13. A press the Conference soft key, then A, B, C, D and E are now the 5-way conference is built.
- 14. **A** end the call, the conference is finished.

#### **Note:**

- 1. **If C does not answer the call, A can back to continue the conversation with B;**
- 2. **Once A hangs up the call, the conference is ended, while if B or C drops the call, A&C or A&B conversation continues.**
- 3. **The conference feature is not available on all servers. For more information, contact your system administrator.**
- 4. **To realize the 5 way conference, the line should be all available.**

### Call Forward

This phone supports static forward (always forward, busy forward and no answer forward) and dynamic forward **To configure static forward**

#### **To configure always forward**

With this feature, all incoming calls will forward immediately to configured number.

- 1. Press Menu Features Call Forward Always Forward.
	- $\geq$  and  $\leq$  or press Info/Switch soft key to select the enable choice 2. Press 1.Always:Off 2.FWD to:

#### Switch Cancel **INFO** Save

- 3. Enter the Forward To number.
- M or Save soft key to save the configuration. 4. Press

#### **To configure busy forward**

With this feature, the incoming calls are immediately forwarded if the phone is busy.

- 1. Press Menu Features Call Forward Busy Forward.
- $\le$  or press Info/Switch soft key to select the enable choice. 2. Press 1.Busy:Off 2.FWD to:
	- Switch Cancel **INFO** Save
- 3. Enter the Forward To number.
- M 4. Press or Save soft key to save the configuration.

#### **To configure no answer forward**

No Answer Forward: Incoming calls are forwarded if not answered after some time.

- 1. Press Menu Features Call Forward No Answer Forward.
- ⋖ or press Info/Switch soft key to select the enable choice 2. Pres 1.No Answer:Off 2.After Ring Times: 60 3.FWD to: Cancel **INFO** Switch Save 3. Enter the Forward To number and After Ring Times.
- 4. Press  $\mathbb{Z}$  or Save soft key to save the configuration.

When the Forward feature is enabled, the Forward Icon will display on Top of the LCD. **To configure Forward via Web interface**

- 1. Setting Features
- 2. Click On for the Always/Busy/No Answer
- 3. Fill the Forward to Number
- 4. Fill the After Ring Time
- 5. SaveSet <sub>to save</sub> the configuration

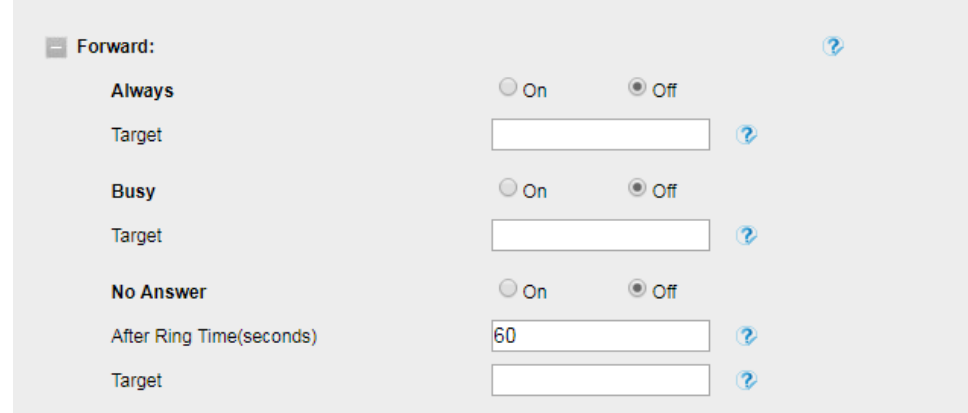

#### **To cancel the forward feature via Phone interface**

- 1. Press Menu Features Call Forward Always/Busy/No Answer Forward
- 2. Press 3. Press or press Info/Switch soft key to select the disable choice or Save soft key to save the configuration.
- **To cancel the forward feature via Web interface**
	- 1. Setting Features
	- 2. Click Off for the Always/Busy/No Answer
	- 3. Click  $SaveSet$  to save the configuration

#### **To configure dynamic forward**

**Forward an incoming call during the ringing.**

1. When the phone is ringing, press FWD soft key.

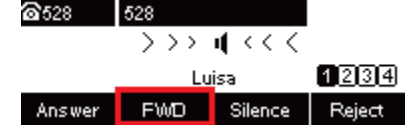

- 2. Enter the forward number or select the desired number from Directory soft key (Precondition: local directory has one or more contacts).
- 3. Press  $\begin{bmatrix} \frac{dD}{dD} \\ \frac{dD}{dD} \end{bmatrix}$  or press the Send soft key, then the call is forwarded.

#### **Note:**

**If the Programmable Key or line key is set as BLF, when an incoming call ringing, press this BLF key directly to realize the dynamic forward. You can choose a desired forward number from the Directory when you press the Forward key.**

### Call Return

This feature allows you to dial the last phone call you received. **To configure the Call Return via Phone interface**

- 1. Press Menu Features Function Keys Line Keys as Function Keys Line Key2(for example)
- 2. Press or press Switch soft key to select the Call Return in the Type field.
- 3. Press or Save soft key to save the configuration

#### **To configure the Call Return via Web interface**

1. Click Function keys Line Key.

- 2. Select the desired Line Key and select Call Return in the Type.
- 3. Click the SaveSet button to save the configuration.

### Call Back

When this option is set, if the phone you call is busy and does not set call waiting or voice mail, your LCD screen will prompt for call-back, as shown in figure

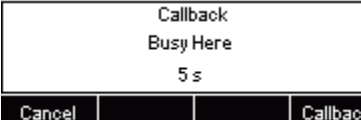

If you press the callback, the phone will dial the Callback phone number. **To configure the Call Back via Web interface**

- 1. Click Setting Features Callback.
- 2. Fill the Callback phone number.

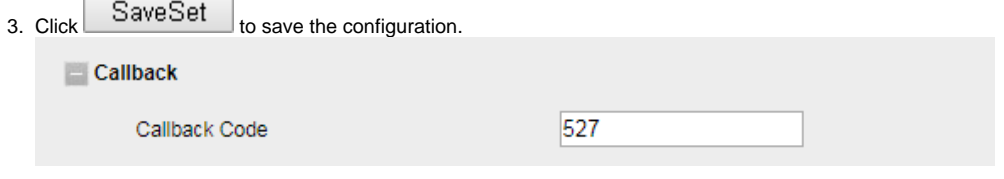

### Call Waiting Tone

- 1. Click Setting Features
- 2. Select Call Waiting: On and Call Waiting Tone: On

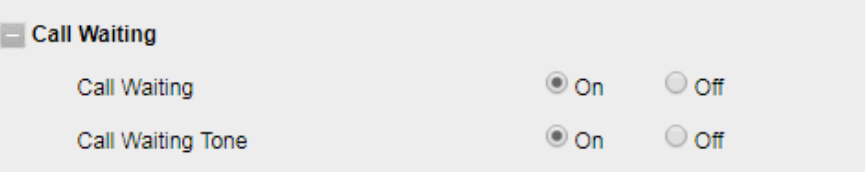

#### **To Change the Call Waiting Tone time via Web interface** 1. Click Setting Tones

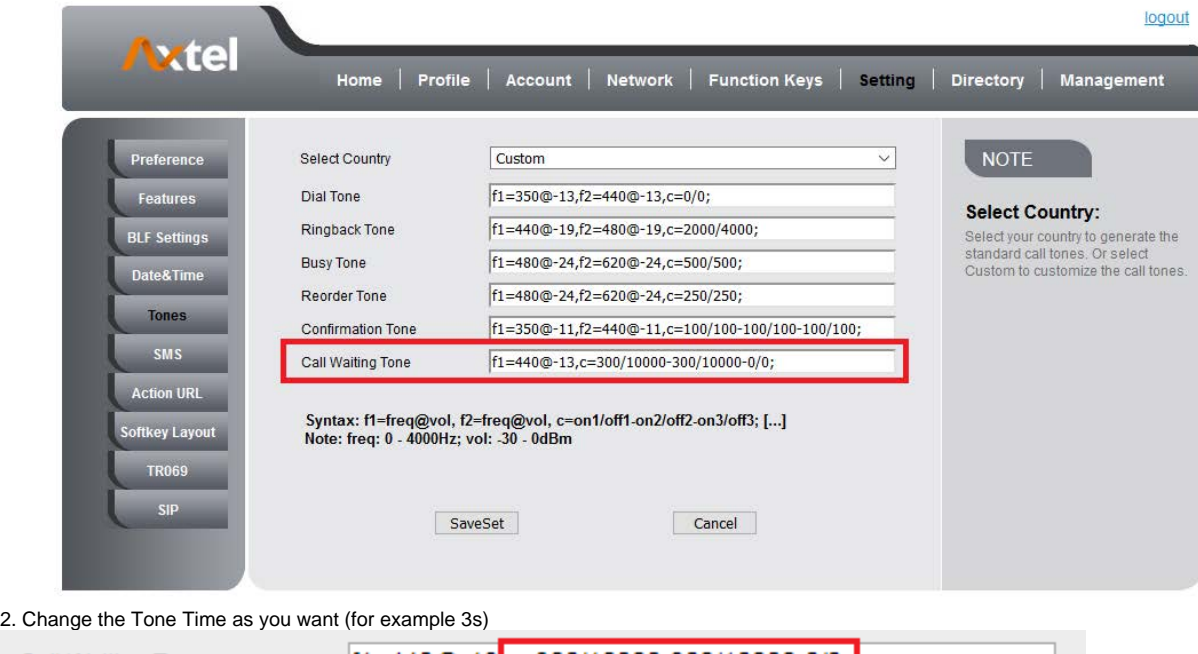

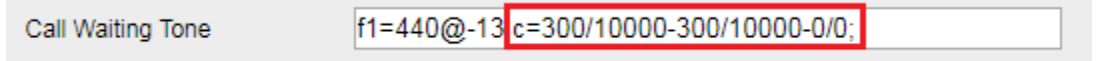

## Hide Caller ID

Just enable the unknown/hidden caller feature, by enabling Anonymous call feature thereby the receiver won't be able to know who is calling them. **To configure anonymous call**

- 1. Press Menu Features Anonymous Call Account ID 1
- 2. Press  $\geq$  and  $\leq$  or press Info/Switch soft key to select the enable choice in Anonymous Call filed.
- 3. Enter the Call On Code (optional), Call Off Code (optional).
- 
- 4. Press or Save soft key to save the configuration.

#### **To cancel anonymous call feature**

- 1. Press Menu Features Anonymous Call Account ID 1
- 2. Press and  $\rho$  or press Info/Switch soft key to select the disable choice in Anonymous Call filed.
- 3 Press or Save soft key to save the configuration.

### Reject Anonymous

If you do not want to be disturb by anonymous calls, you can set the reject anonymous call features, so you will not hear the unknown calls **To configure rejecting anonymous call**

- 1. Press Menu Features Anonymous Call Account ID 1
- 2. Press and or press Info/Switch soft key to select the enable choice in Rejection filed.
- 3. Enter the Reject On Code (optional), Reject Off Code (optional).
- 4.  $\mathbb{Z}$  or Save soft key to save the configuration

#### **To cancel rejecting anonymous call**

- 1. Press Menu Features Anonymous Call Account ID 1
- 2. Press  $\leq$   $\geq$  or press Info/Switch soft key to select the disable choice in Rejection filed.
- 3. Press or Save soft key to save the configuration.

### Call Mute

When you use the Mute feature, the other parties will not hear your voice while you can hear their voice. Call mute applies to all modes (handset, headset, and speakerphone).

#### **To mute the call during a call (including a conference call)**

- </del> then the Mute key glows green, and the LCD display Mute Icon. 1. Press the Mute key
- 2. To disable the mute function, press صلاح again.

### DND

When you use the DND feature, the phone is to reject all incoming calls automatically and you can see the DND icon shown on the Top of the LCD on idle page.

**To enable DND feature via Phone interface** Press the DND soft key when the phone is idle, and then DND icon shown on the LCD. **To disable DND feature via Phone interface** Press the DND soft key again, and then there is no DND icon on the LCD.

### Hot Line

#### **To configure Hot Line**

- 1. Press Menu Features Hot Line
- 2. Enter the Number and Delay time (as present, we support off hook auto dial).
- 3. Press

or Save soft key to save the configuration

#### **To configure Hotline auto dial via Web interface**

1. Setting Features.

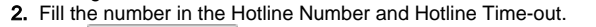

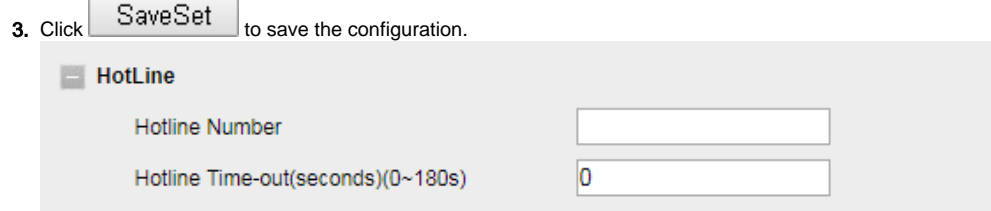

Delete the hotline number and save the configuration, then now the Hotline auto dial is cancelled.

### Auto Redial

5.

When this option is set, if the phone you call is busy and does not set call waiting or voice mail, your LCD screen will prompt for Auto Redial, as shown in figure.

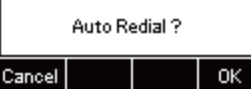

If you press OK, your LCD will prompt Auto Redial Interval and Auto Redial Times **To configure Auto Redial via Web interface**

- 1. Click Setting Features Auto Redial
- 2. Select On or Off for Auto Redial.
- 3. Fill the number 1~300 seconds for the Auto Redial Interval.
- 4. Fill the number 1~300 times for the Auto Redial Times.

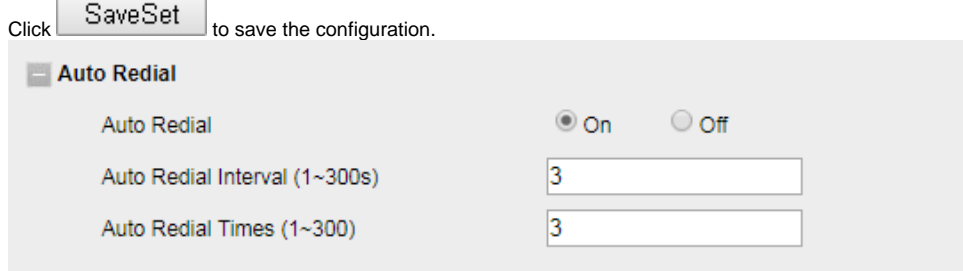

# Function Keys Features Settings

### Line

It works same as Line keys.

- **To configure Line Feature via Web interface**
	- 1. Click Function keys Line Key.
	- 2. Select the wanted Key and set as Line.
	- 3. Select the Account.
	- 4. Click the  $SaveSet$  button to save the configuration.

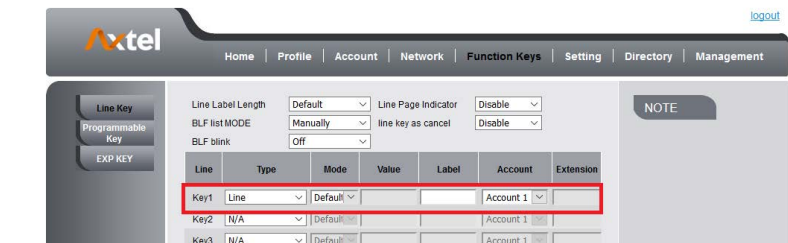

### Speed Dial

With this feature, you can dial one number by pressing the configured speed dial key. **To configure Speed Dial feature via Phone interface**

- 1. Press Menu Features Function Keys Line Keys as Function Keys Line Key2(for example)
- 2. Press key to select the Speed Dial in the Type field.
- 3. Enter the targeted Number.
- 4. Press  $\mathbb{Z}$  or Save soft key to save the configuration

Then the selected Line Key will work as Speed Dial. **To configure Speed Dial feature via Web interface**

- 1. Click Function keys Line Key.
- 2. Select the wanted Line Key and set as Speed Dial.
- 3. Enter the desired phone number in the Value field.
- 4. Select the Account

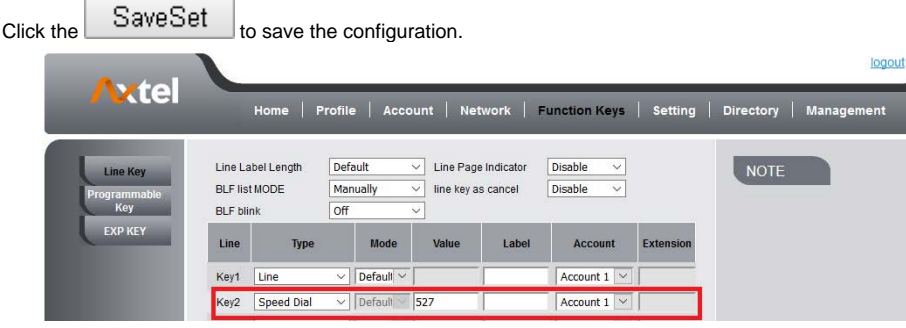

### <span id="page-54-0"></span>BLF

5.

You can use the BLF (Busy Lamp Field) feature to monitor a specific extension number whether the extension is busy or free.

- 1. When the extension you are monitoring is idle, the light is steady green.
- 2. When the monitored extension is ringing, the light is blinking red, press the BLF key to pick the phone up directly.
- 3. When the monitored extension is calling or in a conversation, the light is steady red.

#### **To configure a BLF key by phone**

- 1. Press Menu Features Function Keys Line Keys as Function Keys Line Key2(for example).
- 2. Select the targeted Line Key.
- 3. Press  $\geq$  and  $\leq$  or press Switch soft key to select the BLF in the Type field.
- 4. Enter the targeted Value Number.
- 5. Press  $\geq$  and  $\leq$  to select the Account ID.
- 6. Enter the Pickup Code.
- 7. Press  $\mathbb{C}$  or Save soft key to save the configuration
- **To configure a BLF key by web**
	- 1. Click Function keys Line Key.
	- 2. Select the desired Line Key and select BLF in the Type.
	- 3. Enter the monitored phone number in the Value field.
	- 4. Select the Account
	- 5. Filled the Extension.
	-
	- 6. Click  $S$ ave $S$ et  $\Box$  to save the configuration.

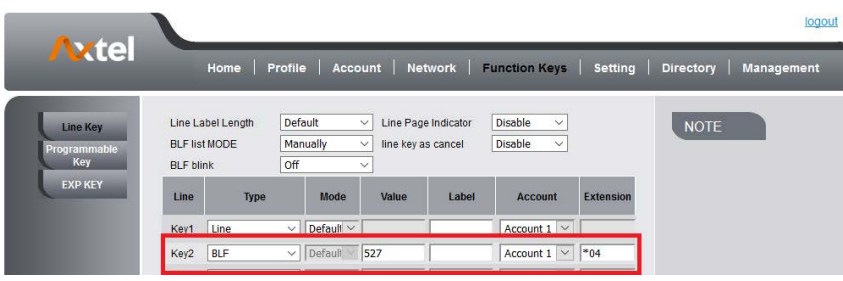

#### **Note:**

**This feature is not available on all servers. For more information, contact your system administrator. BLF blink: Turn this option on to make the BLF icon blink when the monitored extension is talking. After setting the BLF key, do not need to restart the phone.**

### BLF List

#### **To configure BLF List via Web interface:**

1. Login and click AccountBasic

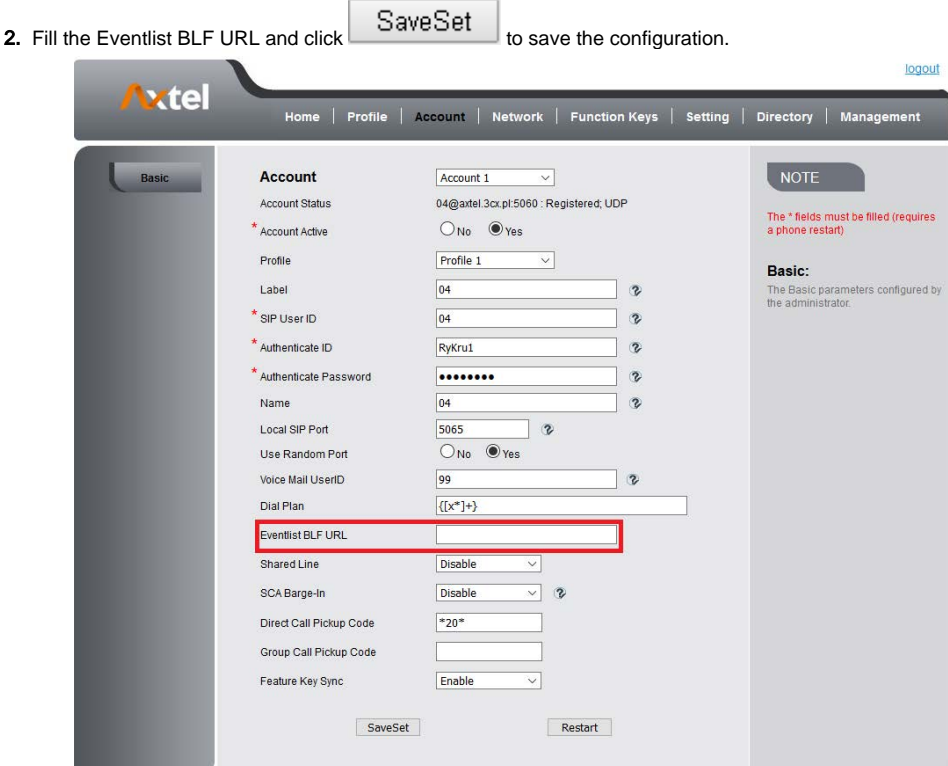

- 3. To configure BLF List Keys
	- 3.1 Click Function Keys Line Key
	- 3.2 Select the BLF List in the Type Field.
	- 3.3. Select Account
	- 3.4 Click SaveSet to save the configuration and then restart the Phone.
	- For more information, please check BLF List.

### Voice Message

#### **To configure the Voice mail feature via Phone interface**

- 1. Press Menu Messages Voice Mail Set Voice Mail.
- 2. Enter the Account NO.1/2/3/4/5/6
- 
- 3. Press  $\begin{matrix} \mathbb{R} \end{matrix}$  $'$  or Save soft key to save the configuration

#### **To configure Voice Mail Line Key via Web interface:**

- 1. Click Function keys Line Key.
- 2. Select the wanted Key.
- 3. Enter the desired voicemail feature codes in the Value field.
- 4. Fill the Label name to be displayed on LCD.
- 5. Select the Account.

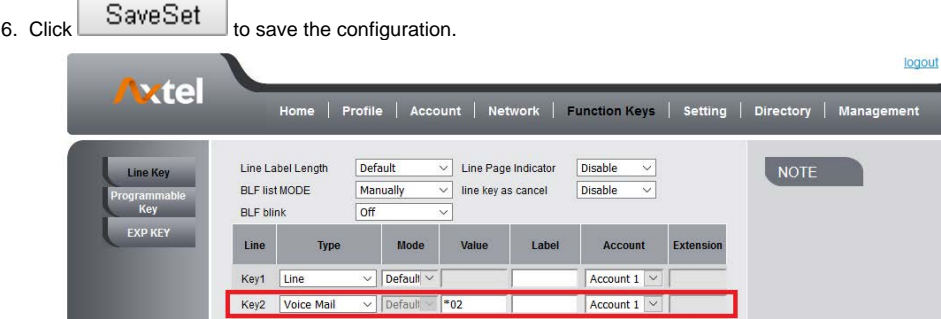

#### **To configure a Voice mail key by Phone interface:**

- 1. Press Menu Features Function Keys Line Keys as Function Keys Line Key2(for example).
- 2. Select the targeted Line Key.
- 3. Press and  $\leq$  key to select the Voice mail in the Type field.
- 4. Enter the Value.
- to select the Account ID. 5. Press v
- 6. Press or Save soft key to save the configuration

#### **To leave a voice mail:**

You can leave a voice mail when the receiver is busy or its inconvenient for them to answer the call. Follow the voice prompt from the system server to leave a voice mail, and then hang up.

#### **To listen to voice mails:**

When the Phone interface prompts receiving new voice mail's icon, the power indicator LED flashes red(SettingPreference: Enable Voice Message Status).

g 1. Pressing

 $\int$  or the targeted Line Key to dial out the voice mail access code.

2. Follow the voice prompt to listen to voice mail.

#### **To view the voicemail via Phone interface**

Press MenuMessagesVoice MailView Voice Mail. The LCD screen displays the amount of new and old voice mails

#### 1.861:1 new, 2 old, 0 new urgent, 0 old urgent

2.Account2:Not Registered

3.Account3:Not Registered

Back

#### **Note:**

**This feature is not available on all servers. For more information, contact your system administrator. Before listening to voice mails, make sure the voice mail access code has been configured. When all new voice mails are retrieved, the power indicator LED will go out.**

### Direct Pickup

With this feature, you can pick up the set line when it ringing. **To configure Direct Pickup feature via Phone interface**

1. Press Menu Features Function Keys Line Keys as Function Keys Line Key2(for example)

- ⋖ and  $\Box$  key to select the PickUP in the Type field. 2. Press
- 3. Enter the value.
- 4. and  $L^{\infty}$  key to select the Account ID.
- 5. or Save soft key to save the configuration

#### Then the selected Line Key will work as Direct Pickup. **To configure Direct Pickup feature via Web interface**

- 1. Click Function keys Line Key.
- 2. Select the wanted Line Key and set as Direct Pickup.
- 3. Enter the desired phone number in the Value field.
- 4. Select the Account

SaveSet button to save the configuration. 5. Click the logout xtel rk | Function Keys | Setting | Directory | Manage me | Profile | Acco Line Label Length Default Line Page Indicator Disable NOTE **BLF list MODE** Manually line key as cancel Disable BLF blin off Line Label **Type** Mode Ac Key1 Line Default Account  $1$   $\vee$ Key2 Direct Pickup  $527$ Account 1

### Group Pickup

With this feature, you can pick up the specified group that you want incoming calls. **To configure the Group Pickup via Phone interface**

- 1. Press Menu Features Function Keys Line Keys as Function Keys Line Key2(for example)
- 2. Press and or press Switch soft key to select the Group in the Type field.
- 3. Enter the group pickup code or the direct pickup code followed the desired phone number in the Value field.
- 4. Press  $\ge$  and  $\le$  key to select the Account ID.
- 5.  $\mathbb{Z}$  or Save soft key to save the configuration

#### **To configure the Group Pick up via Web interface**

- 1. Click Function keys Line Key.
- 2. Select the desired Line Key and select Group Pickup in the Type.
- 3. Enter the group pickup code or the direct pickup code followed the desired phone number in the Value field.
- 4. Select the Account.
- SaveSet <sub>to save the configuration.</sub> 5. Click the logout xtel nt | Network | Function Keys | Setting | Directory | Managı Pro  $file$   $|$   $Acc$ Line Label Length Default Line Page Indicator Disable BLF list MODE Manually line key as cancel Disable **BLF** hlink  $off$ Line Type Mode **Label** Account Exten Value  $\sqrt{\sqrt{\frac{1}{2}}}}$ Key1 Line Account 1 Key2 Group Pickup Account 1 logout **Vxtel** | Profile **Net** Function Keys | Setting | Directory | Mana Line Label Length Defaul Line Page Indicato NOTE **BLF list MODE** Manually line key as cancel Disable BLF blink off Line Mode Value Lahol Account Ev Key1 Line  $\vee$  Default Account  $1 -$ Key<sub>2</sub>  $\boxed{\text{Group Pickup}} \ \lor \big| \text{Defa}$  $*04527$ Account 1

### Call Park

With this feature, you can put a call on hold and continue the conversation from another phone. **To configure the Call Park via Phone interface**

- 1. Press Menu Features Function Keys Line Keys as Function Keys Line Key2(for example)
- 2. Press and  $\Box$  or press Switch soft key to select the Call Park type.
- 3. Select the Account ID.
- 4. Press  $\mathbb{Z}$  or Save soft key to save the configuration

#### **To configure the Call Park via Web interface**

- 1. Click Function keys Line Key.
- 2. Select the desired Line Key and select Call Park in the Type.
- 3. Enter the call park code in the Value field.
- 4. Select the Account.
- 5. Click the  $S$ ave $S$ et  $\bigcup_{\text{button to save the confusion.}}$

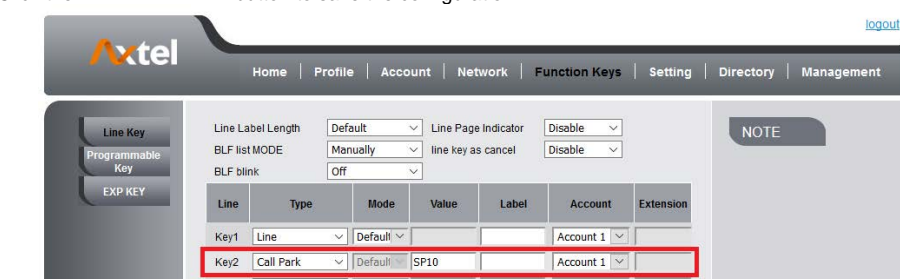

For More information for Call Park, please see: Call Park.

### Intercom

When use the intercom feature, you can quickly get access connect to the configured one. **To configure intercom feature via Phone interface**

- 1. Press Menu Features Function Keys Line Keys as Function Keys Line Key2(for example)
- 2. Press and or press Switch soft key to select the Intercom in the Type field.
- 3. Enter the intercom codes followed by desired number in the Value field.
- 4. Select the Account ID.
- 5. Press  $\mathbb{Z}$  or Save soft key to save the configuration

Then the selected Line Key will work as intercom. **To configure Intercom feature via Web interface**

- 1. Click Function keys Line Key.
- 2. Select the wanted Line Key.
- 3. Enter intercom codes followed by desired number in the Value field.
- 4. Select the Account
- 
- 5. Click the SaveSet<br>button to save the configuration.

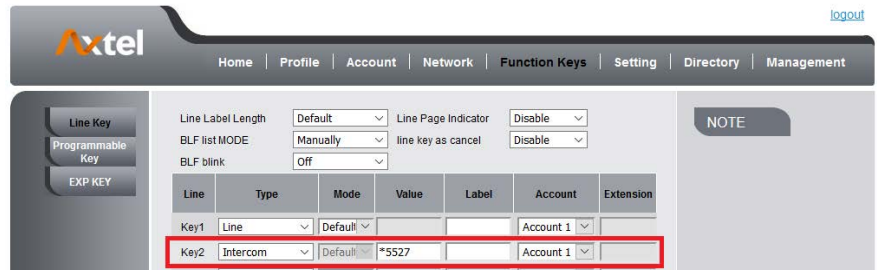

If you want to achieve the intercom feature, you must enable the "Allow Auto Answer By Call-Info"

- 1. Click Profile
- 2. Select the desired profile from the pull-down list of Profile in the Profile field.
- 3. Click Advanced
- 4. Enable the "Allow Auto Answer By Call-Info"

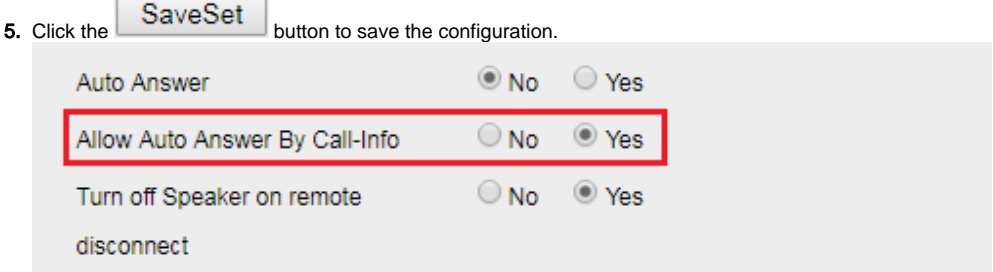

### Intercom Barge

If this option is enabled, when there is an active call and an incoming intercom call arrives, the previous call will be put on hold and the intercom call will be answered

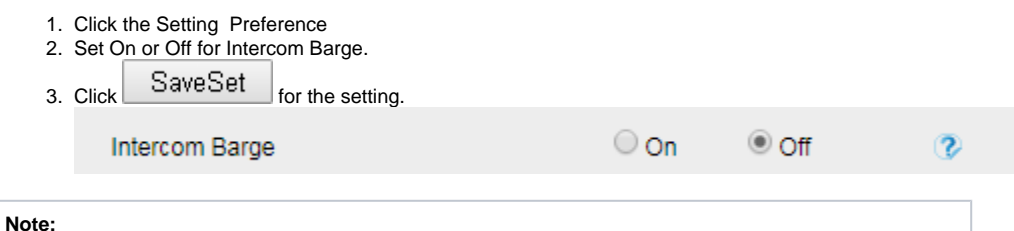

**This feature is not available on all servers. For more information, contact your system administrator.**

### DTMF

When the key is configured as DTMF key, you are allowed to send out the desired DTMF number during the conversation. To use this feature, you should sure that the DTMF Tone is on. **To configure the DTMF via Web interface**

® On

 $\circ$  off

 $\overline{v}$ 

- 1. Click Setting Preference
- 2. Select On for Keypad DTMF Tone.
- 
- 3. Click the  $S$ ave $S$ et  $\Box$  button to save the configuration.

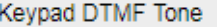

#### **To configure the DTMF via Phone interface**

- 1. Press Menu Features Function Keys Line Keys as Function Keys Line Key2(for example)
- 2. Press  $\geq$  and  $\leq$  key to select the DTMF in the Type field.
- 3. Enter the value with the Desired DTMF number
- 4.  $\mathbb{Z}$  or Save soft key to save the configuration

#### **To configure the DTMF via Web interface**

- 1. Click Function keys Line Key.
- 2. Select the desired Line Key and select DTMF in the Type.
- 3. Fill the value with the Desired DTMF number.
- 4. Click the  $S$ ave $S$ et  $\bigcup_{\text{button to save the configuration.}}$

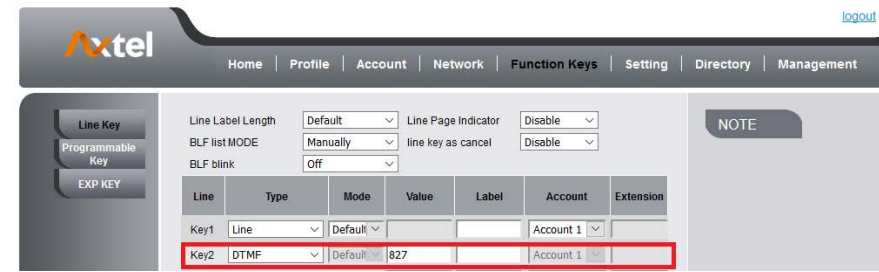

### Prefix

If the key is configured as Prefix key, you can set the number prefix (e.g. Before the number plus 9), then you don't input 9, press the key and 9 will display on the LCD interface.

#### **To configure the Prefix via Phone interface**

- 1. Press Menu Features Function Keys Line Keys as Function Keys Line Key2(for example)
- 2. Press  $\textcolor{red}\textsf{if}$  and  $\textcolor{red}\textsf{if}$  key to select the Prefix in the Type field.
- 3. Enter the value with number that you want to set as prefix
- M
- 4. Press or Save soft key to save the configuration

#### **To configure the Prefix via Web interface**

- 1. Click Function keys Line Key.
- 2. Select the desired Line Key and select Prefix in the Type.
- 3. Fill the value.

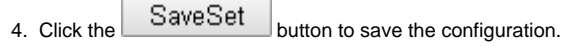

Then when you press this key, the set value is input directly.

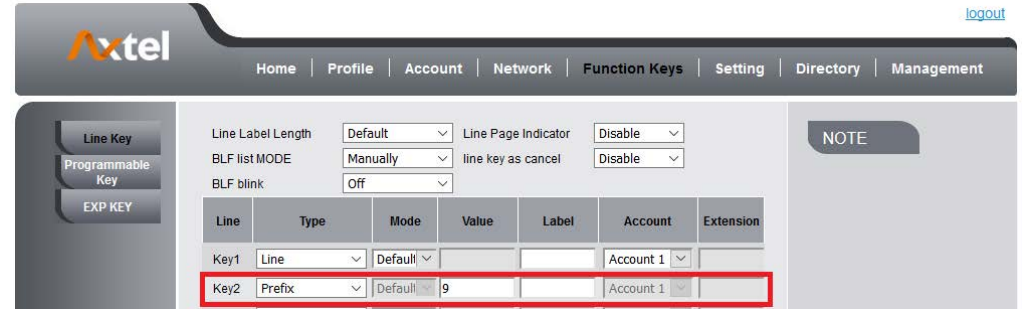

### Local Group

When use the Local Group feature, press the key and enter the local Contacts interface quickly. **To configure the Local Group via Phone interface**

- 1. Press Menu Features Function Keys Line Keys as Function Keys Line Key2(for example)
- 2. Press 3.  $\leq$  key to select the Local Group in the Type field. or Save soft key to save the configuration

#### **To configure the Local Group via Web interface**

- 1. Click Function keys Line Key.
- 2. Select the desired Key and select Local Group in the Type.
- 3. Click the  $S$ ave $S$ et  $\Box$  button to save the configuration.

Then you can press the Local Group key to access the pre-defined contact group in the local directory quickly.

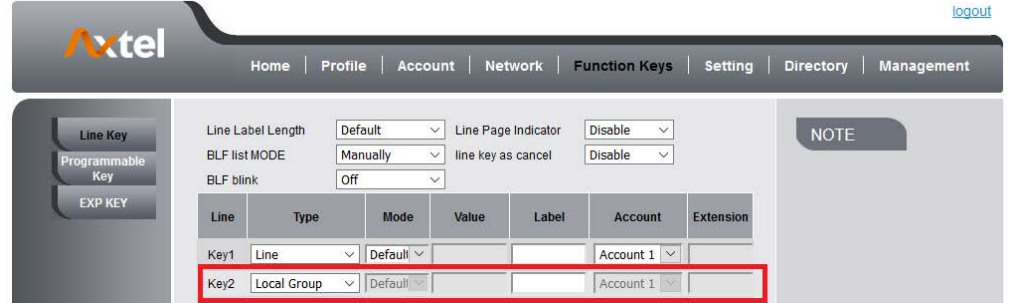

### XML Group

When use the XML Group feature, press the key and enter the Remote Contacts interface quickly. **To configure the XML Group via Phone interface**

- 1. Press Menu Features Function Keys Line Keys as Function Keys Line Key2(for example)
- 2. Press key to select the XML Group in the Type field.
- $\geq$  and  $\leq$  key to select the Account ID. ⋖ 3. Press
- 4.  $\mathbb{Z}$  or Save soft key to save the configuration

#### **To configure the XML Group via Web interface**

- 1. Click Function keys Line Key.
- 2. Select the desired Key and select XML Group in the Type.

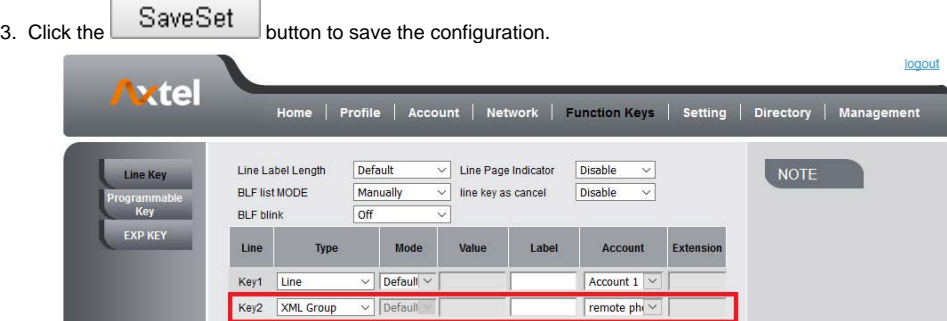

### LDAP

When use the LDAP feature, you can get the LDAP Phonebook directly. **To configure the LDAP via Phone interface**

- 1. Press Menu Features Function Keys Line Keys as Function Keys Line Key2(for example)
- 2. Press  $\le$   $\ge$  key to select the LDAP in the Type field.
- 3. Press or Save soft key to save the configuration

#### **To configure the LDAP via Web interface**

- 1. Click Function keys Line Key.
- 2. Select the desired Key and select LDAP in the Type.
- 3. Click the  $S$ ave $S$ et  $\Box$  button to save the configuration.

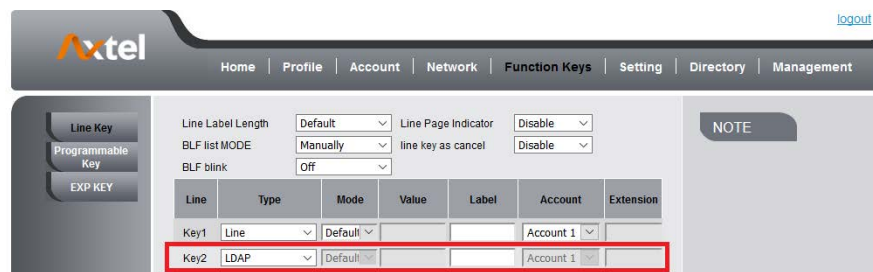

### XML Browser

You can use this key feature to access the Xml browser quickly. The Xml browser allows you to create custom services which meet your functional requirements on the server. You can customize practical applications, such as weather report, stock information, Google search, etc. **To configure the XML Browser via Phone interface**

- 1. Press Menu Features Function Keys Line Keys as Function Keys Line Key2(for example)
- 2. Press and  $\leq$  key to select the XML Browser in the Type field.
- 3. Fill the access URL for xml browser
	- $\mathbb{Z}$  or Save soft key to save the configuration
- 4.

#### **To configure the XML Browser via Web interface**

- 1. Click Function keys Line Key.
- 2. Select the desired Key and select Xml Browser in the Type.
- 3. Fill the access URL for xml browser (e.g.: http://192.168.0.62/xmlbrowser/text.xml)

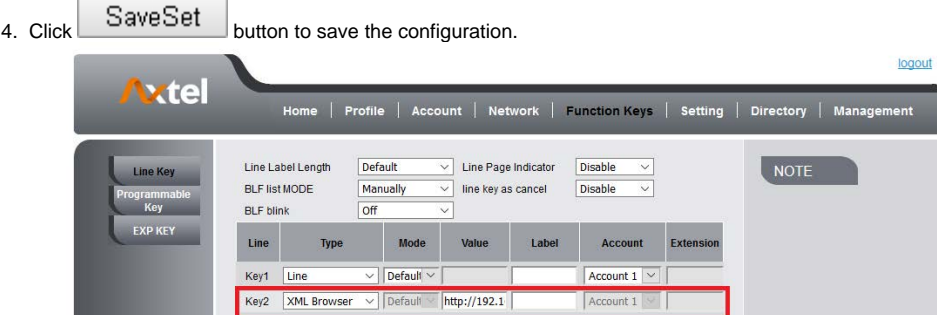

### Broadsoft Group

When using the BroadSoft Group feature, by just pressing the key you can enter the Broadsoft Contacts interface quickly. **To configure the Broadsoft Group via Phone interface**

- 1. Press Menu Features Function Keys Line Keys as Function Keys Line Key2(for example)
- 2 Press key to select the Broadsoft Group in the Type field.
- 3. Press or Save soft key to save the configuration

#### **To configure the Broadsoft Group via Web interface**

- 1. Click Function keys Line Key.
- 2. Select the desired Key and select Broadsoft Group in the Type.
- 3. Click the  $SaveSet$  button to save the configuration.

### **Conference**

The Axtel IP Phone supports up to 5-way conference. You are allowed to configure the programmable key to be used as a conference key. This key works

same as

#### **To configure the Conference via Phone interface**

- 1. Press Menu Features Function Keys Line Keys as Function Keys Line Key2(for example)
- 2. Press key to select the Conference in the Type field.
- 3. Press or Save soft key to save the configuration

#### **To configure Conference via Web interface**

- 1. Click Function keys Line Key.
- 2. Select the desired Key and select Conference in the Type.
- 3. Click the  $S$ ave $S$ et  $\Box$  button to save the configuration.

### Forward

If the key is configured as Forward key, press this key under the idle status, the IP phone will turn to the Always Forward interface and you can set the Forward to number, then when there is any call to the number will be forwarded to the set number automatically. **To configure the Forward via Phone interface**

- 1. Press Menu Features Function Keys Line Keys as Function Keys Line Key2(for example)
- 2. Press key to select the Forward in the Type field.
- 3. Enter the Number to forward to.
- M
- 4. or Save soft key to save the configuration

#### **To configure Forward via Web interface**

- 1. Click Function keys Line Key.
- 2. Select the desired Key and select Forward in the Type.
- 3. Enter the Value with the number you want to forward to.
- 4. Click the  $S$ ave $S$ et  $\Box$  button to save the configuration.

### **Transfer**

You are able to configure the key as a transfer key to perform the Blind/Attended/ Semi-Attended Transfer.

#### **To configure the Transfer via Phone interface**

- 1. Press Menu Features Function Keys Line Keys as Function Keys Line Key2(for example)
- 2. Press  $\geq$  and  $\leq$  key to select the Transfer in the Type field.

3. Enter the Number to transfer to

4. Press or Save soft key to save the configuration

#### **To configure Transfer via Web interface**

- 1. Click Function keys Line Key.
- 2. Select the desired Key and select Transfer in the Type.
- 3. Enter the Value with the number that wanted transfer to
- 4. Click the  $S$ ave $S$ et  $\Box$  button to save the configuration.

### Hold

The key can be configured as a hold key. You can use this key to hold and resume a call during the conversation. **To configure the Hold via Phone interface**

1. Press Menu Features Function Keys Line Keys as Function Keys Line Key2(for example)

2. Press key to select the Hold in the Type field.

M 3. or Save soft key to save the configuration

#### **To configure Hold via Web interface**

- 1. Click Function keys Line Key.
- 2. Select the desired Key and select Hold in the Type.
- 3. Click the  $S$ ave $S$ et  $\Box$  button to save the configuration.

### Group Listening

With this feature, when you have an active call, you can listen using Handset and Free-speaker, but only can use the handset to speak. **To configure the Group listening via Phone interface**

- 1. Press Menu Features Function Keys Line Keys as Function Keys Line Key2(for example)
- 2. Press key to select the Group Listening in the Type field.
- 3 Press or Save soft key to save the configuration

#### **To configure Group listening via Web interface**

- 1. Click Function keys Line Key.
- 2. Select the desired Key and select Group Listening in the Type.
- 3. Click the SaveSet<br><u>Luite to save</u> the configuration.

### DND

If the key is configured as DND key, allows you to activate the DND function immediately when you press it and the phone will reject all incoming calls automatically. Press it again to deactivate DND mode. **To configure the DND via Phone interface**

- 1. Press Menu Features Function Keys Line Keys as Function Keys Line Key2(for example)
- 2. Press key to select the DND in the Type field.
- v 3. Press or Save soft key to save the configuration

#### **To configure DND via Web interface**

1. Click Function keys Line Key.

- 2. Select the desired Key and select DND in the Type.
- 3. Click the SaveSet button to save the configuration.

#### **To enable DND feature**

Press the DND soft key when the phone is idle status, and then DND icon shown on the LCD. **To disable DND feature**

Press the DND soft key again, and then there is no DND icon on the LCD.

### Redial

If the key is configured as Redial key, you can redial the last placed call from the IP Phone. **To configure Redial via Web interface**

- 1. Click Function keys Line Key
- 2. Select the desired Key and select Redial in the Type.
- 3. Enter the Label displayed on LCD.
- 4. Click the  $SaveSet$  button to save the configuration.

### SMS

### **Send SMS**

#### **To send SMS via web Interface**

- 1. Click Setting SMS
- 2. Select the Account(from which account the SMS sent)
- 3. Enter the target number
- 4. Input the content of SMS, and click Send.

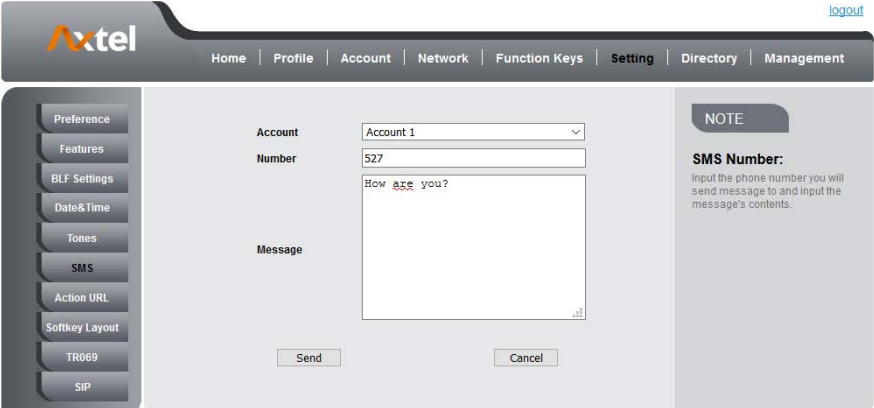

#### **To send SMS via Phone interface:**

- 1. Click Menu Messages Text Message Set SMS
- 2. Enter the contents in the blank field.
- 3. Press the Send button
- 4. Select the account in the From field (from which account the SMS sent)
- 5. Enter the target number in the To field (to which account the number sent)
- 6. Press the Send button.

### **Set SMS Line Key**

#### **To configure the SMS via Phone interface**

1. Press Menu Features Function Keys Line Keys as Function Keys Line Key2(for example)

2. Press key to select the SMS in the Type field.

3. Press or Save soft key to save the configuration

#### **To configure SMS via Web interface**

- 1. Click Function keys Line Key.
- 2. Select the desired Key and select SMS in the Type.
- 3. Click the SaveSet button to save the configuration.

### Record

With record feature, you can record your calls by pressing the record key . **To configure the record via Phone interface**

- 1. Press Menu Features Function Keys Line Keys as Function Keys Line Key2(for example)
- ⋖ 2. Press press Switch soft key to select the Record in the Type field.
- 3. Press or Save soft key to save the configuration

#### **To configure the record via Web interface**

- 1. Click Function keys Line Key.
- 2. Select the desired Line Key and select Record in the Type.
- 3. Click the SaveSet button to save the configuration.

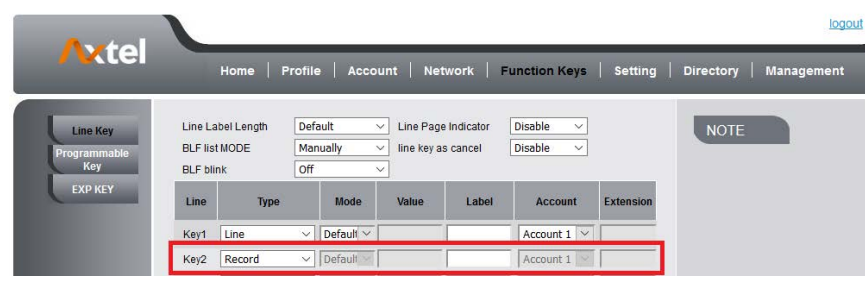

**Note:**

**Please contact the system administrator whether support this feature or not.**

### URL Record

The phone sends HTTP URL request to trigger a recording. Contact your system administrator for the predefined URL. **To configure the URL record via Phone interface**

- 1. Press Menu Features Function Keys Line Keys as Function Keys Line Key2(for example)
- 2. Press key to select the URL Record in the Type field.
- 3. or Save soft key to save the configuration

#### **To configure the record via Web interface**

- 1. Click Function keys Line Key.
- 2. Select the desired Line Key and select URL Record in the Type.
- 3. Fill the Value.
- 4. Click the  $S$ ave $S$ et  $\Box$  button to save the configuration.

### Paging

With this feature, you can call a paging group directly. **To configure the paging via Phone interface**

- 1. Press Menu Features Function Keys Line Keys as Function Keys Line Key2(for example)
- 
- 2. Press  $\geq$  and  $\leq$  or press Switch soft key to select the Paging in the Type field.
- 3. Enter the paging code followed the number.
- 4 Press 5. key to select the Account ID. or Save soft key to save the configuration

#### **To configure the Paging via Web interface**

- 1. Click Function keys Line Key.
- 2. Select the desired Line Key and select Paging in the Type.
- 3. Enter the paging code followed the number.
- 4. Select the Account.

#### 5. Click the  $SaveSet$  button to save the configuration.

## Shared Line

Axtel IP Phone supports "Share Call Appearance" by Broadsoft and XCast standard. This feature allows members of the SCA group to shared SIP lines and provides status monitoring (idle, active, progressing, hold) of the shared line. When there is an incoming call designated for the SCA group, all of the members of the group will be notified of an incoming call and will be able to answer the call from the phone with the SCA extension registered in the group. All the users that belong to the same SCA group will be notified by visual indicator when a user seizes the line and places an outgoing call, and all the users of this group will not be able to seize the line until the line goes back to an idle state or when the call is placed on hold (with the exception of when multiple call appearances are enabled on the server side).

In the middle of the conversation, there are two types of hold: Public Hold and Private Hold. When a member of the group places the call on public hold, the other users of the SCA group will be notified of this by the red-flashing button and they will be able to resume the call from their phone by pressing the line button. However, if this call is placed on private-hold, no other member of the SCA group will be able to resume that call.

To enable share call appearance, the user would need to register the share line account on the phone. In addition, they would need to navigate to "Account" "Advanced" on the webpage and set the line to "Share Line" and "SIP Server Type", and configure the line key or Line Key as "line" type with the desired account on webpage or LCD. If the user requires more share call appearances, the user can configure multiple line keys (Function keysLine key) to be "line" type associated with the account.

This feature is very useful in the boss and secretary scenario. For example, the secretary can share the boss' extension number on her phone. When there is an incoming call to the extension number of the boss, both the phones of the boss and the secretary will ring simultaneously. Either the boss or the secretary can answer the call. Calls on share line can be placed on hold or barged in.

#### **To configure the line key as line via Phone interface**

1. Press Menu Features Function Keys Line Keys as Function Keys Line Key2(for example)

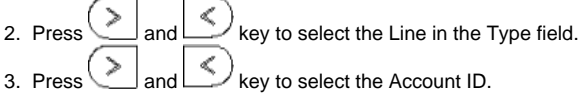

- 4. Enter the Label
- 5. Enter the Value

6 Pracc  $\mathbb{Z}$  or Save soft key to save the configuration

#### **To configure the line key as line via Web interface**

- 1. Click Function keys Line Key.
- 2. Select the desired Line Key and select Line in the Type.
- 3. Enter the Value.
- 4. Enter the Label.
- 5. Select the Account
- 6. Click the

 $S$ ave $S$ et  $\Box$  button to save the configuration and then restart.

#### **Note:**

**This feature is not available on all servers. For more information, contact your system administrator.**

### Public Hold

The key can be configured as a public hold key. During a conversation, all members belonging to that particular SLA group can use this key to hold or resume a call.

**To configure the Public hold via Phone interface**

- 1. Press Menu Features Function Keys Line Keys as Function Keys Line Key2(for example)
- 2 Press key to select the Public Hold in the Type field.
- 3. Press or Save soft key to save the configuration

#### **To configure public hold via Web interface**

- 1. Click Function keys Line Key.
- 2. Select the desired Key and select Public Hold in the Type.

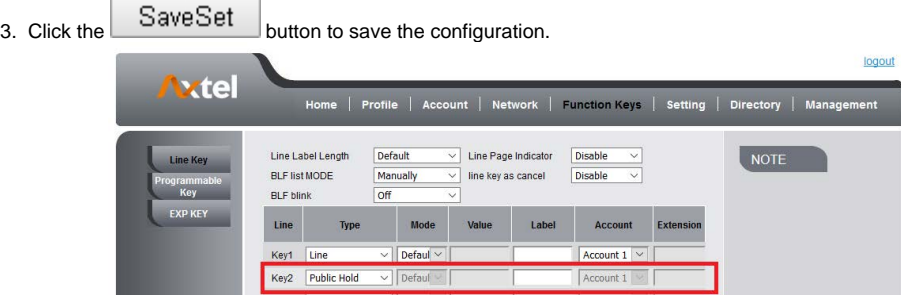

### Private Hold

The key can be configured as a private hold key. During a conversation, all members belonging to that particular SLA group can use this key to hold the call, but only the initiator can resume the call.

### **To configure the Private hold via Phone interface**

- 1. Press Menu Features Function Keys Line Keys as Function Keys Line Key2(for example)
- 2. Pres key to select the Private Hold in the Type field.
- 3. Press or Save soft key to save the configuration

#### **To configure private hold via Web interface**

- 1. Click Function keys Line Key.
- 2. Select the desired Key and select Private Hold in the Type.
- 3. Click the  $S$ ave $S$ et  $\Box$  button to save the configuration.

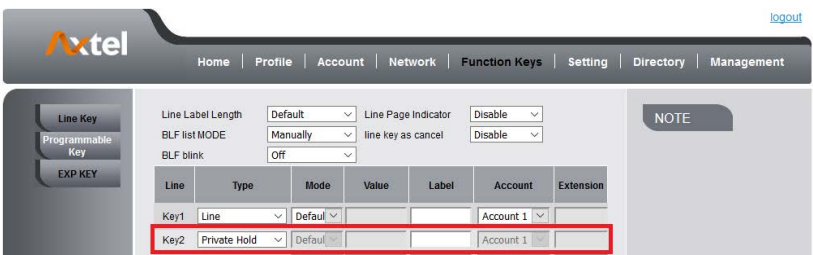

### Hot Desking

Hot Desking originates from the definition of being the temporary physical occupant of a work station or surface by a particular employee. A primary motivation for Hot Desking is cost reduction. This feature is regularly used in places where all employees are not in the office at the same time, or not in the office for a very long time, which means their personal offices are often vacant, consuming valuable space and resources. You can use Hot Desking on the IP phone to logout the existing accounts and then log in a new account, which allows many users to share the phone resource in different times. To use this feature, first you need to configure a Hot Desking key in the advance settings.

#### **To configure the hot desking via Phone interface**

- 1. Press Menu Features Function Keys Line Keys as Function Keys Line Key2(for example)
- 2. Press or press  $\left[\begin{array}{c} \text{(f)}\\ \text{(g)} \end{array}\right]$  key to select the Hot Desking in the Type field.
- 3. Enter the display name in the Label field.
- 4. Press or Save soft key to save the configuration

#### **To configure the hot desking via Web interface:**

- 1. Click Function keys Line Key.
- 2. Select the desired Key and select Hot Desking in the Type.
- 3. Select the desired account from the pull-down list of Account field.
- 4. Click the  $S$ ave $S$ et  $\Box$  button to save the configuration.

#### **To use the Hot desking feature on the user interface:**

1. Press the Hot Desking key when the IP Phone is idle.

- 2. Enter the Extension number and password 1.User Name:532 2.Password:<sup>\*\*\*\*\*\*</sup> Save
- Cancel abc Delete 3. Click Save soft key

You can see the account information which has changed.

#### **Note:**

**This feature is not available on all servers. For more information, contact your system administrator.**

### ACD

ACD feature is often used in offices for customer service, such as call center. The ACD system handles large volumes of incoming calls from callers who have no need to talk to a specific person but who require assistance from any of the different personnel at the earliest point. The ACD feature on the Axtel IP Phone allows the ACD system to distribute calls from large volumes of incoming calls to the registered IP phone users. To use this feature, first you should configure an ACD key in the advance settings.

#### **To configure the ACD via Phone interface**

- 1. Press Menu Features Function Keys Line Keys as Function Keys Line Key2(for example)
- and  $\leq$  or press  $\Box$  key to select the ACD in the Type field. ≪ 2. Press
- 3. Enter the label in the Label field.
- 4. Select the desired account in the Account ID field.
- 5.  $\mathbb{Z}$  or Save soft key to save the configuration

#### **To configure the ACD via Web interface:**

- 1. Click Function keys Line Key.
- 2. Select the desired Key and select ACD in the Type.
- 3. Enter the label in the Label field.
- 4. Select the desired account from the pull-down list of Account field.
- 5. Click the  $S$ ave $S$ et  $\Box$  button to save the configuration.

#### **Note:**

**This feature is not available on all servers. For more information, contact your system administrator.**

### Zero Touch

You can use this key feature to configure auto provision and network parameters quickly. **To configure the zero touch via Phone interface**

- 1. Press Menu Features Function Keys Line Keys as Function Keys Line Key2(for example)
- $\left(\begin{array}{c} \bullet \bullet \bullet \end{array}\right)$  key to select the Zero Touch in the Type field.  $2.2<sub>2</sub>$ M
- 3. Press or Save soft key to save the configuration

#### **To configure the zero touch via Web interface:**

- 1. Click Function keys Line Key.
- 2. Select the desired Key and select Zero Touch in the Type.
- 3. Click the SaveSet button to save the configuration.

#### **To use the zero touch feature on the user interface:**

- 1. Press the Zero Touch key when the IP Phone is idle.
- 2. Press the OK soft key and the IP Phone will enter the WAN Port interface; you can change the WAN Type by pressing the Navigation keys.
- 3. Press the Next soft key to enter Network interface, then you can configure some information.
- 4. Press the Next soft key again, you can configure auto provision information.
- 5. When you finish the setting, you can press the OK to accept the changes.

#### **Note:**

**This feature is not available on all servers. For more information, contact your system administrator.**

## Multicast Paging

You can use multicast paging to quickly and easily forward out time sensitive announcements to people within the multicast group. You can configure a multicast paging key or a paging list key on the phone, which allows you to send a Real Time Transport Protocol (RTP) stream to the pre-configured multicast address(es) without involving SIP signaling. You can configure the phone to receive an RTP stream from pre-configured multicast listening address(es) without involving SIP signaling. You can specify up to 10 multicast listening addresses.

### **Sending RTP Stream**

#### **To configure a multicast paging key via Phone interface**

- 1. Press Menu Features line or Line Key Line Key2(e.g.)
- 2. Press and  $\Box$  or Switch key to select the Multicast Paging in the Type field.
- 3. Enter the multicast IP address and port number (e.g., 224.5.6.20:2000) in the Value field. The valid multicast IP addresses range from 224.0.0.0 to 239.255.255.255.
- М 4 Press or Save soft key to save the configuration

#### **To configure a multicast paging key via Web interface**

- 1. Function keysLine key:
- 2. Select the desired Key and select Multicast Paging in the Type.
- 3. Enter the multicast IP address and port number (e.g., 224.5.6.20:2000) in the Value field. The valid multicast IP addresses range from 224.0.0.0 to 239.255.255.255.
- 4. Click the  $S$ ave $S$ et  $\Box$  button to save the configuration.

#### **Sending RTP Stream:**

Press the multicast paging key when the phone is idle.

The phone sends RTP to a preconfigured multicast address (IP: Port). Any phone in the local network then listens to the RTP on the preconfigured multicast address (IP:Port). For both sending and receiving of the multicast RTP, there is no SIP signaling involved. The multicast paging key LED illuminates solid green.

### **Receiving RTP Stream**

You can configure the phone to receive a Real Time Transport Protocol (RTP) stream from the pre-configured multicast address(es) without involving SIP signaling. You can specify up to 10 multicast addresses that the phone listens to on the network.

How the phone handles incoming multicast paging calls depends on Paging Barge and Paging Priority Active parameters configured via web user interface. **Paging Barge**

The paging barge parameter defines the priority of the voice call in progress. If the priority of an incoming multicast paging call is lower than that of the active call, it will be ignored automatically. If Disabled is selected from the pull-down list of Paging Barge, the voice call in progress will take precedence over all incoming multicast paging calls.

Valid values in the Paging Barge field:

- 1 to 10: Define the priority of the active call, 1 with the highest priority, 10 with the lowest.
- Disabled: The voice call in progress will take precedence over all incoming paging calls.

#### **Paging Priority Active**

The paging priority active parameter decides how the phone handles incoming multicast paging calls when there is already a multicast paging call on the phone. If enabled, the phone will ignore incoming multicast paging calls with lower priorities, otherwise, the phone will answer incoming multicast paging calls automatically and place the previous multicast paging call on hold. If disabled, the phone will automatically ignore all incoming multicast paging calls. **Multicast Codec:**

You can only configure the codec by Web interface. **To configure multicast codec key via Web interface**

- 1. Click Directory Multicast Paging:
- 2. Select the desired codec from the pull-down list of Multicast Codec

3. Click the SaveSet button to save the configuration.

#### **To configure multicast listening addresses via Web interface:**

- 1. Click DirectoryMulticast Paging
- 2. Select the desired value from the pull-down list of Paging Barge.
- 3. Select the desired value from the pull-down list of Paging Priority Active.
- 4. Enter the multicast IP address(es) and port number (e.g., 224.5.6.20:2000) which the phone listens to for incoming RTP multicast in the Listening Address field.
- 5. Enter the label in the Label field.

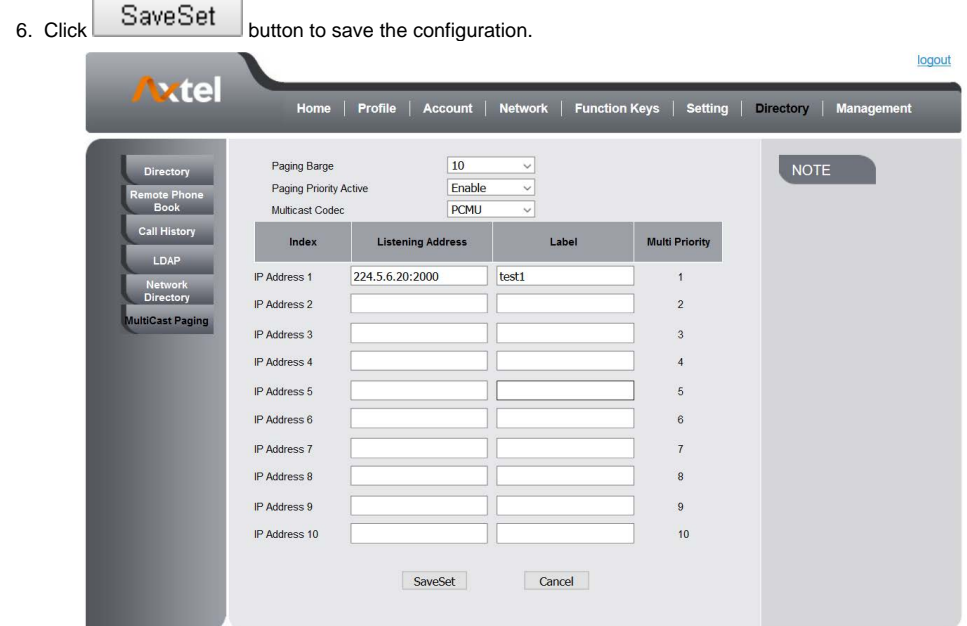

#### **Note:**

**The priorities of listening to multicasting addresses can be predefined: 1 being the highest priority, 10 with the lowest in priority order. Both the multicast paging sender and receiver's phones play a warning tone when establishing a multicast paging call. Listening to Multicasting addresses can be configurable via Web interface only.**

# Upgrade

### Factory Reset

#### **To set Factory Reset by Phone interface**

- 1. Press Menu Settings Advanced Setting( default password: admin) Phone Setting Factory Reset
- 2. Press OK soft key in the warning page.

#### **To Reset to Factory via Web interface**

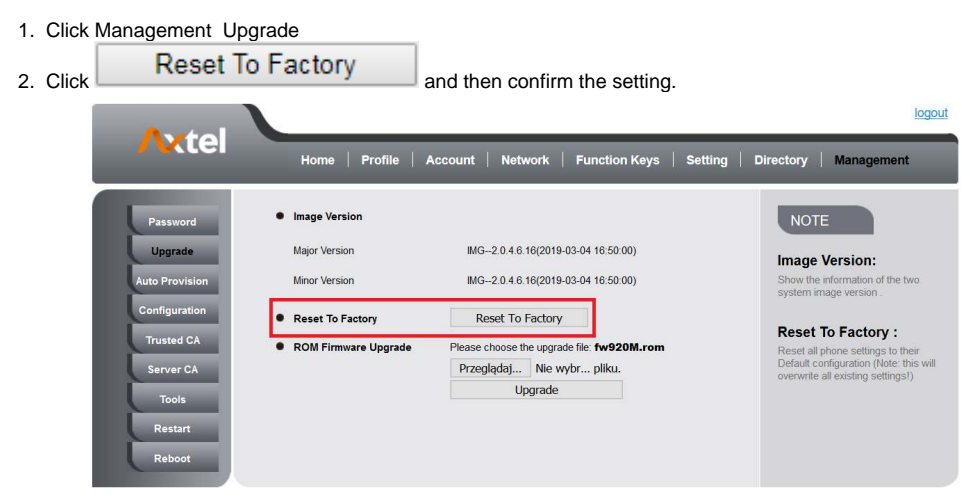

### Pcap Feature

#### **To use pcap via Web interface:**

- 1. Click Management Tools
- 2. Click Start and then operation the phone
- 3. When finish the operation, click Stop and then click Export.

4. Then you'll get the Pacp captures.

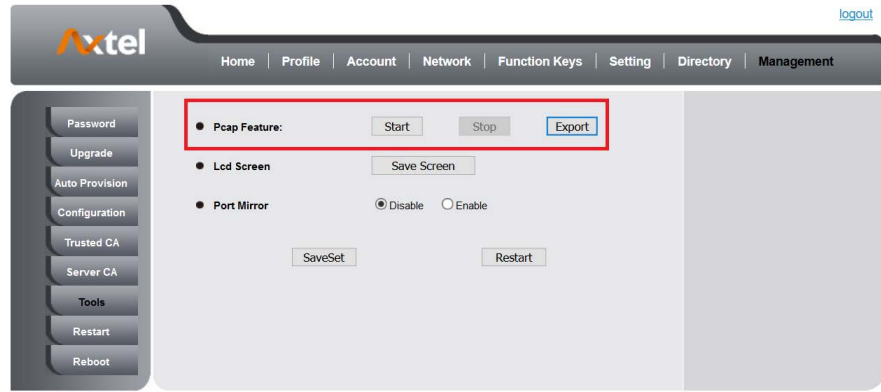

### System Log

#### **To download system log via Web interface:**

1. Click Management Configuration

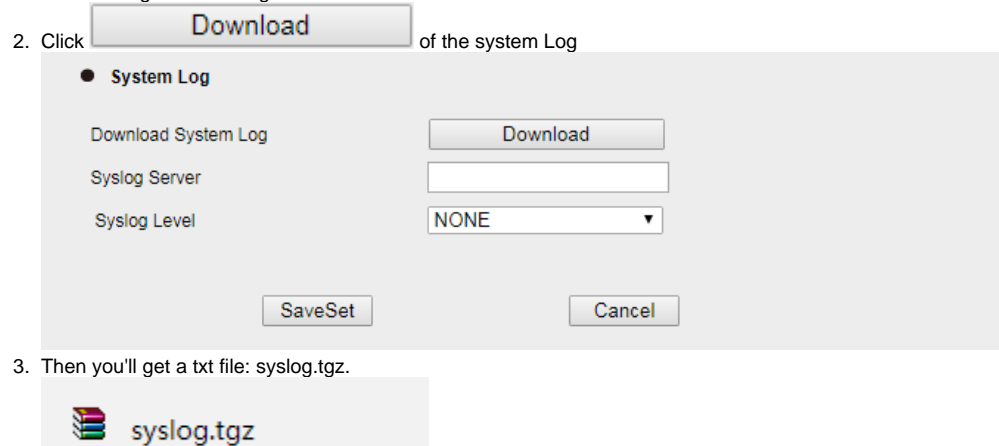

### Upgrade

To upgrade via HTTP, the "Management""auto provision" " Firmware Upgrade" "Upgrade Mode" field needs to be set to HTTP, respectively. "Firmware Server Path" needs to be set to a valid URL of a HTTP server, server name can be in either FQDN or IP address format. Here are examples of some valid URL.

e.g. firmware.mycompany.com:5688/Axtel

e.g. www.mycompany.com:5688/fm/Axtel e.g. 218.2.83.110

#### **Instructions for firmware upgrade via HTTP:**

(1) End users can choose to download the free HTTP server from<http://httpd.apache.org/> or use Microsoft IIS web server. Then setup HTTP server.

 $(2)$  Unzip the firmware file and put all of them under the *rooff* m directory of the HTTP server.

(3) Visiting "http://192.168.0.254/fm/fw920G.rom on localhost by browser" to verify the HTTP Server. If visiting "http://192.168.0.254/fm/fw920G.rom on another computer and it not prompted to download fw920.rom file on this computer, please check if the firewall is on or off (Suggest you turn off the firewall).

#### **To configure the server path via Web interface:**

- 1. Click Management Auto provision:
- 2. Select the upgrade mode in the Upgrade Mode field
- 3. Enter the Firmware Server Path and Config Server Path (192.168.0.254 is HTTP server).
- 4. Enter the HTTP server's username and password (optional).

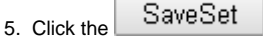

```
SaveSet button to save the configuration.
```
6. Restart the AX-300G, IP Phone will restart and auto-get firmware files from HTTP server.

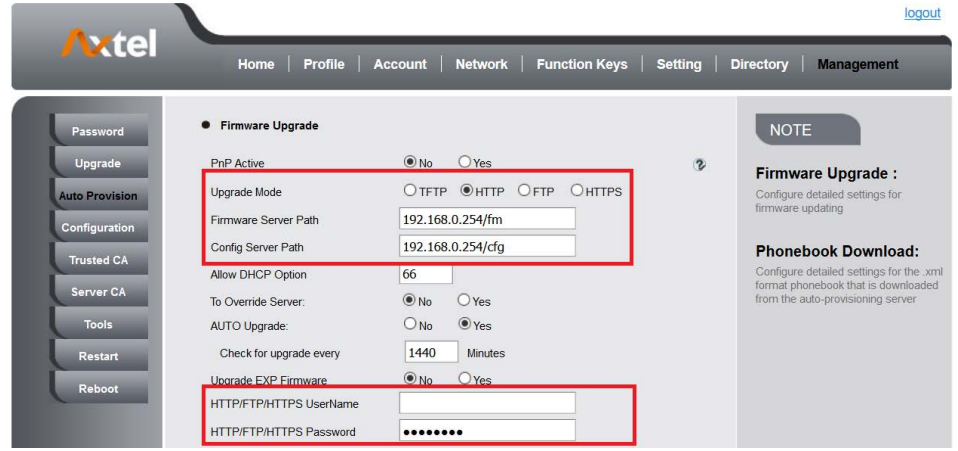

#### **NOTES:**

4.

- Axtel recommends end-user use the Axtel HTTP server. For large companies, we recommend to maintain their own TFTP/HTTP/FTP/HTTPS server for upgrade and provisioning procedures.
- $\bullet$ Once a "Firmware Server Path" is set, user needs to update the settings and restart the IP Phone. If the configured firmware server is found and a new code image is available, the AX-300G will attempt to retrieve the new image files by downloading them into the AX-300G's SDRAM. During this stage, the AX-300G's LEDs will blink fastly until the checking/downloading process is completed. Upon verification of checksum, the new code image will then be saved into the Flash. If TFTP/HTTP/FTP/HTTPS fails for any reason (e.g. TFTP/HTTP/FTP/HTTPS server is not responding, there are no code image files available for upgrade, or checksum test fails, etc), the AX-300G will stop the TFTP/HTTP/FTP/HTTPS process and simply boot using the existing code image in the flash.
- Firmware upgrade may take as long as 3 to 8 minutes over Internet, or just 1 minutes if it is performed on a LAN. It is recommended to conduct firmware upgrade in a controlled LAN environment if possible. For users who do not have a local firmware upgrade server.
- Axtel's latest firmware is available at www.[axtelphones](http://www.axtelphones.com/).com Support Document & Firmware.
- Oversea users are strongly recommended to download the binary files and upgrade firmware locally in a controlled LAN environment.

#### **To upgrade manually via the Web configuration interface**

- 1. Click Management Upgrade
- 2. Click Management Upgrade
- 3. Click Choose file or the blank.

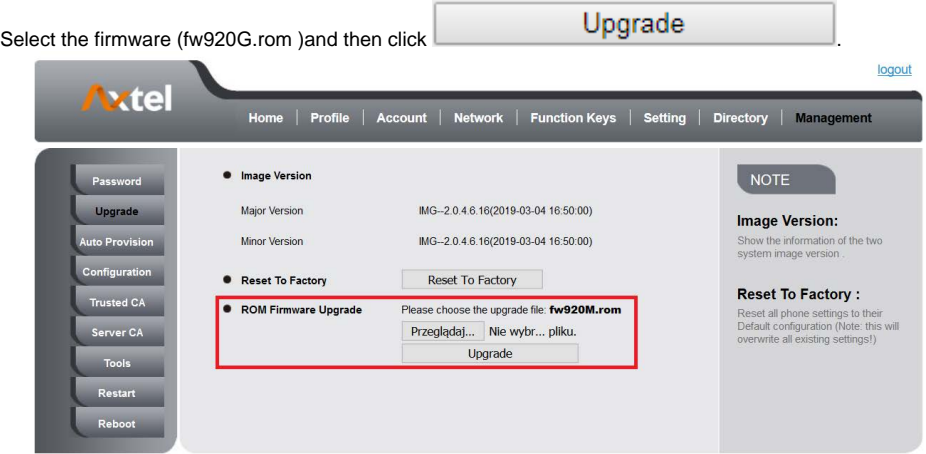

### Configuration File

#### **To download configuration file:**

1. Click Management Configuration Configure File

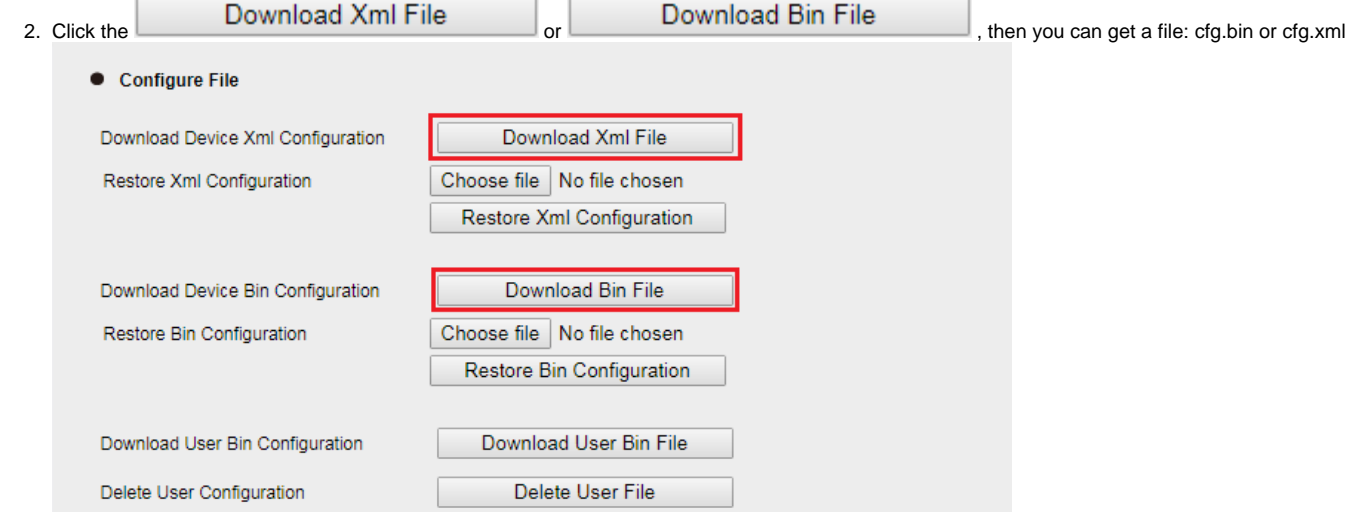

#### **To Restore a configuration file:**

1. Click Management Configuration Configure File

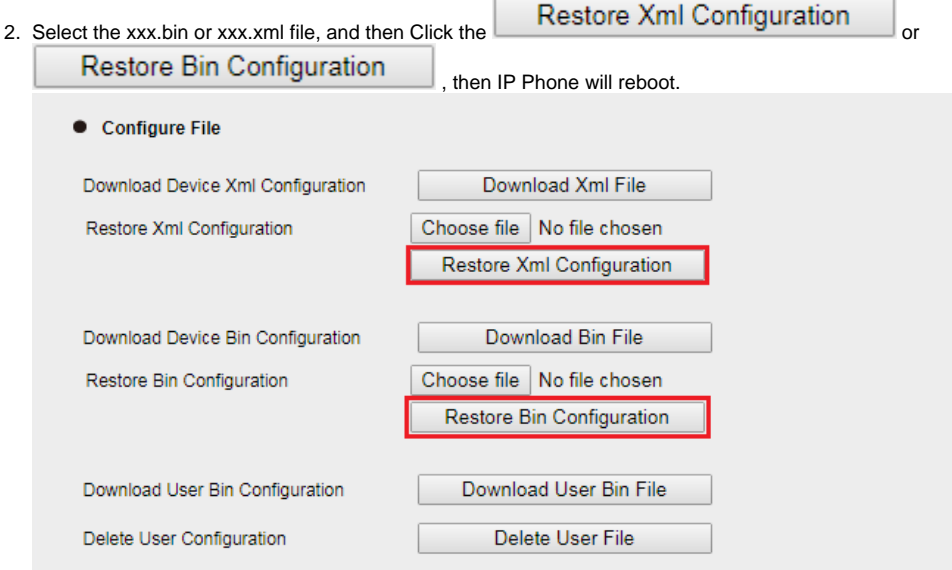

# Troubleshooting

### Why is the phone LCD screen blank?

- Ensure your phone is properly plugged into a functional AC outlet.
- Ensure that the phone isn't plugged into a plug controlled by a switch that is off.
- If the phone is plugged into a power strip, try plugging it directly into a wall outlet instead.
- If your phone is powered from PoE, ensure you use a PoE compliant switch or hub, or contact your system administrator for more information.
- Check if the power LED is on to ensure that the phone is powered on.

### Why does the phone display "Network Unavailable"?

#### **To resolve:**

- Ensure that the Ethernet cable is plugged into the Internet port on the phone and the Ethernet cable is not loose.
- Ensure that the switch or hub in your network is functioning well.
- If the problem still persists, contact your system administrator for more information.

# Why can't I get a dial tone?

#### **To resolve:**

- Check for any loose connections and that the phone has been installed properly. For the Installation instructions, refer to the phone installation section.
- Check whether dial tone is present on one of the audio modes.
- Switch between the Handset, Headset (if you have) or Hands-Free Speakerphone to check whether dial tone is present for one of the audio modes.
- If the dial tone exists on another audio mode, connect a different handset or headset to isolate the problem.

## Where to set the tone?

You can set the tone on Web interface:

- Click Setting Tones
- Define the dial tone, ringing, busy tone...
- For the tones, you can check with your system administrator.
- For more Click [Configure Ring Tones.](www.axtelphones.com)

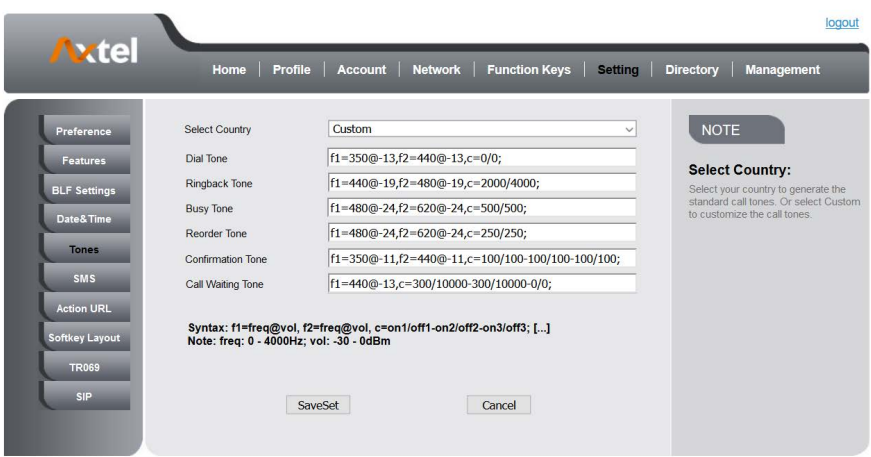

How to download XML Configuration?

Click Management Configuration

Download Xml File

# How to Import Trusted CA certificate?

Click Management Trusted CA

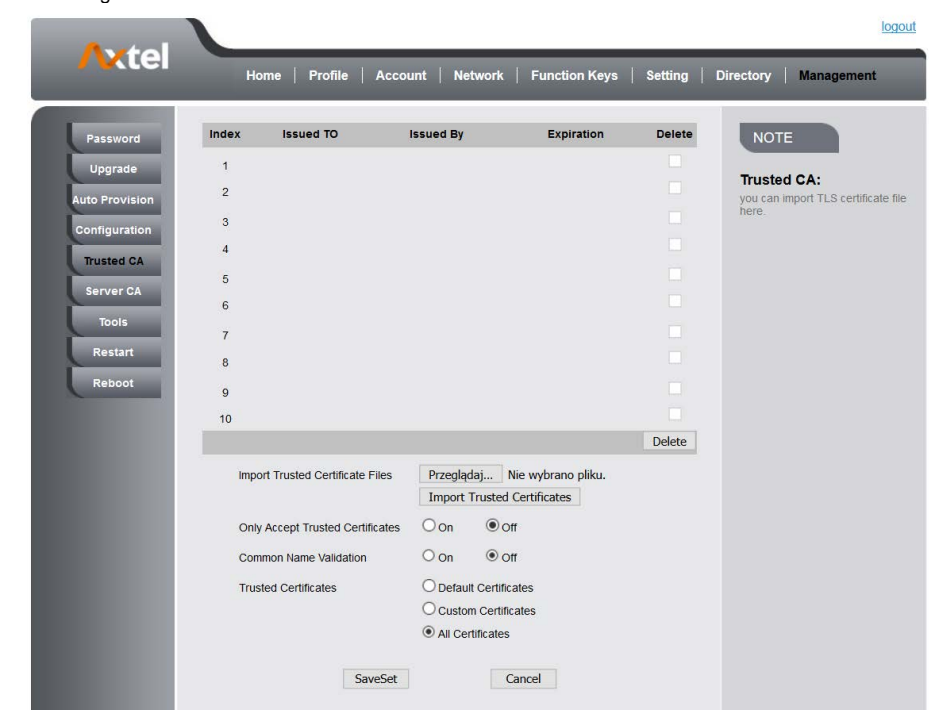

# How to Import Server CA certificate?

Click Management Server CA

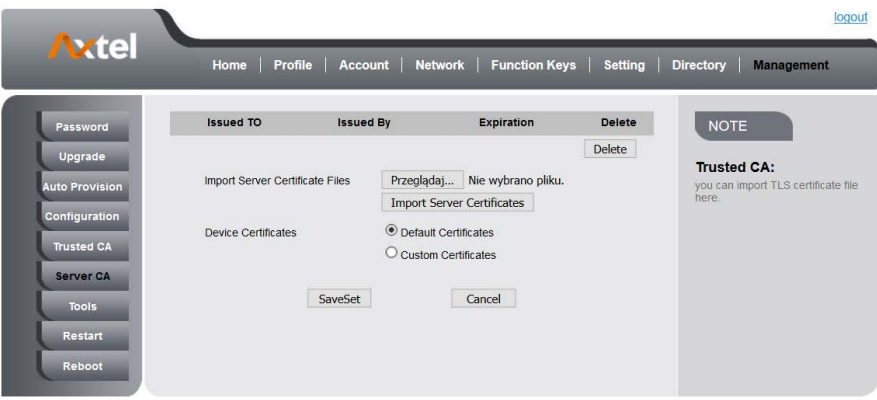

### How to use LLDP?

- For LLDP information, please click [VLAN](www.axtelphones.com)
- VLAN Notes including:
	- 1. Voice VLAN
	- 2. Major Benefits of Using VLANs
	- 3. VLAN discovery method on Axtel IP Phones
	- 4. LLDP Feature on Axtel IP Phones
	- 5. Supported TLVS of IP Phones
	- 6. Configuring LLDP Feature
	- 7. DHCP VLAN
	- 8. Open the DHCP VLAN on the Axtel IP Phones
	- 9. VLAN under Bridge Mode
	- 10. VLAN underNAT Mode